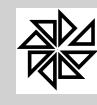

# **SIA 7.5 - Sistema Integrado de Arrecadação**

## **Módulo Financeiro**

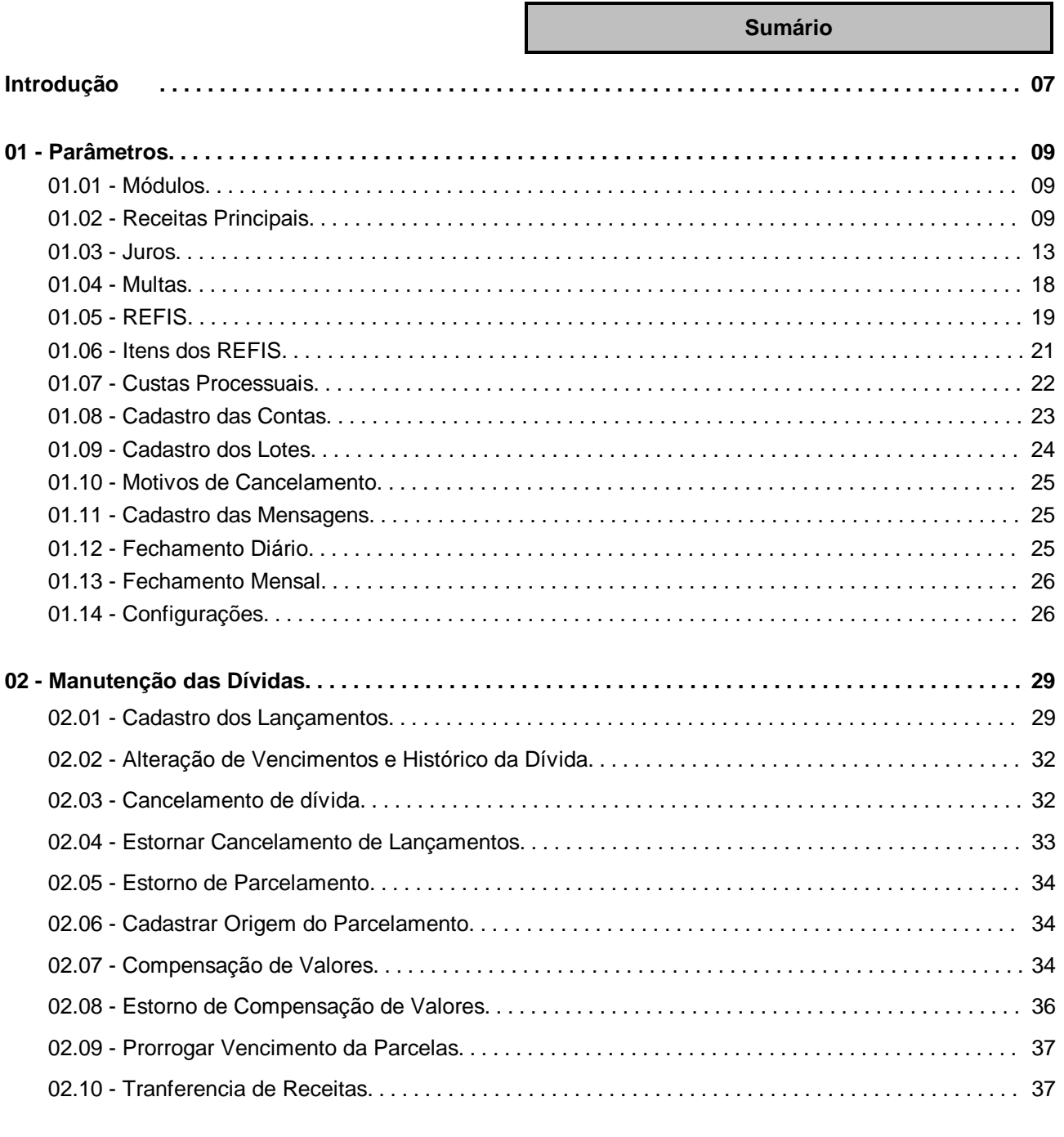

**03 - Consultas....................................................................... . 38** 03.01 - Consulta de Débitos............................................................ . 41

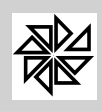

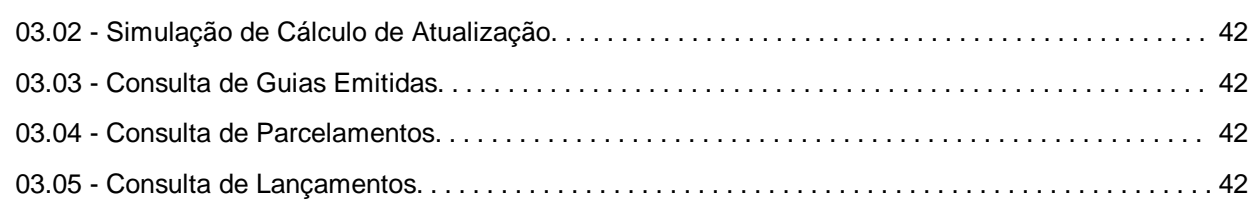

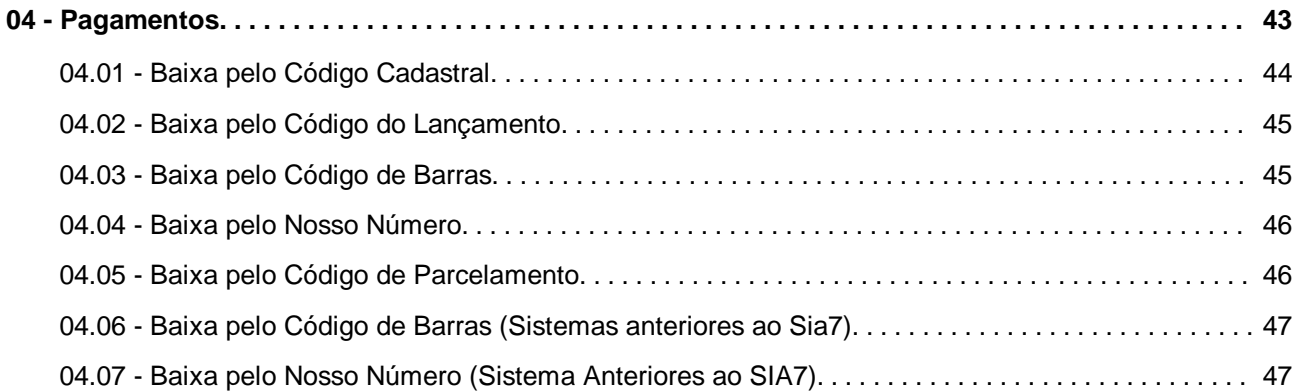

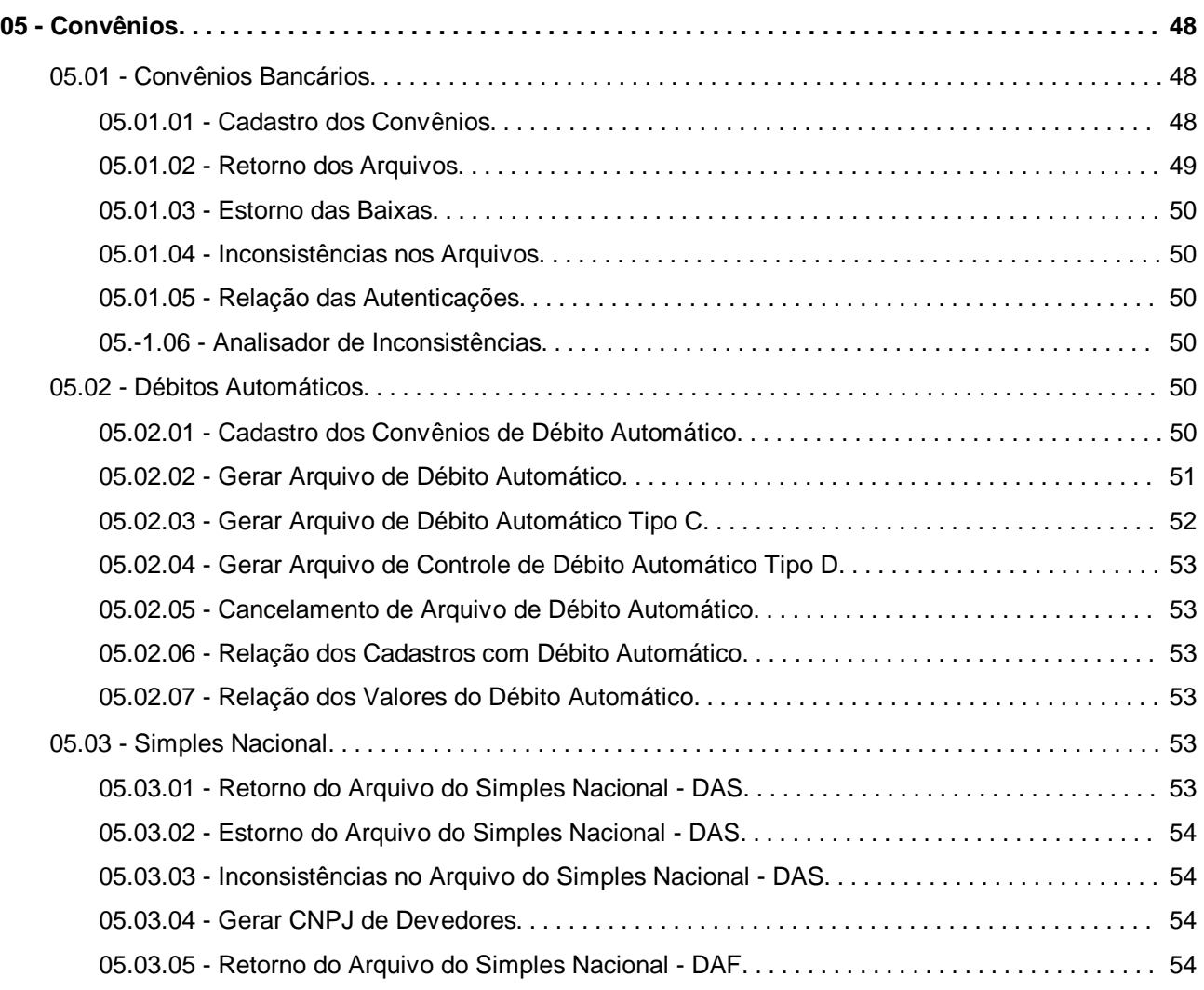

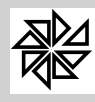

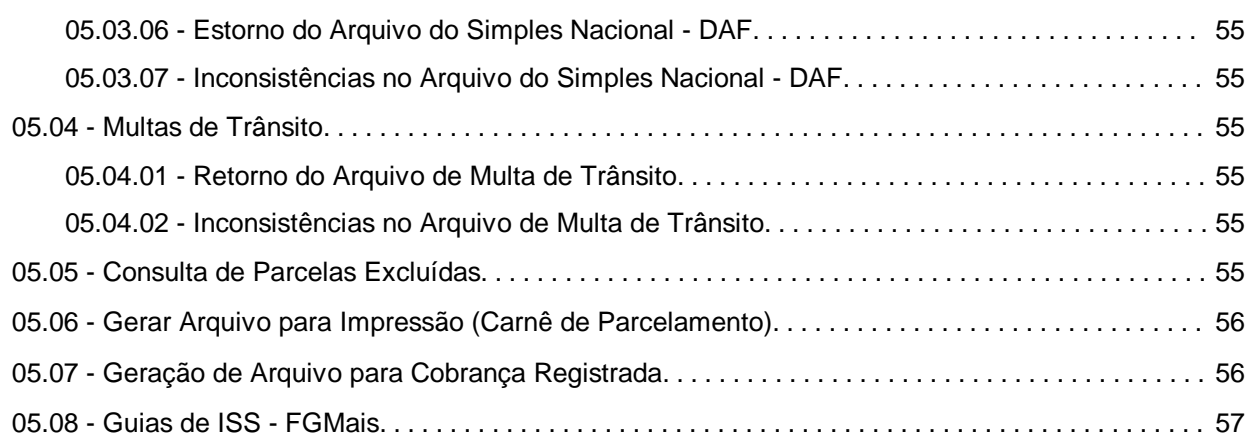

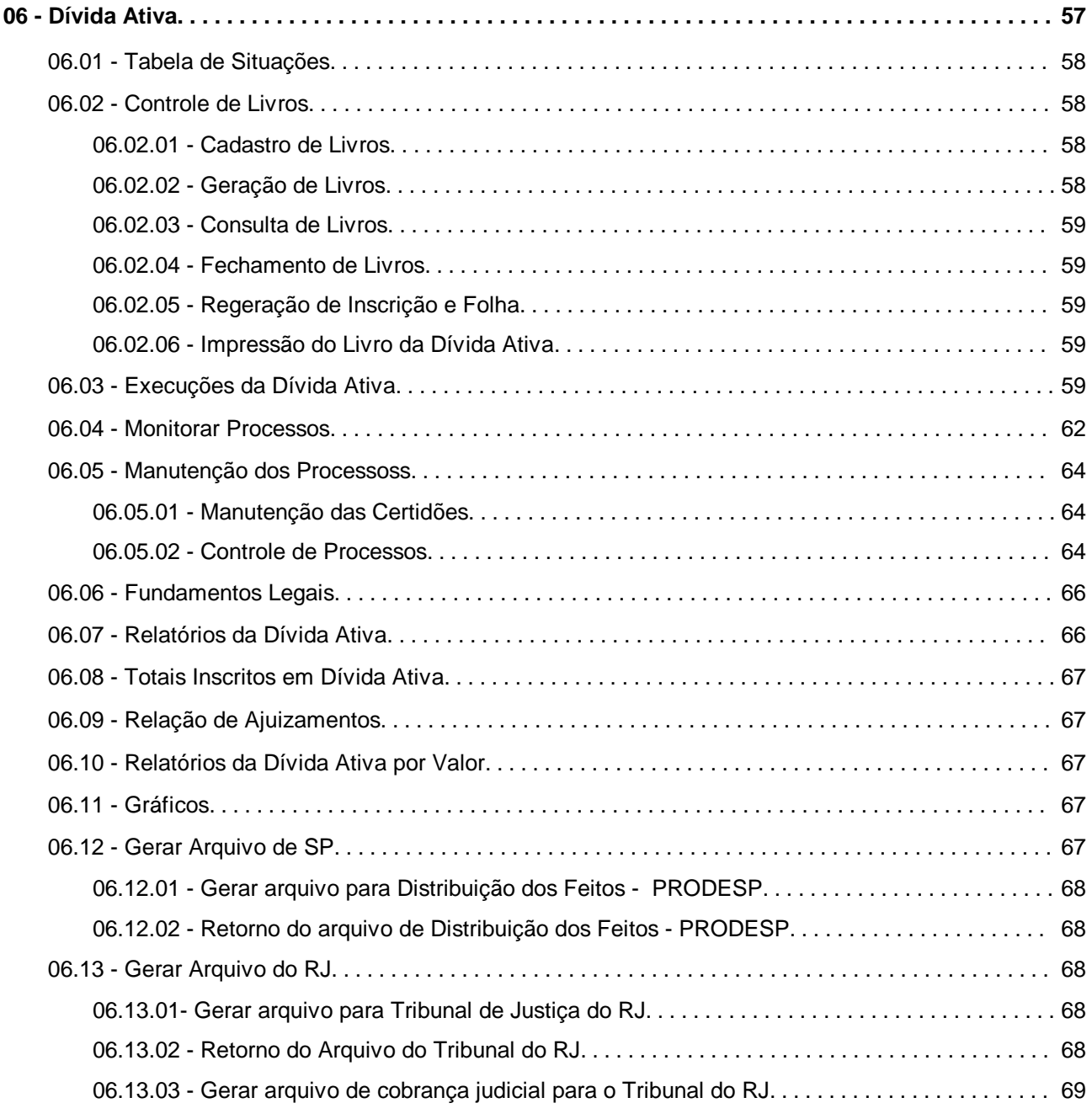

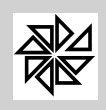

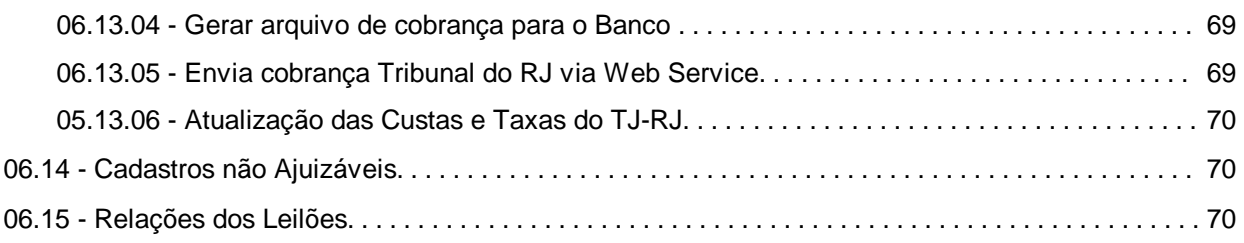

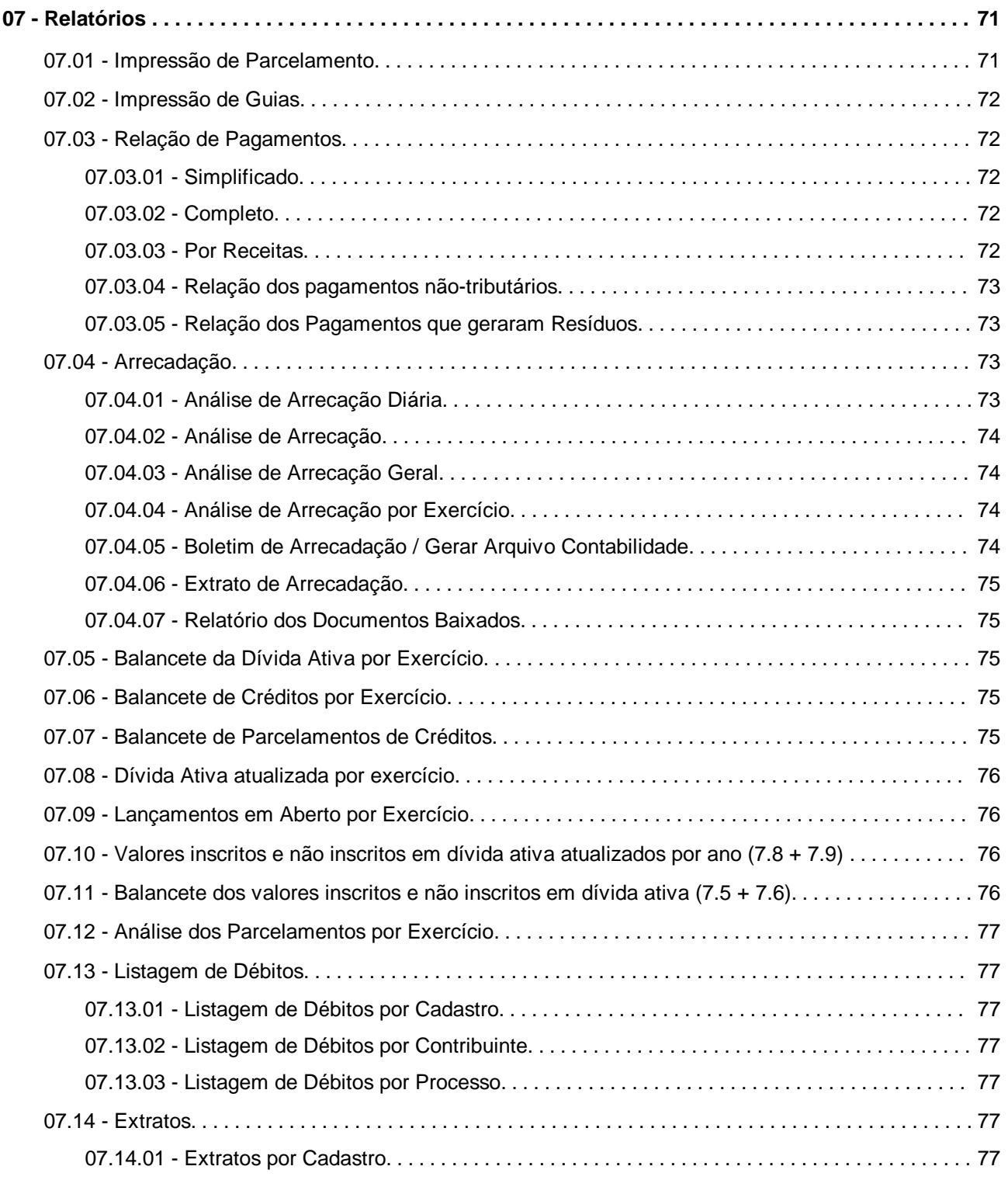

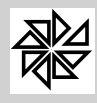

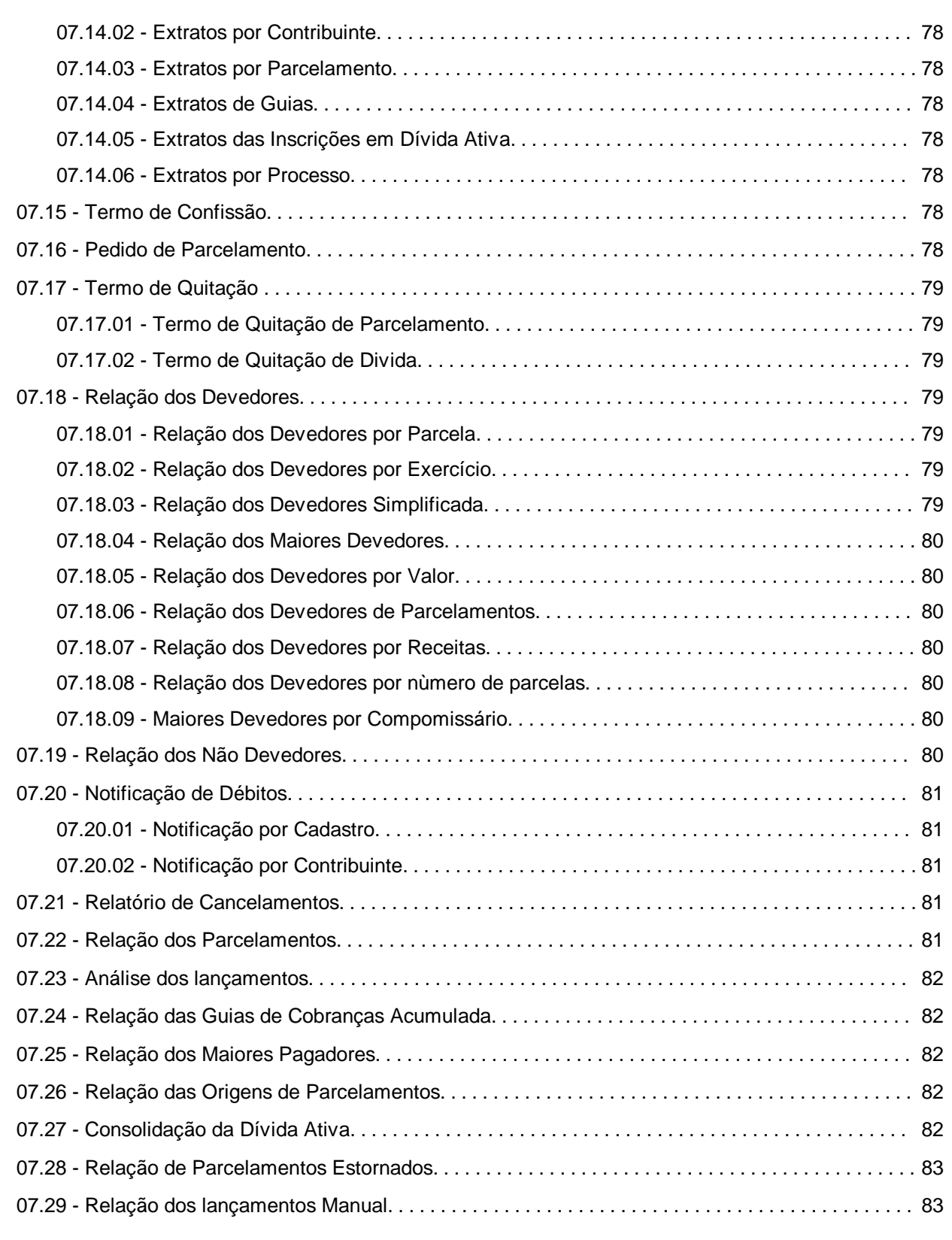

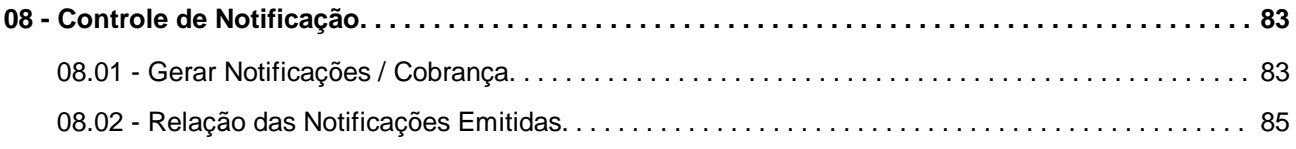

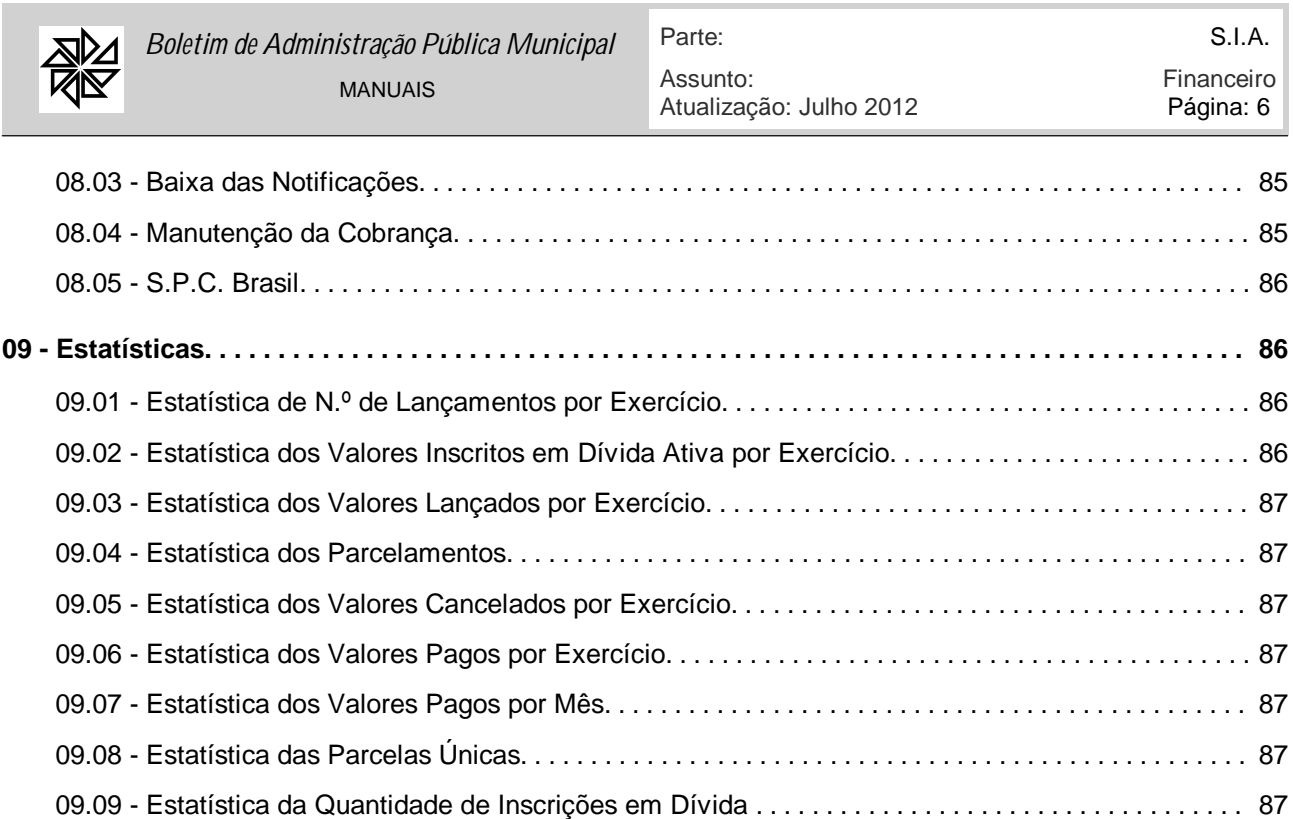

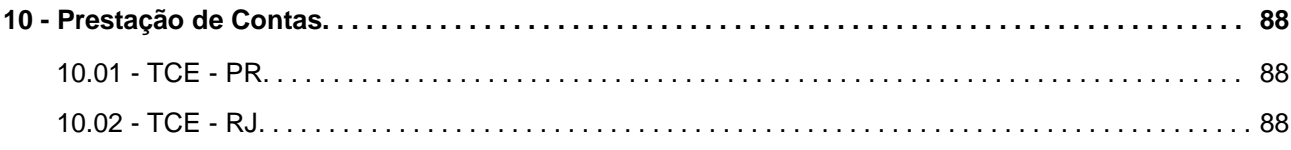

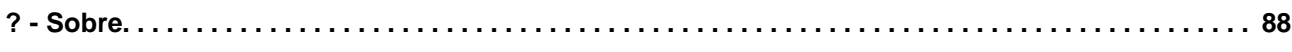

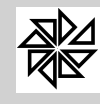

## **Módulo Financeiro**

#### **Introdução**

Este manual aborda os assuntos referentes ao "Módulo Financeiro" do Sistema Integrado de Arrecadação e tem por objetivo fornecer informações específicas sobre todas as funcionalidades deste módulo, permitindo, assim, um completo entendimento sobre a sua configuração e utilização.

Todos os valores gerados nos módulos "Imobiliário", "Mobiliário", "Água e Esgoto" e "Diversas" são registrados e controlados no módulo "Financeiro". Depois que os valores foram gerados em cada um desses módulos, todas as operações referentes a pagamentos, a consulta de débitos, a controle de dívida ativa, a parcelamentos, a execução de dívida, a controle de processos, a acréscimos, a descontos, a correção monetária, a multa, a juros, a cancelamentos, a compensação de valores, a arquivos de retornos de pagamentos e a relatórios de valores são realizadas por meio do módulo Financeiro.

O acesso ao módulo Financeiro é feito na seguinte opção, a partir do Módulo Principal do SIA 7.5 (primeira tela de interação do sistema após a informação do usuário e da senha):

» Aplicações » 1.6 - Financeiro

Acionada esta opção, o sistema apresenta a tela inicial do Módulo Financeiro:

- w Na primeira linha, informa o módulo (Financeiro), a data e a hora da última atualização;
- w Na segunda linha, apresenta os dez menus nos quais se divide o programa. Cada um destes menus possui uma série de opções, as quais podem se constituir-se em novos menus de opções ou sub-menus;
- w A seguir, em uma linha destacada e mais alta, apresenta uma opção de acesso a uma calculadora incorporada ao programa, a identificação do módulo, a identificação da entidade licenciada para uso do sistema e, no final da linha, a opção de saída do módulo ou retorno ao Módulo Principal.
- w Em coluna do lado esquerdo, apresenta os quatro menus mais utilizados no módulo que, quando acionados, disponibilizam suas respectivas opções e/ou sub-menus;
- w Ao lado desta coluna aparece a área de trabalho, onde serão apresentados os sub-menus e campos a serem preenchidos com informações e,
- w Finalmente, na última linha, é informado o nome do usuário que abriu o sistema, a versão e a identificação do sistema.

Antes de se iniciar a descrição de cada um dos menus do módulo Financeiro, é importante definir alguns termos utilizados nos itens deste módulo:

- Ÿ **Lançamento**: entende-se por lançamento o processo de constituição do crédito (tributário ou não) por uma autoridade administrativa municipal. Sendo assim, a atividade de relatar o fato gerador de determinado tributo, como, por exemplo, o IPTU, e de apurar o valor devido pelo contribuinte deve ser chamada de lançamento;
- Ÿ **Crédito**: o termo "crédito" corresponde ao direito que a Fazenda Pública Municipal tem de exigir do contribuinte o pagamento de determinada quantia pecuniária. Sendo assim, a todo crédito da Fazenda Municipal corresponde um débito do contribuinte;
- Ÿ **Débito**: o termo "débito" corresponde ao dever que o contribuinte tem de pagar determinada quantia pecuniária à Fazenda Pública Municipal. Sendo assim, como já dito acima, a todo débito do contribuinte corresponde um crédito da Fazenda Municipal.

Diante destes conceitos, é importante que o usuário do sistema tenha em mente que o lançamento é apenas o processo de constituição de um crédito da Fazenda Municipal e, por isso, não pode ser inscrito

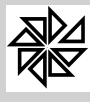

em dívida ativa ou executado. Na verdade, o crédito constituído é que se enquadrará em uma dessas situações; ou seja, é o crédito que ficará em aberto, que poderá ser inscrito em dívida ativa e que poderá ser executado em razão da falta de pagamento.

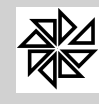

## **SIA 7.5 - Sistema Integrado de Arrecadação**

## **Módulo Financeiro**

## **01 - Parâmetros**

Nas opções deste menu, são realizadas todas as configurações e as parametrizações cadastrais dos cálculos, das correções, das multas, dos juros, dos cadastro de descontos, dos acréscimos e das custas de processos dos lançamentos feitos nos módulos do sistema e que são registrados automaticamente no módulo financeiro. Vale lembrar que algumas dessas configurações são feitas na conversão da base de dados e, sendo assim, faz-se necessária somente a conferência dos dados.

#### **01.01 - Módulos**

Neste item, são cadastrados todos os módulos do sistema que serão indicados no código identificador dos lançamentos e nos códigos de barras impressos nas guias de cobrança. Esse cadastro é feito na configuração da base de dados, na qual os códigos dos módulos são fixos, conforme apresentado a seguir:

- 1. Imobiliário
- 2. Mobiliário
- 3. Água e Esgoto
- 4. Rural
- 5. Diversos

Para a realização do cadastro, deve-se preencher os seguintes campos:

- Ÿ **Código:** campo numérico em que deve ser informado um dos números inteiros constantes na lista acima que seja indicativo do módulo que será cadastrado.
- Ÿ **Descrição:** neste campo deve ser especificado o nome do módulo a ser cadastrado com, no máximo, 60 caracteres.

#### **01.02 - Receitas Principais**

Este item é utilizado para cadastrar as receitas principais do sistema. A receita principal nada mais é do que uma forma de identificar e de registrar, no módulo financeiro, as receitas provenientes dos demais módulos do SIA e que são utilizadas para os cálculos do módulo Financeiro. Ressalta-se que as receitas registradas e classificadas neste item serão apresentadas na emissão das guias dos lançamentos correspondentes.

Para facilitar o entendimento do significado de uma receita principal, considere-se, como exemplo, um lançamento anual de IPTU cadastrado no módulo Imobiliário. Geralmente, várias receitas fazem parte do lançamento de IPTU, como a receita referente ao imposto predial, ao imposto territorial, à coleta de lixo e ao expediente. Apesar de haver várias receitas envolvidas num único lançamento, registra-se apenas um lançamento com a receita principal de IPTU no item 02.01-Cadastro das Dívidas do menu "manutenção de dividas" deste módulo e é esta receita principal que será impressa nas guias ou nos carnês de cobrança. A

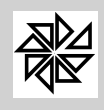

receita principal que será registrada é determinada de acordo com a classificação realizada neste item 01.02-Receitas Principais.

Em termos práticos de configurações dos itens do sistema, as receitas principais do módulo Mobiliário, por exemplo, são aquelas que constam na lista de opções das receitas do item 01.02-Setor de Vencimentos e também no cadastro dos desdobramentos das atividades realizado no item 01.04.02-Desdobramento dos Grupos das Atividades.

O cadastro das receitas principais é feito por módulos e é utilizado para vincular os parâmetros de cálculos de multas, de juros e dos cadastros dos REFIS, que serão explicados mais adiante.

Os campos que devem ser preenchidos são:

- Ÿ **Código:** campo numérico onde deve ser informado o código de identificação da receita principal que está sendo cadastrada. A numeração é seqüencial e individual para cada módulo, ou seja, o sistema permite que um mesmo número seja utilizado para receitas diferentes pertencentes a módulos diferentes;
- Ÿ **Módulo:** informar o módulo para o qual a receita principal está sendo cadastrada;
- Ÿ **Classificação:** identificar a classificação da receita principal que será registrada no módulo Financeiro após a realização do seu lançamento em outro módulo. Por exemplo, para gerar um lançamento anual de IPTU, o sistema precisa saber o código da receita principal do IPTU que será gravado no módulo Financeiro; para descobrir esse código, o sistema faz uma consulta na tabela de receitas principais, onde constam os módulos e a sua respectiva classificação, de acordo com as seguintes opções:
	- § **01 – IPU:** esta classificação é utilizada para identificar a receita principal dos lançamentos anuais dos cadastros dos imóveis do módulo Imobiliário que possuem área edificada;
	- § **02 - ITU:** esta classificação é utilizada para identificar a receita principal dos lançamentos anuais dos cadastros dos imóveis do módulo Imobiliário que possuem apenas área terriotial, não havendo área edificada;
	- § **03 - ISS – Fixo:** esta classificação é utilizada para identificar a receita principal dos lançamentos do imposto sobre serviços de qualquer natureza realizados em relação às empresas cadastradas no módulo Mobiliário;
	- § **04 - ISS – Estimativa:** esta classificação é utilizada para identificar a receita principal dos lançamentos realizados em função das declarações dos prestadores de serviços e também para identificar a receita principal do lançamento global do movimento econômico. Tendo em vista que as declarações dos prestadores e dos tomadores de serviços, assim como os lançamentos do movimento econômico, podem ser geradas pelo módulo Mobiliário para as empresas cadastradas e pelo módulo Diversos para os contribuintes jurídicos, deverá existir, para o cadastro desta receita principal, uma receita vinculada ao módulo número 02-Mobiliário e uma receita vinculada ao módulo número 05-Diversos, ambas com a classificação 04-ISS-Estimativa;
	- § **05 - Taxa de Licença:** esta classificação é utilizada para identificar a receita principal dos lançamentos referentes às taxas de licença. Tendo em vista que esses lançamentos podem ser gerados por meio do módulo Mobiliário e por meio do módulo Diversos, deverá existir, para o cadastro desta receita principal, uma receita vinculada ao módulo número 02-Mobiliário e uma vinculada ao módulo número 05-Diversos, ambas com a classificação 05–Taxa de Licenca:
	- § **06 - ISS – Estimativa:**esta classificação é utilizada para identificar a receita principal dos lançamentos realizados em função das declarações dos prestadores de serviços e também para identificar a receita principal do lançamento global do movimento econômico. Tendo em vista que as declarações dos prestadores e dos tomadores de serviços, assim como os lançamentos do movimento econômico, podem ser geradas pelo módulo Mobiliário para as empresas cadastradas e pelo módulo Diversos para os contribuintes jurídicos, deverá existir, para o cadastro desta receita principal, uma receita vinculada ao módulo número 02-Mobiliário e uma receita vinculada ao módulo número 05-Diversos, ambas com a classificação 06-ISS-Estimativa;

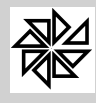

*Boletim de Administração Pública Municipal*

MANUAIS

- § ;**07 - ISS – Variável:** esta classificação é utilizada para identificar a receita principal dos lançamentos resultantes das declarações dos prestadores e dos tomadores de serviços e também do lançamento global do movimento econômico. Tendo em vista que essas declarações podem ser geradas por meio do módulo Mobiliário e também por meio do módulo Diversos, deverá existir, para o cadastro de receita principal, uma receita vinculada ao módulo número 02-Mobiliário e uma vinculada ao módulo número 05-Diversos, ambas com a classificação 07–ISS-Variável;
- § **08 – Infração:** esta classificação é utilizada para identificar a receita principal dos lançamentos referentes ao auto de infração emitido. Os lançamentos referentes a um auto de infração podem ser gerados por qualquer módulo do sistema e, por isso, todos os módulos deverão possuir uma receita principal com a classificação 08–Infração;
- § **09 – Certidão:** esta classificação é utilizada para identificar a receita principal dos lançamentos referentes à geração de certidões. Devido ao fato de o lançamentos de certidões ser gerado para qualquer módulo do sistema, todos os módulos deverão possuir uma receita principal com a classificação 09–Certidão;
- § **10 – Parcelamento:** na geração de um parcelamento no sistema, é criado um novo código de lançamento, sendo que essa classificação é utilizada para identificar em qual receita principal será gravado esse novo lançamento. Tendo em vista que o parcelamento pode ser gerado para qualquer módulo do sistema, todos os módulos deverão possuir uma receita principal com a classificação 10–Parcelamento;
- § **11 – ITBI:** esta classificação é utilizada para identificar a receita principal referente aos lançamentos de ITBI - Imposto sobre Transmissão "Inter Vivos" de Bens Imóveis. Tendo em vista que o ITBI pode ser gerado para os módulos Imobiliário, Rural e Diversos, deverá existir, em cada um desses módulos, uma receita principal com a classificação 11–ITBI.
- § **12 - ISS - Tomador:** esta classificação é utilizada para identificar a receita principal dos lançamentos resultantes das declarações dos tomadores de serviços. Tendo em vista que as declarações dos tomadores podem ser geradas por meio do módulo Mobiliário e também por meio do módulo Diversos, deverá existir, para o cadastro de receita principal, uma receita vinculada ao módulo número 02-Mobiliário e uma receita vinculada ao módulo número 05-Diversos, ambas com a classificação 12–ISS - Tomador.
- § **13 – Rural:** esta classificação é utilizada para identificar a receita principal dos lançamentos anuais referentes aos cadastros das propriedades rurais. Sendo assim, deverá ser cadastrada uma receita principal para o módulo Rural com a classificação 13-Rural.
- § **14 – Água:** esta classificação é utilizada para identificar a receita principal dos lançamentos mensais dos cadastros pertencentes ao módulo Água e Esgoto. Observe-se que esta receita principal também é utilizada para aquelas entidades cujos lançamentos de água são realizados anualmente (estimativa anual); logo, essas entidades também deverão cadastrar uma receita principal para o módulo Água e Esgoto com esta classificação 14-Água.
- § **15 – Ordem de Serviço:** esta classificação é utilizada para identificar a receita principal dos lançamentos referentes aos valores cobrados em razão das ordens de serviços emitidas. Tendo em vista que as ordens de serviços podem ser geradas a partir de qualquer módulo, deverá existir uma receita principal com esta classificação para cada módulo do sistema que está sendo utilizado.
- § **16 - ISS - Nota Avulsa:** esta classificação é utilizada para identificar a receita principal dos lançamentos referentes aos valores de ISSQN cobrados nas notas avulsas. As notas fiscais avulsas podem ser lançadas para os módulos Mobiliário e Diversos e, por isso, deverá existir uma receita principal com esta classificação em cada um desses dois módulos.
- § **17 - ISS - Nfe:** esta classificação é utilizada para identificar a receita principal dos lançamentos referentes aos valores de ISSQN cobrados nas notas fiscais eletrônicas emitidas pelo sistema ISSWEB. As notas fiscais eletrônicas podem ser lançadas para o módulo Mobiliário, através do ISSWEB, e para o módulo Diversos. Sendo assim, deverá existir uma receita principal com esta classificação tanto no módulo Mobiliário quanto no módulo Diversos.

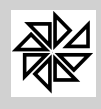

- § **18 - Multa de Trânsito:** o SIA.7 possui a opção de importar arquivos TXT referentes a lançamentos de multa de trânsito para registrar esses lançamentos no módulo Financeiro do sistema; por isso, esta classificação é utilizada para identificar o código da receita principal que será registrada no módulo Financeiro. Tendo em vista que todos os lançamentos são vinculados com o módulo Diversos, esta receita principal deverá ser cadastrada apenas para o módulo 5-Diversos.
- § **19 Custas Processuais:** esta classificação é utilizada para identificar a receita principal dos lançamentos referentes às custas processuais emitidas. Os lançamentos referentes às custas processuais são gerados pela emissão do Boletim de Arrecadação das divídas ajuízadas, desde que configurada corretamente a opção 01.07 - Custas Processuais;
- § **20 - Honorários Advocatícios:** esta classificação é utilizada para identificar a receita principal dos lançamentos referentes aos honorários advocatícios emitidos. Os lançamentos referentes aos honorários advocatícios são gerados pela emissão do Boletim de Arrecadação das divídas ajuízadas, desde que configurada corretamente a opção 01.07 - Custas Processuais;
- § **21 - Água e Esgoto Outros:** esta classificação é utilizada exclusivamente para atender à necessidade de um municipio específico. Tem a mesma finalidade da opção 14- Água, qual seja, identificar a receita principal dos lançamentos mensais dos cadastros pertencentes ao módulo Água e Esgoto. Observe-se que esta receita principal também é utilizada por aquelas entidades cujos lançamentos de água são realizados anualmente (estimativa anual);
- § **22 - ISS Simples Nacional:** esta classificação é utilizada exclusivamente para identificar a receita principal dos lançamentos do imposto sobre serviços de qualquer natureza realizados em relação às empresas optantes pelo regime do Simples Nacional. Ao processar os arquivos DAS e DAF, o sistema realiza a inserção dos lançamentos com a receita principal que estiver classificada com essa opção.
- § **23 - ISS Contabilidade:** esta classificação é utilizada exclusivamente para as entidades que possuem o sistema SIA integrado com o sistema SCPI. Essa classificação é utilizada para identificar a receita principal dos lançamentos do imposto sobre serviços de qualquer natureza retidos nos emprenhos. No ato da baixa do pagamento deste empenho, o valor retido com a receita de ISS é lançada e baixada automaticamente no SIA.
- § **24 ISS Fiscalização:** esta classificação é utilizada exclusivamente para as entidades que têm o setor de fiscalização ativo e que faz lançamentos do ISS apurado, através do processo de fiscalização disponibilizado no menu "Fiscalização" do módulo mobiliário.
- § **25 - ISS Fiscalização Simples Nacional:** esta classificação é utilizada exclusivamente para as entidades que têm o setor de fiscalização ativo e que faz lançamentos do ISS apurado das empresas optantes pelo regime do Simples Nacional, através do processo de fiscalização disponibilizado no menu "Fiscalização" do módulo mobiliário.
- § **26 Auto de Infração - Simples Nacional:** esta classificação é utilizada exclusivamente para as entidades que têm o setor de fiscalização ativo e realizam auto de infração para empresas optantes pelo regime do Simples Nacional, através do processo de fiscalização disponibilizado no menu "Fiscalização" do módulo mobiliário.
- § **99 – Outros:** esta classificação é utilizada para identificar a receita principal de outros tipos de lançamentos realizados nos diversos módulos do sistema e que não se enquadram em uma das classificações acima descritas.

**Descrição:** especificar um nome para a receita principal, com um máximo de 60 caracteres, a fim de facilitar a identificação dessa receita em todos os relatórios gerados pelo sistema e nas demais aplicações existentes;

**Índice de Correção:** através da lupa de pesquisa, selecione qual a tabela de correção monetária que deverá ser utilizada como base para a correção dos valores desta receita principal.

**Vincular Rec. Do Parcelamento:** nos casos em que há mais de um tipo de parcelamento cadastrado no sistema, deve-se vincular a receita principal a um tipo de receita de parcelamento. Lembre-se que a classificação desta receita deve ser "10- parcelamentos".

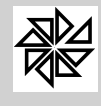

**Configuração dos Cálculos das Atualizações:** esta opção só é habilitada quando, no campo "Tipo de Cálculo de Correção, Multa e Juros" da opção "01.14 - Configurações" for selecionado o tipo "99- Configurações pelo Cadastro da Receita Principal". Sua finalidade é definir por período o tipo de cálculo utilizado para a correção monetária, a multa e os juros incidentes sobre o valor da receita. Para tanto, o usuário deve delimitar esse periodo, preenchendo os campos "Data Inicial" e "Data Final".

## **01.03 - Juros**

Este item é reservado ao cadastro de juros e de multas que incidem com o objetivo de desestimular o pagamento fora do prazo do vencimento. É nos campos desta tela que são informados os acréscimos legais, ou seja, os valores referentes à multa e aos juros de mora incidentes sobre o valor do tributo ou da contribuição quando a obrigação tributária não é cumprida no prazo estabelecido pela legislação. Como os acréscimos legais somente são devidos após o vencimento da obrigação tributária, a data de vencimento do tributo ou da contribuição é o ponto de partida para o cálculo e para cobrança de multa e de juros.

No cadastro de juros definem-se os parâmetros para o cálculo dos juros sobre o valor dos créditos relativos às receitas principais que foram pagos em atraso. Todos os parâmetros definidos para o cálculo de juros deverão seguir, rigorosamente, o código tributário municipal, a fim de evitar problemas com cobrança indevida.

Para o cadastro dos juros, deve-se preencher os campos seguintes:

- Ÿ **Módulo:** selecionar o módulo da receita principal em relação à qual serão definidos os parâmetros que serão utilizados no cálculo dos juros;
- Ÿ **Receita Principal:** selecionar a receita principal em relação à qual serão definidos os parâmetros para o cálculo dos juros;

### Ÿ **Definições dos Valores**

Ÿ **Nº Dias Inicial / Nº Dias Final:** nestes campos deve-se informar o número de dias inicial e o número de dias final que servirão de base para o cálculo dos juros.

Para exemplificar a utilização dos campos "Nº Dias Inicial" e "Nº Dias Final", considere-se que, para os lançamentos que forem pagos com um atraso de até 90 dias, o valor dos juros será de X% ao mês, enquanto que, para os que forem pagos com um atraso acima de 90 dias, o valor dos juros será de Y%; neste caso, deve-se realizar dois cadastros de juros, da seguinte forma:

1º Cadastro: N.º de dias Inicial: 0 N.º de dias Final: 0090 Valor: X%.

2º Cadastro: N.º de dias Inicial: 91 N.º de dias Final: 9999 Valor: Y%.

Caso o valor dos juros a serem aplicados ao mês não depender do número de dias em atraso, deve-se informar o número 0 no campo "Nº. Dias Inicial" e o número 99999999 no campo "Nº. Dias Final", seguido do valor correspodente no campo "Valor (%)".

- Ÿ **Tipo de Cálculo:** definir a forma que será utilizada para o cálculo dos juros mensais. O sistema apresenta os seguintes tipos de cálculo que serão explicados considerando, em todos os exemplos, os juros no valor de 1% ao mês:
	- Ÿ **01 – Mensal:** neste tipo de cálculo, os juros são cobrados toda vez que se completa um período de um mês, contado a partir da data estipulada para o pagamento do crédito devido pelo contribuinte.

Exemplo 1: Considerando-se que a data de vencimento de um determinado crédito é o dia 25/01/2010 e que o pagamento correspondente foi realizado em atraso no dia 25/04/2010, os juros serão calculados da seguinte forma:

- No dia 25/02/2010 completa-se um mês de atraso no pagamento e, então, são calculados juros de 1%;

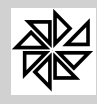

- No dia 25/03/2010 completa-se o segundo mês de atraso no pagamento, justificando um novo cálculo de juros de 1%;

- No dia 25/04/2010 completa-se o terceiro mês de atraso no pagamento, sendo calculados novamente os juros de 1%.

Assim, na realização do pagamento em 25/04/2010, há três meses completos de atraso no pagamento e, por isso, calcula-se um total de juros de 3 % sobre o valor original do crédito.

Exemplo 2: Considerando-se que a data de vencimento de um determinado crédito é o dia 25/01/2010 e que o pagamento correspondente foi realizado em atraso no dia 24/04/2010, os juros serão calculados da seguinte forma:

- No dia 25/02/2010 completa-se um mês de atraso no pagamento e, então, são calculados juros de 1%;

- No dia 25/03/2010 completa-se o segundo mês de atraso no pagamento, sendo calculados novos juros de 1%;

- No dia 24/04/2010, quando o pagamento foi realizado, ainda não se completou o terceiro de atraso e, por isso, não são calculados juros de 1% sobre esse período.

Assim, na realização do pagamento em 24/04/2010, há apenas dois meses completos de atraso no pagamento e, por isso, calcula-se um total de juros de 2% sobre o valor original do crédito.

Ÿ **02 - Fração Integral:** neste tipo de cálculo, os juros são cobrados quando se completa um dia ou uma fração de mês em atraso em relação à data de vencimento estipulada no crédito devido pelo contribuinte.

Exemplo 1: Considerando-se que a data de vencimento de um determinado crédito é o dia 25/01/2010 e que o pagamento correspondente foi realizado em atraso no dia 25/04/2010, os juros serão calculados da seguinte forma:

- No dia 25/02/2010 completa-se um mês de atraso no pagamento e, então, são calculados juros de 1%;

- No dia 25/03/2010 completa-se o segundo mês de atraso no pagamento, justificando um novo cálculo de juros de 1%;

- No dia 25/04/2010 completa-se o terceiro mês de atraso no pagamento, sendo calculados novamente os juros de 1%.

Assim, na realização do pagamento em 25/04/2010, há três meses completos de atraso no pagamento e, por isso, calcula-se um total de juros de 3% sobre o valor original do crédito.

Exemplo 2: Considerando-se que a data de vencimento de um determinado crédito é o dia 25/01/2010 e que o pagamento correspondente foi realizado em atraso no dia 24/04/2010, os juros serão calculados da seguinte forma:

- No dia 25/02/2010 completa-se um mês de atraso no pagamento e, então, são calculados juros de 1%;

- No dia 25/03/2010 completa-se o segundo mês de atraso no pagamento, jusficando um novo cálculo de juros de 1%;

- No dia 24/04/2010, quando o pagamento foi realizado, ainda não se completou o terceiro mês de atraso, mas, como já se computaram mais de dois meses de atraso no pagamento, são calculados novos juros de 1%.

Assim, em 24/04/2010, como há mais de dois e menos de três meses de atraso no pagamento, calcula-se um total de juros de 3% sobre o valor original do crédito.

Exemplo 3: Considerando-se que a data de vencimento de um determinado crédito é o dia 25/01/2010 e que o pagamento correspondente foi realizado em atraso no dia 26/03/2010, os juros serão calculados da seguinte forma:

- No dia 25/02/2010 completa-se um mês de atraso no pagamento e, então, são calculados juros de 1%;

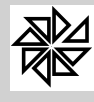

- No dia 25/03/2010 completa-se o segundo mês de atraso no pagamento, justificando um novo cáculo de juros de 1%.;

- No dia 26/03/2010, quando o pagamento foi realizado, transcorreu-se um dia após ter sido completado o segundo mês de atraso, ou seja, há uma fração de mês sobre a qual serão calculados juros de mais 1%.

Assim, em 26/03/2010, contabilizando-se dois meses inteiros e uma fração de mês de atraso no pagamento, calcula-se um total de juros de 3% sobre o valor original do crédito.

Exemplo 4: Considerando-se que a data de vencimento de um determinado crédito é o dia 25/01/2010 e que o pagamento correspondente foi realizado em atraso no dia 26/01/2010, os juros serão calculados da seguinte forma:

- No dia 26/01/2010, ainda que tenha transcorrido apenas um dia após o vencimento, contabiliza-se a fração de um mês e, por isso, calculam-se juros de 1% sobre o valor original do crédito.

Ÿ **03 - Fração e Proporcional:** neste tipo de cálculo, quando se completa um dia ou uma fração de mês de atraso em relação à data de vencimento estipulada para o pagamento, os juros serão calculados de forma proporcional, dividindo-se o valor dos juros por 30 e multiplicando-se o resultado pelo número de dias em atraso. Além disso, quando se completar um mês de atraso no pagamento, os juros serão cobrados integralmente.

Exemplo 1: Considerando-se que a data de vencimento de um determinado crédito no valor de R\$100,00 é o dia 25/01/2010 e que o pagamento correspondente foi realizado em atraso no dia 25/04/2010, os juros serão calculados da seguinte forma:

- No dia 25/02/2010 completa-se um mês de atraso no pagamento e, então, são calculados juros de 1%;

- No dia 25/03/2010 completa-se o segundo mês de atraso no pagamento, justificando o cálculo de novos juros de 1%;

- No dia 25/04/2010 completa-se o terceiro mês de atraso no pagamento, sendo calculados juros de mais 1%.

Assim, na realização do pagamento em 25/04/2010, calcula-se um total de juros de 3% sobre o valor original do crédito.

Exemplo 2: Considerando-se que a data de vencimento de um determinado crédito no valor de R\$100,00 é o dia 25/01/2010 e que o pagamento correspondente foi realizado em atraso no dia 24/04/2010, os juros serão calculados da seguinte forma:

- O valor do crédito de R\$100,00 x 1% (juros ao mês) = R\$1,00 (valor dos juros mensais);

 $-R$1,00/30$  dias = 0,0333 (valor dos juros diários);

- No dia 25/02/2010 completa-se um mês de atraso no atraso do pagamento e, por isso, é acrescida a quantia de R\$1,00 ao valor do lançamento;

- No dia 25/03/2010 completa-se o segundo mês de atraso no pagamento, justificando o acréscimo de mais R\$1,00 ao valor do lançamento;

- No dia 24/04/2010, completam-se 29 dias após o segundo mês de atraso no pagamento e, por isso, é acrescido um valor de R\$ 0,9657 ao valor do crédito, que corresponde a 29 dias x 0,0333 (valor dos juros diários).

Assim, na realização do pagamento em 24/07/2010, havia transcorrido dois meses e 29 dias de atraso no pagamento e, por isso, cobra-se um total de R\$ 2,9657 de juros a mais sobre o valor original do crédito.

Exemplo 3: Considerando-se que a data de vencimento de um determinado crédito no valor de R\$100,00 é o dia 25/01/2010 e que o pagamento correspondente foi realizado em atraso no dia 26/01/2010, os juros serão calculados da seguinte forma:

- O valor do crédito de R\$100,00 x 1% (juros ao mês) = R\$1,00 (valor dos juros mensais);
- R\$1,00 / 30 dias = 0,0333 (valor dos juros diários);

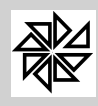

No dia 26/01/2010, tendo transcorrido apenas um dia após o vencimento, é acrescido o valor de R\$ 0,0333 sobre o valor original do crédito.

Ÿ **04 - Apenas na Virada:** neste tipo de cálculo, os juros são cobrados toda vez que tiver início um novo mês após a data estipulada para o pagamento do crédito devido pelo contribuinte.

Exemplo 1: Considerando-se que a data de vencimento de um determinado crédito é o dia 25/01/2010 e que o pagamento correspondente foi realizado em atraso no dia 25/04/2010, os juros serão calculados da seguinte forma:

- No dia 01/02/2010, que corresponde ao primeiro dia do mês seguinte ao da data de vencimento do crédito, são calculados juros de 1%;

- No dia 01/03/2010, que corresponde ao primeiro dia do segundo mês seguinte ao da data de vencimento, são calculados novos juros de 1%;

- No dia 01/04/2010, que corresponde ao primeiro dia do terceiro mês seguinte ao da data de vencimento, novamente são calculados juros de 1%.

Assim, na realização do pagamento em 25/04/2010, calcula-se um total de juros de 3 % sobre o valor original do crédito.

Exemplo 2: Considerando-se que a data de vencimento de um determinado crédito é o dia 25/01/2010 e que o pagamento correspondente foi realizado em atraso no dia 01/02/2010, os juros serão calculados da seguinte forma:

- No dia 01/02/2010, que corresponde ao primeiro dia do mês seguinte ao da data de vencimento do crédito, calculam-se juros de 1% sobre o valor original do crédito.

Exemplo 3: Considerando-se que a data de vencimento de um determinado crédito é o dia 25/01/2010 e que o pagamento correspondente foi realizado em atraso no dia 31/01/2010, os juros serão calculados da seguinte forma:

- No dia 31/01/2010, que corresponde à data de pagamento, ainda não se iniciou um novo mês e, por isso, não são cobrados juros sobre o valor do crédito.

Exemplo 4: Considerando-se que a data de vencimento de um determinado crédito é o dia 31/01/2010 e que o pagamento correspondente foi realizado em atraso no dia 01/02/2010, os juros serão calculados da seguinte forma:

- No dia 01/02/2010, que corresponde à data de pagamento, já se iniciou um novo mês e, por isso, são cobrados juros de 1% sobre o valor original do crédito.

Ÿ **05 - Fração e Virada do Mês:** neste tipo de cálculo, os juros são cobrados quando se computar um mês ou uma fração de mês de atraso no pagamento e, também, quando se iniciar um novo mês em relação à data de vencimento do crédito.

Exemplo 1: Considerando-se que a data de vencimento de um determinado crédito é o dia 25/01/2010 e que o pagamento correspondente foi realizado em atraso no dia 25/04/2010, os juros serão calculados da seguinte forma:

- No dia 26/01/2010, que corresponde ao primeiro dia de atraso no pagamento, são calculados juros de 1%;

- No dia 01/02/2010, que corresponde ao primeiro dia do mês seguinte ao da data de vencimento, são calculados novos juros de 1%;

- No dia 01/03/2010, que corresponde ao primeiro dia do segundo mês seguinte ao da data de vencimento, são calculados juros de mais 1%;

- No dia 01/04/2010, que corresponde ao primeiro dia do terceiro mês seguinte ao da data de vencimento, são calculados novos juros de 1%.

Assim, na realização do pagamento em 25/04/2010, será calculado um total de juros de 4% sobre o valor original do crédito.

Exemplo 2: Considerando-se que a data de vencimento de um determinado crédito é o dia 25/01/2010 e que o pagamento correspondente foi realizado em atraso no dia 01/02/2010, os juros serão calculados da seguinte forma:

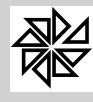

- No dia 26/01/2010, que corresponde ao primeiro dia de atraso no pagamento, são calculados juros de 1%;

- No dia 01/02/2010, que corresponde ao primeiro dia do mês seguinte ao da data do pagamento, são calculados novos juros de 1%;

Assim, na realização do pagamento em 01/02/2010, será calculado um total de juros de 2% sobre o valor original do crédito.

Exemplo 3: Considerando-se que a data de vencimento de um determinado crédito é o dia 25/01/2010 e que o pagamento correspondente foi realizado em atraso no dia 31/01/2010, os juros serão calculados da seguinte forma:

- No dia 26/01/2010, que corresponde ao primeiro dia de atraso no pagamento, são calculados juros de 1%;

- No dia 31/01/2010, que corresponde ao dia do pagamento, ainda não se iniciou novo mês e, por isso, não são calculados novos juros de 1%.

Assim, na realização do pagamento em 31/01/2010, são calculados juros de 1% sobre o valor original do crédito.

Ÿ **06 - Mensal Completo:** neste tipo de cálculo, os juros são cobrados quando completa-se um mês e um dia de atraso. A diferença entre o tipo de cálculo "01-mensal" e o tipo de cálculo "06-mensal completo" é a de que, no tipo mensal completo, é preciso completar um mês e um dia de atraso para a cobrança de juros, enquanto que, no tipo de cálculo 01–Mensal, a cobrança de juros já é realizada quando se completa um mês de atraso.

Exemplo 1: Considerando-se que a data de vencimento de um determinado crédito é o dia 25/01/2010 e que o pagamento correspondente foi realizado em atraso no dia 25/04/2010, os juros serão calculados da seguinte forma:

- No dia 26/02/2010, quando se completam um mês e um dia de atraso em relação à data de vencimento do crédito, são calculados juros de 1%;

- No dia 26/03/2010, quando se completam dois meses e um dia de atraso em relação à data de vencimento do crédito, são calculados novos juros de 1%;

- No dia 25/04/2010, que corresponde à data de pagamento, ainda não se completaram três meses e um dia de atraso e, por isso, não são calculados juros de mais 1%.

Assim, na realização do pagamento em 25/04/2010, será calculado um total de juros de 2% sobre o valor original do crédito.

Exemplo 2: Considerando-se que a data de vencimento de um determinado crédito é o dia 25/01/2010 e que o pagamento correspondente foi realizado em atraso no dia 26/04/2010, os juros serão calculados da seguinte forma:

- No dia 26/02/2010, quando se completam um mês e um dia de atraso em relação à data de vencimento, são calculados juros de 1%;

- No dia 26/03/2010, quando se completam dois meses e um dia em relação à data de vencimento, são calculados novos juros 1%;

- No dia 26/04/2010, quando se completam três meses e um dia em relação à data de vencimento, são calculados juros de mais 1%;

Assim, na realização do pagamento em 26/04/2010, há um atraso de três meses e um dia no pagamento e, por isso, é calculado um total de juros de 3% sobre o valor original do crédito.

**Campo Valor (%):** informar o valor, em porcentagem, dos juros que serão cobrados;

#### Ÿ **Esses Juros Incidirão sobre o Limite de Vencimento Abaixo:**

Ÿ **Campo Vencimento Inicial / Final:** informar a data inicial e a data final dos créditos lançados no sistema sobre os quais incidirão os juros que estão sendo cadastrados. Por exemplo, considerando-se o valor dos juros de 1% para todos os créditos que vencerem até 31/12/2009 e o valor de juros de 0,5% para os créditos que vencerem após essa data, o cadastro deve ser realizado da seguinte forma:

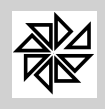

1º Cadastro: Vencimento Inicial: 01/01/1900 Vencimento Final: 31/12/2009 Valor 1%. 2º Cadastro: Vencimento Inicial: 01/01/2010 Vencimento Final: 31/12/2090 Valor 0,5 %.

Isso significa que, quando a data de vencimento de um crédito estiver compreendida no período entre 01/01/1900 e 31/12/2009, serão aplicados juros de 1% ao mês. Entretanto, caso a data de vencimento do crédito estiver compreendida entre 01/01/2010 e 31/12/2090, serão aplicados aplicados juros de 0,5% ao mês.

É importante lembrar que, caso algum desses limites de vencimentos não seja preenchido, não serão calculados os devidos juros para os créditos pagos em atraso.

Quando todas as receitas principais possuem os mesmos parâmetros para o cálculo de juros, basta cadastrá-los para uma única receita e, em seguida, clicar no botão **Duplicar**, que o sistema fará o cadastramento automático dos mesmos parâmetros para todas as outras receitas principais. O botão "duplicar" também poderá ser utilizado na alteração dos parâmetros de cálculo: se os parâmetros de cálculo de uma determinada receita principal forem alterados e, em seguida, acionar-se o botão "duplicar", os parâmetros de cálculos de todas as outras receitas serão alterados conjuntamente. Essa opção tem a finalidade de evitar que o usuário tenha que cadastrar ou alterar receita por receita, quando os parâmetros de cálculo dos juros são iguais.

## **01.04 - Multas**

Este item é utilizado para definir os parâmetros para o cálculo das multas sobre o valor dos créditos lançados em relação a cada uma das receitas principais e que são pagos em atraso.

Da mesma forma que no cadastro de juros, explicado na item anterior, se todas as receitas principais possuírem os mesmos parâmetros para cálculo de multas, basta cadastrá-los para uma única receita e, em seguida, clicar no botão **Duplicar**, que o sistema cadastrará, automaticamente, os parâmetros para todas as outras receitas principais. O botão "duplicar" também poderá ser utilizado na alteração dos parâmetros de cálculo: se os parâmetros de cálculo de uma determinada receita principal forem alterados e, em seguida, acionar-se o botão "duplicar", os parâmetros de cálculos de todas as outras receitas serão alterados conjuntamente. Essa opção tem a finalidade de evitar que o usuário tenha que cadastrar ou alterar receita por receita, quando os parâmetros de cálculo de multas são iguais. Todos os parâmetros definidos para o cálculo de multas deverão seguir, rigorosamente, o código tributário municipal, a fim de evitar problemas com cobrança indevida.

- **Módulo:** especificar o módulo da receita principal para o qual serão definidos os parâmetros que serão utilizados no cálculo das multas;
- Ÿ **Receita Principal:** especificar a receita principal em relação à qual serão definidos os parâmetros para o cálculo das multas;
- Ÿ **Definições dos Valores**
	- Ÿ **Nº Dias Inicial / Nº Dias Final:** nestes campos deve-se informar o número de dias inicial e o número de dias final para o cálculo das multas. Para exemplificar, considere-se que, para os pagamentos realizados com até 30 dias de atraso, o valor da multa será de 2% ao mês, enquanto que, para aqueles que forem realizados entre 30 e 60 dias de atraso, o valor da multa será de 4% e, por fim, caso o pagamento seja realizado com mais de 61 dias de atraso, a multa aplicada será de 8%. Diante disso, devem ser realizados três cadastros de multas:

1º Cadastro: N.º de dias Inicial: 0 N.º de dias Final: 30 Valor: 2%.

2º Cadastro: N.º de dias Inicial: 31 N.º de dias Final: 60 Valor: 4%.

3º Cadastro: N.º de dias Inicial: 61 N.º de dias Final: 9999 Valor: 8%.

Caso o valor das multas a serem aplicadas ao mês não depender do número de dias em atraso, deve-se informar o número 0 no campo "Nº. Dias Inicial" e o número 9999 no campo "Nº. Dias Final".

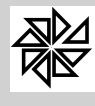

Ÿ **Tipo de Cálculo:** este campo define a forma que será utilizada para o cálculo das multas. O sistema possui os seguintes tipos de cálculo:

**01 - % Porcentagem:** este tipo de cálculo define que a multa será calculada utilizando-se a porcentagem informada no campo "Valor".

Exemplo: Tipo de Cálculo: Porcentagem - Valor: 2 - Valor do lançamento: R\$100,00

Diante disso, o cálculo será:  $R$100,00 \times 2\% = R$2,00 =$  valor da multa.

**02 - Valor Fixo:** este tipo de cálculo define que o valor da multa será sempre um valor fixo em reais. É um tipo de cálculo que não é muito utilizado.

Exemplo: Tipo de Cálculo: Valor Fixo - Valor: 5 - Valor do lançamento: R\$100,00

Neste caso, o valor da multa será R\$ 5,00, independentemente do valor do crédito lançado.

**03 - Diária e com Limite:** este tipo de cálculo utiliza o número de dias em atraso no pagamento para definir o valor da multa a ser cobrada de acordo com o limite determinado. Quando selecionado, o sistema abre mais dois campos que devem ser preenchidos, quais sejam: "Limite Min.(%)" e "Limite Max(%)", como mostrado na figura abaixo. Nesses campos deve-se informar os valores dos limites mínimo e máximo para o cálculo da multa.

Para realizar este cálculo, o sistema multiplica o número de dias em atraso pelo valor informado no campo "valor(%)" e verifica se o resultado está dentro do intervalo estabelecido pelos limites mínimo e máximo informados. Se o resultado da multiplicação for maior que o limite máximo, o sistema considera o limite máximo como o valor da multa; diferentemente, se o resultado for menor que o limite mínimo estabelecido, será considerado esse limite mínimo como o valor da multa.

Exemplo: Valor da multa: 0,066 ao dia - Limite Mínimo: 2% - Limite Máximo: 10%

Fórmula: % da multa = dias de atraso x valor da multa ao dia

**1)** Para um lançamento com 30 dias de atraso: % da Multa = 30 x 0,066 = 1,98%.

Como o resultado do cálculo é menor que o valor estabelecido como limite mínimo, a porcentagem utilizada para o cálculo da multa será o limite mínimo de 2%.

**2)** Para um lançamento com 60 dias de atraso: % da Multa =  $60 \times 0.066 = 3,96\%$ .

Como o resultado do cálculo está compreendido entre o limite mínimo e o limite máximo estabelecidos, a porcentagem utilizada para o cálculo da multa será de 3,96%.

**3)** Para um lançamento com 160 dias de atraso: % da Multa = 160 x 0,066 = 10,56%.

Como o resultado do cálculo é maior que o valor estabelecido como limite máximo, a porcentagem utilizada para o cálculo da multa será o limite máximo de 10%.

#### Ÿ **Essas Multas Incidirão sobre o Limite de Vencimento Abaixo:**

Ÿ **Vencimento Inicial / Vencimento Final:** nestes campos deve-se informar a data inicial e a data final dos créditos lançados no sistema sobre os quais incidirá a multa que está sendo cadastrada. Por exemplo, considere-se uma multa no valor de 1% para todos os lançamentos que vencerem até 31/12/2009 e, para aqueles que vencerem após essa data, uma multa no valor de 0,5%; nesse caso, deve-se realizar o seguinte cadastro:

1º Cadastro: Vencimento Inicial: 01/01/1900 Vencimento Final: 31/12/2009 Valor 1%.

2º Cadastro: Vencimento Inicial: 01/01/2010 Vencimento Final: 31/12/2090 Valor 0,5%.

Isso significa que, quando a data de vencimento de um crédito estiver compreendida no período entre 01/01/1900 e 31/12/2009, será aplicada uma multa de 1%. Entretanto, caso a data de vencimento do crédito estiver compreendida entre 01/01/2010 e 31/12/2090, será aplicada multa de 0,5%.

É importante lembrar que, caso algum desses limites de vencimentos não seja preenchido, não serão calculadas as devidas multas para os créditos pagos em atraso.

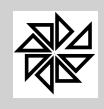

### **01.05 - REFIS**

O REFIS é um programa de recuperação fiscal autorizado por lei e destinado a promover a regularização de débitos fiscais, sendo que a adesão e a permanência do contribuinte neste programa são condicionadas ao cumprimento regular das obrigações estipuladas.

Na lei autorizadora do REFIS, decretada pelo Poder Executivo, constam as datas inicial e final para a adesão ao programa, o número da lei, os tipos de créditos sobre os quais a lei incidirá (créditos do exercício, créditos já inscritos em divida ativa ou ambos), todos os dados referentes à concessão de descontos ou ao cálculo de acréscimos para o pagamento dos créditos relativos a determinadas receitas, as parcelas estipuladas para pagamento, o valor mínimo das parcelas e o número máximo de parcelas, caso estipulado.

Este item do sistema é utilizado para cadastrar um conjunto de dados referentes à lei que autoriza o REFIS. Por sua vez, o cadastro dos valores dos créditos submetidos a esse programa e das parcelas respectivas será realizado na opção seguinte - 01.06-Itens do REFIS.

Mediante este cadastro, o pagamento ou a negociação para o parcelamento de qualquer crédito que esteja dentro dos parâmetros do REFIS implicará na concessão de descontos ou no cálculo de acréscimos. Vale ressaltar que todos os valores computados originariamente no cadastro do REFIS serão lançados nos relatórios competentes para eventual consulta.

Para o cadastro da lei autorizadora do REFIS, deve-se preencher os seguintes campos:

- Ÿ **Data da Lei:** inserir a data de publicação da lei autorizadora do REFIS;
- Ÿ **Nº da Lei:** inserir o número da lei autorizadora do REFIS;
- Ÿ **Início do REFIS:** inserir a data em que o REFIS entrará em vigor;
- Ÿ **Fim do REFIS:** inserir a data final de vigência do REFIS;

OBS: No momento da emissão de guias de cobrança, o sistema verificará qual é a data do computador em que as guias estão sendo processadas e, em seguida, verificará se essa data está contida no intervalo estabelecido entre as datas de início e de fim do REFIS. Caso essa data não esteja compreendida nesse intervalo, o sistema emitirá a guia sem os descontos ou os acréscimos autorizados por lei, apenas com o valor atualizado.

- Ÿ **Ativar Lei**: este campo é utilizado para ativar e desativar a lei cadastrada. Para ativação a lei, deve-se marcar esta opção; caso este campo esteja desmarcado, o REFIS ficará inativo, ou seja, não terá efeito algum sobre a emissão de guias de pagamento, mesmo que esteja cadastrado no sistema;
- Ÿ **Vencimento Inicial:** este campo é utilizado para definir a data de vencimento inicial dos lançamentos sobre os quais incidirá o REFIS que está sendo cadastrado;
- Ÿ **Vencimento Final:** este campo é utilizado para definir a data de vencimento final dos lançamentos sobre os quais incidirá o REFIS que está sendo cadastrado;

OBS: No momento da emissão de guias de cobrança, o sistema verificará se a data de vencimento do(s) lançamento(s) selecionado(s) está compreendida entre a data de vencimento inicial e a data de vencimento final informadas nos campos explicados acima. Caso a data de vencimento esteja fora desse limite, os valores de descontos ou de acréscimos cadastrados não serão considerados.

- Ÿ **Lei Apenas para:** estes campos são utilizados para definir se o REFIS que está sendo cadastrado incidirá sobre os créditos do ano corrente, sobre os créditos inscritos em dívida ativa ou sobre ambos os tipos.
	- § **Dívida Ativa:** incidir apenas sobre os créditos que estão inscritos em dívida ativa, ou seja, os créditos referentes a exercícios anteriores;
	- § **Dívida do Exercício:** incidir apenas sobre os créditos constituídos no exercício corrente;
	- § **Ambos:** incidir sobre os créditos lançados no ano corrente e sobre os que estão inscritos em dívida ativa.

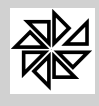

- Ÿ **Considerar dia do vencimento fixo para as parcelas maiores ou iguais a 2:** esta opção define uma data padrão de vencimento para todas as parcelas que fazem parte da mesma dívida.
- Ÿ **Valor Mínimo da Parc.:** esta opção é utilizada para informar o valor da parcela mínima para a concessão do parcelamento, conforme estipulado na lei do REFIS. Diante dessa informação, quando for gerado o parcelamento na tela de consulta de dívidas, o sistema informará, com base no valor do crédito a ser parcelado, o número de parcelas permitidas por lei de acordo com o valor mínimo informado. Caso não haja a previsão desse valor, deve-se preencher este campo com o valor 0,01;
- Ÿ **Nº Máximo de Parcela:** esta opção é utilizada para informar o número máximo de parcelas permitido para a concessão do parcelamento, conforme estipulado na lei em questão;
- Ÿ **Último Venc. do REFIS:** esta opção é utilizada para informar a última data em que poderá ocorrer o vencimento de uma parcela que faz parte de um parcelamento feito utilizando os dados do REFIS cadastrado, conforme estipulado na lei em questão;
- Ÿ **Índice de Correção:** esta opção é utilizada para informar o índice de correção que deverá atualizar os valores dos créditos parcelados de acordo com o REFIS cadastrado, conforme estipulado na lei em questão, caso o índice de correção para o parcelamento seja diferente do índice utilizado para atualizar os créditos registrados no sistema. O cadastro do índice de correção é feito no módulo principal, menu "tabelas gerais", item 02.16-Índices de Correção.
- Ÿ **Mensagem do Refis:** campo destinado a informações complementares do Refis.

## **01.06 - Itens do REFIS**

Após o cadastro dos dados referentes à lei autorizadora do REFIS, este item deve ser utilizado para definir a porcentagem de descontos ou de acréscimos concedidos para o pagamento de determinadas receitas. Também é utilizado para duplicar a concessão para todas as receitas principais de todos os módulos do sistema e para configurar as parcelas para o pagamento à vista ou com prazo estendido, caso seja possível a negociação de débitos por meio de parcelamentos.

Comumente, o programa de recuperação fiscal (REFIS), destinado a promover a regularização de débitos fiscais, beneficia os contribuintes que se encontram em débito com a concessão de uma porcentagem de desconto sobre o valor das receitas de multas e de juros de mora que seriam adicionados ao valor principal do crédito no momento do pagamento ou da negociação dos débitos (parcelamentos, por exemplo, caso permitido).

Quando se concede o benefício do parcelamento em relação a determinadas receitas, os dados apresentados na lei competente e já registrados no sistema são cadastrados para a receita principal de um módulo especifico. Após a confirmação do cadastro, se acionado o botão **Duplicar**, esses dados serão configurados automaticamente para os demais módulos, caso incidam igualmente para todas as receitas principais de todos os módulos. Essa opção também é válida para a alteração de parâmetros registrados para uma única receita principal de um determinado módulo e que pode ser duplicada para as demais receitas.

Para o cadastro dos itens do REFIS, deve-se preencher os seguintes campos:

- Ÿ **Módulo:** selecionar o módulo em que está registrado o lançamento da receita principal sobre a qual incidirá a lei cadastrada;
- Ÿ **Receita Principal:** selecionar a receita principal sobre a qual incidirá a lei cadastrada;
- Ÿ **REFIS:** selecionar o número da lei do REFIS cadastrada no item 01.05-REFIS. O código informado neste campo é utilizado para vincular os itens do REFIS ao cadastro da lei correspondente;
- Ÿ **Parcela Inicial:** informar a parcela inicial de pagamento do crédito submetido ao parcelamento. Observe-se que, normalmente, os descontos ou os acréscimos concedidos pelo REFIS dependem do número de parcelas em que o valor do débito será dividido para pagamento;

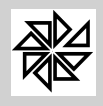

Para uma melhor compreensão da função dos campos "parcela inicial" e "parcela final", considere-se, como exemplo, um REFIS que concede descontos para o pagamento à vista, para o pagamento realizado em até 10 vezes e e para aquele realizado em até 40 vezes. Diante disso, é necessário o cadastro de três itens para o mesmo REFIS:

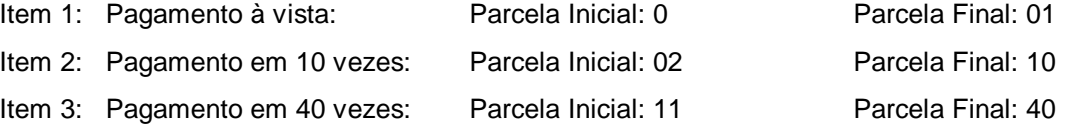

- Ÿ **Tipo:** selecionar o tipo da concessão estipulada para o crédito que está sendo considerado, podendo ser uma concessão de descontos ou de acréscimos;
- Ÿ **Tipo de Cálculo:** selecionar o tipo de cálculo utilizado para obter os valores concedidos, seja de desconto ou de acréscimo. O tipo de cálculo disponível no sistema é a porcentagem sobre o valor, que é o tipo de cálculo mais comum; porém, caso a lei estipule outro tipo de cálculo, favor entrar em contato com o suporte do sistema para solicitar a inclusão desse novo tipo no sistema;
- Ÿ **O REFIS incidirá sobre:** informar quais os valores sobre os quais o REFIS incidirá, de acordo com a lei autorizadora. É possível que o REFIS incida sobre o valor da receita principal (ou o valor original do crédito lançado), o valor da correção monetária, o valor da multa e/ou o valor dos juros de mora. Após a seleção do(s) campo(s) desejado(s), habilita-se um campo à direita de cada uma das opções onde deve ser informada a porcentagem de descontos ou de acréscimos a ser calculada.

## **01.07 - Custas Processuais**

Este item é utilizado para cadastrar todos os tipos de custas e de honorários dos processos que serão cobrados juntamente com os créditos que serão executados judicialmente.

Custas processuais são as despesas do processo ou os encargos decorrentes dele, que devem ser fixados ou tarifados em lei. Entende-se por custas processuais a taxa de justiça, os encargos e as custas de parte que correspondem às despesas decorrentes da tramitação do processo. A taxa de justiça é paga integralmente e de uma só vez em cada fase do processo, salvo disposição em contrário prevista em lei.

Para cadastrar as custas processuais, deve-se preencher os seguintes campos:

- Ÿ **Receita:** inserir ou selecionar o código da receita em que será registrado o lançamento das custas processuais e a sua respectiva arrecadação. Vale lembrar que o cadastro das receitas é feito no módulo Principal, menu "Tabelas gerais", item 02.12-Receitas;
- Ÿ **Valor:** informar o valor que será utilizado no cálculo da custas que estão sendo cadastradas. A forma como este valor será utilizado no cálculo dependerá do tipo de cálculo selecionado no campo a ser descrito abaixo;
- Ÿ **Tipo de Cálculo:** selecionar o tipo de cálculo, que define como será calculado o valor das custas que estão sendo cadastradas. Os tipos de cálculo são:
	- Ÿ **01 - Porcentagem:** define que o valor informado do campo "valor" está em porcentagem e será aplicado sobre o valor original do crédito.

Exemplo: Considerando-se um crédito de R\$ 150,00, um valor de 10 e o tipo de cálculo "porcentagem", o cálculo das custas será realizado da seguinte forma: 150,00 x 10% = R\$ 15,00

- Ÿ **02 - Valor Fixo:** define que o valor informado no campo "valor" está em reais e, por isso, este será o valor das custas a ser lançado, independentemente do valor original do crédito.
- Ÿ **03 - Valor \* Nº de Parcela:** define que o valor informado campo "valor" está em reais e que o valor das custas será lançado de acordo com o número de parcelas em que será feito o pagamento, ou seja, o valor informado no campo "valor" será lançado em relação a cada uma das parcelas geradas no momento do parcelamento.

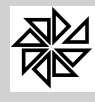

Exemplo: Considerandose que o valor informado é 5, que o tipo de cálculo estabelecido é "valor x n° de parcela" e que o pagamento do crédito será feito em 10 parcelas. Diante disso, o cálculo das custas processuais será realizado da seguinte forma: 5 \* 10 = R\$ 50,00.

Ÿ **04 - Porcentagem com Limite Mínimo e Máximo:** este tipo de cálculo é semelhante ao tipo 01–Porcentagem, diferenciando-se dele apenas por depender do valor do crédito. Isso significa que o valor informado no campo "valor" será considerado como porcentagem para o cálculo das custas processuais somente se o valor do crédito em questão estiver compreendido entre o intervalo estabelecido pelos valores informados nos campos "limite inferior" e "limite superior". Esses campos são habilitados após a seleção desta opção no campo "Tipo de Cálculo".

Exemplo1: Considerando-se um crédito de R\$ 500,00, um valor de 10, o tipo de cálculo "porcentagem com limite mínimo e máximo", um limite mínimo de R\$ 100,00 e um limite máximo de R\$ 1.000,00, o valor informado será considerado para o cálculo das custas processuais, que será de R\$ 50,00 ( 500 x 10% = 50).

Exemplo 2: Considerando-se um crédito de R\$ 800,00, um valor de 10, o tipo de cálculo "porcentagem com limite mínimo e máximo", um limite mínimo de R\$ 100,00 e um limite máximo de R\$ 500,00, verifica-se que o valor do crédito não está compreendido dentro do intervalo estabelecido entre os limites e, por isso, o valor informado no campo "valor" não será considerado para o cálculo das custas processuais; ou seja, para este crédito não serão calculadas custas judiciais.

OBS: É possível que se realize mais de um cadastro para o cálculo das mesmas custas, com valores e limites diferentes, no caso de existir mais de uma valor, em porcentagem, para a realização do cálculo das custas em razão do valor dos créditos.

Ÿ **Classificação:** este campo é utilizado para selecionar a classificação das custas que estão sendo cadastradas. Possui as seguintes opções:

**01 - Honorários:** indicar a quantia paga ao advogado que atuou no processo de execução como retribuição aos serviços advocatícios prestados por ele;

**02 - Outras Custas:** indicar as despesas relativas ao andamento do processo judicial que não estejam compreendidas nas outras opções elencadas;

**99 - Outros:** indicar as outros tipos de despesas não elencadas;

- Ÿ **Cobrar Apenas:** definir se as custas que estão sendo cadastradas serão cobradas apenas para os créditos que estão sendo e/ou que serão executados ou se as custas serão cobradas para todos os créditos constituídos no do sistema;
- Ÿ **Calcular sobre Valor com Desconto:** se houver um programa de Refis ativo e a receita classificada estiver configurada com o tipo do cálculo porcentagem, a seleção desta opção determina que o sistema aplicaque a porcentagem informada sobre o valor liquido a ser pago.
- Ÿ **Tipo do Lançamento:** definir se o lançamento das custas que estão sendo cadastradas será feito de forma automática, no momento da geração da guia de cobrança, ou se deverá ser registrado manualmente como "outras receitas" pelo usuário do sistema. Para a primeira situação, deve-se selecionar a opção "Lançar Automático"; diferentemente, para definir o registro manual do lançamento, deve-se selecionar a opção "Lançar Manual". Há, ainda, a opção "Lançar pelo arquivo do retorno TJ", que poderá ser selecionada para que o lançamento das custas processuais seja realizado com base nos créditos após o retorno do arquivo do TJ com as informações sobre os processos judiciais;
- Ÿ **Incidir Sobre Receita Original e também sobre:** caso se estipule que o valor das custas em questão incidirá não só sobre o valor original do crédito, mas também sobre os valores da correção monetária, da multa e/ou dos juros, este espaço deve ser utilizado para selecionar as opções correspondentes a cada um desses tipos de receitas;
- Ÿ **Valores Limites:** este espaço é habilitado após a seleção do tipo de cálculo 04-Porcentagem com Limite Mínimo e Máximo. Nos campos **Limite Inferior** e **Limite Superior** devem ser informados os valores que estabelecerão o intervalo no qual devem estar contidos os valores dos créditos sobre os quais será calculado o valor das custas.

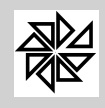

Vale lembrar que podem existir vários limites cadastrados para as mesmas custas, mas os valores dos limites mínimos e máximos estabelecidos para cadastros diferentes das mesmas custas nunca poderão ser coincidentes.

## **01.08 - Cadastros das Contas**

Neste item devem ser cadastradas todas as contas bancárias e a conta do caixa municipal que registram os recebimentos dos créditos municipais, sejam eles tributários ou não. A conta "caixa municipal" ou "tesouraria" deverá ser cadastrada mesmo se a prefeitura/entidade não realizar o recebimento dos créditos no caixa local, pois essa conta será utilizada no cancelamento dos lançamentos e na compensação de valores.

Este item de cadastro das contas é igual ao item 02.10-Bancos do menu "tabelas gerais" do módulo Principal. Por isso, possuem a mesma tabela de contas, sendo que o cadastro e a visualização das contas podem ser acessados em qualquer uma dessas duas opções.

Para a realização do cadastro, deve-se preencher os seguintes campos:

- Ÿ **Banco:** informar o código do banco, com até quatro dígitos numéricos. Esse código deverá ser idêntico ao código do cadastro desse banco no Banco Central do Brasil pelo fato de que será utilizado na baixa dos arquivos de retorno dos recebimentos bancários que possuem essa numeração padrão. Para a conta "caixa municipal" ou "tesouraria" deve-se informar o número 0000;
- Ÿ **Agência:** informar o número da agência, com até dez dígitos numéricos, em que é creditado o recebimento dos créditos do município. Esse número deve ser idêntico ao que está cadastrado no sistema de contabilidade, caso o sistema contábil seja o SCPI-Sistema de Contabilidade Pública, a fim de auxiliar na identificação e na integração dos sistemas. Para a conta "caixa municipal" ou "tesouraria" deve-se informar o número 0000;
- Ÿ **Conta:** informar o número da conta em que é creditado o recebimento dos créditos. Este número deve ser idêntico ao número que está cadastrado no sistema de contabilidade, caso o sistema contábil seja o SCPI-Sistema de Contabilidade Pública, a fim de auxiliar na identificação e na integração dos sistemas. Para a conta "caixa municipal" ou "tesouraria" deve-se informar o número 0000;
- Ÿ **Tributo:** informar, com o máximo de 30 caracteres, o tributo cujo recebimento será creditado na conta em questão. O preenchimento deste campo não é obrigatório;
- Ÿ **Nome do Banco:** informar o nome do banco com, no máximo, 40 caracteres. É aconselhável cadastrar o nome do banco de acordo com o cadastro do Banco Central do Brasil, porque alguns layout´s de bancos são padronizados com o nome igual ao que consta no cadastro do Banco Central do Brasil. Para a conta "caixa municipal" ou "tesouraria", pode-se descrever o nome conforme desejado;
- Ÿ **Conta do Caixa Municipal:** este campo só deverá ser marcado caso a conta em questão for a conta "caixa municipal" ou "tesouraria". Como já foi citado anteriormente, quando se realiza a compensação de valores ou o cancelamento de lançamentos, o valor será contabilizado na conta caixa e, se não houver ao menos uma conta cadastrada no sistema com esta opção marcada, será emitida uma mensagem de erro.

## **01.09 - Cadastros dos Lotes**

Neste item são cadastrados os lotes que podem ser utilizados no registro das baixa dos pagamentos dos créditos, sejam as baixas realizadas com o registro dos arquivos de retorno bancário, sejam as realizadas manualmente. Esses lotes têm a função de separar os recebimentos com base no cadastro de lotes e de auxiliar na localização dos arquivos de retorno dos bancos.

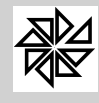

Vale ressaltar que não é necessário criar um lote para separar e para localizar os arquivos. Nas situações em que a indicação do lote não for relevante, deve ser informado o código 1 no campo "lote" das telas onde são registradas as baixas dos pagamentos.

Diferentemente, a indicação da data de movimentação na baixa de pagamentos é indispensável no registro da baixa do lançamento, pois é essa data que permitirá o controle das informações referentes ao recebimento do crédito, que deverão ficar registradas junto aos cadastros dos contribuintes respectivos. A data de movimentação e o lote são indicados nas opções de baixa e em todos os relatórios que contém informações sobre a baixa.

O cadastro dos lotes é composto por:

- Ÿ **Lote:** inserir o código de identificação do lote, que deve ser um número seqüencial inteiro. Este código será informado nas telas de baixa de pagamentos;
- Ÿ **Data:** informar a data correspondente ao lote que está sendo cadastrado. Esta data pode ser utilizada na localização dos lotes utilizados para a separação de recebimentos;
- Ÿ **Nº de Baixas:** informar a quantidade de baixas que será registrada para o lote em questão;
- Ÿ **Valor do Lote:** informar o valor total dos pagamentos que serão registrados no lote em questão;
- Ÿ **Baixas Efetuadas:** depois que as baixas foram efetuadas e registradas para o lote, deve-se informar, neste campo, a quantidade de baixas que realmente foram efetuadas ou processadas. A quantidade de baixas registradas para o lote em questão pode ser diferente da quantidade de baixas que realmente foram efetuadas, uma vez que o arquivo de retorno bancário pode conter inconsistências, ou seja, lançamentos que não foram baixados pelo sistema por motivos de incompatibilidade de dados e que deverão ser analisados posteriormente;
- Ÿ **Valor da Baixa:** depois que as baixas foram efetuadas e registradas para o lote, deve-se informar o valor total dos pagamentos efetuados, ou seja, dos valores recebidos pela entidade municipal.

#### **01.10 - Motivos de Cancelamentos**

Este item é utilizado para cadastrar os motivos de cancelamento de lançamentos. O motivo de cancelamento é apresentado na tela da operação de cancelamento, onde deve ser selecionado para ser registrado e para, posteriormente, ser utilizado na impressão de relatórios competentes.

Os motivos de cancelamento que geralmente são utilizados são: lançamento duplicado, encerramento de atividade, pagamento não baixado, lançamento indevido, entre outros. Para fazer o cadastro desses motivos, deve-se preencher os campos:

- Ÿ **Código:** inserir o código de identificação numérico do motivo a ser cadastrado, que deve conter, no máximo, nove dígitos;
- Ÿ **Motivo:** descrever, de maneira clara e objetiva, o motivo do cancelamento com, no máximo, 60 caracteres.

#### **01.11 - Cadastro das Mensagens**

Este item é utilizado para cadastrar as mensagens constantes nas certidões que são emitidas pelo sistema SiaWeb. Para o cadastro, deve-se preencher os seguintes campos:

- Ÿ **Tipo:** selecionar o tipo de certidão para a qual será cadastrada a mensagem. Os tipos apresentados para serem selecionados são os que podem ser impressos pelo sistema SiaWeb;
- Ÿ **Módulo:** selecionar o módulo a que corresponde à certidão para a qual será cadastrada a mensagem;
- Ÿ **Validade em Dias**: informar a validade, em dias, da certidão que será emitida com a mensagem em questão;

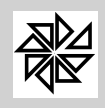

Ÿ **Mensagem:** descrever a mensagem que deverá constar na impressão da certidão selecionada no campo "tipo".

## **01.12 - Fechamento Diário**

Este item é destinado à realização do fechamento diário das baixas de pagamento, das compensações de valores e dos cancelamentos de lançamentos registrados no sistema. Seu objetivo é não permitir que sejam realizadas alterações nas baixas dos lançamentos, evitando, assim, que sejam cometidos equivocos e fraudes no controle da arrecadação e da dívida ativa. Por padrão, o sistema realiza automaticamente o fechamento diário até os últimos 5 dias úteis anteriores à data atual do sistema (assim, por exemplo, se o sistema foi iniciado no dia 10/07/2012, o sistema relizará automaticamente o fechamento diário dos registrados realizados até o dia 03/07/2012).

Observe-se que o fechamento diário somente pode ser reaberto pelo usuário do sistema que tenha o perfil de administrador. Ao reabrir o fechamento diário, esse usuário está assumindo a responsabilidade no caso de alterações de lançamentos.

Para realizar o fechamento diário, basta manter as informações fornecidas pelo sistema nos campos descritos a seguir ou alterá-las, conforme a necessidade.

- Ÿ **Dia Fechado:** informe a última data em que será realizado o fechamento diário. Ou seja, até a data informada neste campo, o sistema ficará travado para a realizaçao de alterações referentes à arrecadação. Assim, por exemplo, se este campo for preenchido com a data 01/07/2012, todos os registros referentes à arrecadação que foram realizados até essa data no sistema não poderão mais ser alterados pelo usuário.
- **Data do Fechamento:** esta data é preenchida automaticamente pelo sistema, podendo ser alterada se a data do sistema operacional não condizer com a data em que o fechamento está sendo realizado.

## **01.13 - Fechamento Mensal**

Este item é destinado à realização do fechamento mensal para refaturamento das faturas de água e esgoto, para baixa de pagamento, compensação de valores e para cancelamentos de créditos lançados.

Para os créditos lançados no módulo Água e Esgoto, uma vez concluído o fechamento mensal, as faturas geradas no mês correspondente não poderão ser refaturadas, a menos que se exclua o fechamento realizado.

Para realizar o fechamento mensal, deve-se preencher os seguintes campos:

- Ÿ **Mês e Exercício:** informe o mês e o exercício em que será realizado o fechamento mensal. Ou seja, até o mês e o exercício informados nestes campos, o sistema ficará travado para a realização de alterações referentes à arrecadação. Assim, por exemplo, se estes campos forem preenchidos com o mês 07 e o exercício 2012, todos os registros referentes à arrecadação que foram realizados até esse mês e exercício não poderão mais ser alterados pelo usuário.
- Ÿ **Data do Fechamento:** esta data é preenchida automaticamente pelo sistema, podendo ser alterada se a data do sistema operacional não condizer com a data em que o fechamento está sendo realizado.

#### **01.14 - Configurações**

Este item reúne campos a serem preenchidos para a configuração das seguintes funções: a configuração das fórmulas de cálculo de correção, de multas e de juros; a determinação do acréscimo de resíduos nas

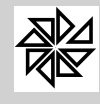

parcelas; a configuração dos tipos de estornos dos parcelamentos e a parametrização das opções da baixa de arquivos de retorno bancário.

### Ÿ **Tipo de Cálculo de Correção, de Multas e de Juros:**

**01 - Correção (inscrito), Multa (corrigido), Juros (corrigido):** este tipo de cálculo determina que a base de cálculo da correção monetária será o valor principal do crédito constituído e que a base de cálculo da multa e dos juros será esse valor principal acrescido da correção monetária;

**02 - Correção (inscrito), Multa (inscrito), Juros (inscrito):** este tipo de cálculo determina que a base de cálculo da correção monetária, da multa e dos juros será o valor principal do crédito constituído;

**03 - Correção (inscrito), Multa (inscrito), Juros (corrigido):** este tipo de cálculo determina que a base de cálculo da correção monetária e da multa será o valor principal do crédito constituído e que a base de cálculo dos juros será esse valor principal acrescido da correção monetária;

**04 - Correção (inscrito), Multa (inscrito), Juros (corrigido + multa):** este tipo de cálculo determina que a base de cálculo da correção monetária e da multa será o valor principal do crédito constituído e que a base de cálculo dos juros será esse valor principal acrescido da correção monetária e do valor da multa;

**05 - Correção (inscrito), Multa (corrigido), Juros (inscrito):** este tipo de cálculo determina que a base de cálculo da correção monetária e dos juros será o valor principal do crédito constituído e que a base de cálculo da multa será esse valor principal acrescido da correção monetária;

**06 - Correção (inscrito + multa + juros), Multa (inscrito), Juros (inscrito):** este tipo de cálculo determina que a base de cálculo da multa e dos juros será o valor principal do crédito constituído e que a base de cálculo da correção monetária será esse valor principal acrescido dos valores da multa e dos juros.

**07 - Correção (inscrito), Multa (inscrito + juros), Juros (inscrito):** este tipo de cálculo determina que a base de cálculo da correção monetária será o valor principal do crédito, da multa será o valor principal acrescido do juros, e do juros será o valor principal do crédito constituído;

**08 - Correção (inscrito + multa), Multa (inscrito), Juros (inscrito):** este tipo de cálculo determina que a base de cálculo da correção monetária será o valor principal do crédito constituído acrescido da multa, e do juros e da multa será o valor inscrito;

**99 - Configuração pelo cadastro da Receita Principal:** este tipo de cálculo permite definir, através da opção 01.02 - Receita Principal, o tipo de cálculo a ser utilizado para obter o valores de correção monetária, de multa e de juros incidentes por período.

#### Ÿ **Resíduo nas Parcelas:**

**01 - Gerar Resíduo na parcela recebida em valor menor que o valor calculado:** esta opção determina que o sistema registre a baixa parcial da guia quando o valor pago for menor que o valor calculado pelo sistema em razão da incidência de correção monetária, de multa e de juros. Com a seleção desta opção, aparecerá um campo no lado direito dessa opção, onde deve ser informado o valor limite para a geração do resíduo.

Em outras palavras, quando o sistema efetuar a baixa de uma determinada parcela, o valor recebido será comparado com o valor calculado pelo sistema em função do acréscimo de correção, de multa e de juros ao valor original da parcela. Se esta opção estiver selecionada e se o valor recebido for menor ou igual ao valor resultante da soma do valor calculado pelo sistema com o valor informado no campo "valor limite", será registrada a baixa do valor efetivamente pago. Todavia, havendo a diferença entre o valor calculado e o valor recebido, se esta opção estiver selecionada e se o valor somado for maior, será gerado um novo lançamento com o valor da diferença entre o valor calculado e o valor recebido; este lançamento terá os mesmos dados do lançamento original, inclusive a mesma data de lançamento.

Exemplo: Considere-se que o valor limite de resíduo informado é de R\$ 5,00. Considere-se também que foi recebida uma guia no valor de R\$ 100,00 em um determinado banco, mas que, no sistema, o valor dessa guia é de R\$150,00 devido à atualização de valores, por exemplo.

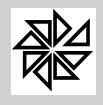

Portanto, o valor recebido (R\$100,00) é menor que a soma do valor atualizado com o valor do resíduo (R\$155,00), havendo uma diferença no valor de R\$ 50,00 (R\$150,00 - R\$100,00) entre o valor recebido e o valor atualizado da parcela, sendo que esta diferença é maior do que o valor do resíduo. Diante disso, em razão do arquivo de retorno, o sistema baixará o valor pago (R\$ 100,00) e gerará um outro lançamento no valor de R\$ 50,00, que corresponde à diferença que não foi paga.

OBS: Se a diferença entre o valor calculado pelo sistema e o valor pago pela parcela não for maior que o valor do resíduo, será realizada a baixa integral da parcela e não será gerado novo lançamento. Assim, por exemplo, considerando-se que o valor atualizado de uma guia no sistema é de R\$ 120,00, que o valor limite é R\$15,00 e que foi realizado um pagamento de R\$ 110,00, a diferença entre o valor da guia e o valor pago é de R\$ 10,00, menor que o valor residual e, por isso, será baixado o valor de R\$110,00, que é o valor pago, sem que seja realizado um novo lançamento de R\$ 10,00.

No caso de se realizar a baixa manual, situação semelhante acontecerá quando, no campo "valor recebido", for informado um valor menor do que o que está registrado no sistema.

**Valor Limite:** este campo deve ser preenchido com o valor que será somado ao valor original da parcela para determinar se o resíduo da parcela será gerado ou não em função do valor informado no campo "valor pago".

**02 - Não gerar resíduo na parcela recebida em valor menor que o valor calculado:** esta opção determina que mesmo que o valor recebido seja menor do que o valor do crédito constituído no sistema, será baixado o valor informado no campo "valor pago" sem que seja gerado novo lançamento com o valor da diferença. Assim, por exemplo, considerando-se que o valor atualizado de uma guia no sistema é de R\$160,00 e que foi realizado um pagamento de R\$140,00, será realizada a baixa de um valor de R\$140,00 no sistema, sem que seja gerado um novo lançamento com o valor de R\$20,00 da diferença entre o valor pago e o valor integral do crédito. É necessário parametrizar esta opção com responsabilidade, uma vez que, no terminal de auto atendimento de alguns bancos, fica liberado para que o próprio contribuinte informe o valor de pagamento;

- Ÿ **Baixa/Estorno de Arquivos:** neste campo é parametrizado o tipo da baixa/estorno dos arquivos de retorno bancário. A opção **Individual** determina que seja realizada a baixa de um arquivo de cada vez, sendo necessário que o usuário do sistema selecione o arquivo a ser baixado. Diferentemente, a opção **Múltiplo** determina que sejam baixados vários arquivos ao mesmo tempo; nesta opção, os arquivos são guardados em uma pasta e, quando essa pasta for selecionada, o sistema importará os arquivos para a tela de baixa para fazer a operação de baixa em relação a todos eles ao mesmo tempo;
- Ÿ **Tipo da Data de Movimento no Arquivo Retorno:** neste campo é configurado o tipo da data do movimento do arquivo de retorno. A opção **Informada** indica que a data que será registrada junto ao cadastro dos lançamentos que serão baixados é a data informada pelo usuário do sistema no momento da operação de baixa, enquanto que a opção **Automática** indica que a data que será registrada é a data constante no arquivo de retorno que será processado;
- Ÿ **Tipo do Estorno de Parcelamento:** a configuração deste campo indica ao sistema o tipo do estorno de parcelamento:
	- § **01 - Estornar Proporcional:** esta opção determina que o estorno do valor do parcelamento será proporcional à quantidade de parcelas existentes;
	- § **02 - Estornar nas Primeiras Parcelas:** esta opção determina que o estorno do valor do parcelamento será feito de forma integral, eliminando as primeiras ou todas as parcelas, em razão do valor de cada uma delas.
- Ÿ **Não Atualizar Valores da Origem no Estorno de Parcelamento:** se esta opção estiver marcada, ao realizar um estorno do parcelamento, o valor inscrito no ato do parcelamento será considerado como valor originário do parcelamento.
- Ÿ **Consulta Dívidas:**

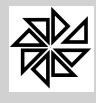

- Ÿ **Exigir CPF do Solicitante nos Parcelamentos:** se esta opção estiver marcada, determinará que, no momento da confirmação do parcelamento, o sistema faça a verificação do preenchimento válido do campo CPF do solicitante do parcelamento para validar a operação;
- Ÿ **Habilita Próx. Fatura (Água):** se esta opção estiver marcada, os valores dos serviços e dos parcelamentos poderão ser cobrados junto à fatura de água.
- Ÿ **Baixar apenas as parcelas em aberto quando a guia de cobrança acumulada possuir parcelas que já estão pagas:** esta opção é utilizada quando mais de uma parcela é paga na mesma guia de cobrança acumulada. Se esta opção estiver selecionada, determinará que, caso uma das parcelas que compõem a guia de cobrança acumulada já tenha sido paga e, devido a isso, a baixa dessa parcela já tenha sido registrada no sistema, as demais parcelas que compõem a guia serão baixadas normalmente no momento do registro da baixa dessa guia de cobrança acumulada, sem que o sistema apresente qualquer inconsistência.
- Ÿ **Lançar custas processuais automaticamente no retorno do arquivo do Forum:** esta opção determina que o lançamento das custas processuais seja realizado com base nos dados do processo constantes no arquivo de retorno do TJ, ou seja, o lançamento das custas processuais será realizado com base nos créditos constantes no arquivo de retorno do TJ com as informações sobre os processos judiciais. Observe-se que, se esta opção for selecionada, também deve-se selecionar a opção "Lançar pelo arquivo do retorno do TJ" no espaço 'tipo de lançamento" do item 01.07-Custas Processuais.
- Ÿ **No parcelamento, lançar custas processuais nas primeiras parcelas:** marcando esta opção o sistema habilita o campo "quantidade" e "valor minimo da parcela". Esta opção determina em quantas parcelas o lançamento das custas processuais deverá ser cobrado e qual o valor mínimo das custas por parcela.
- Ÿ **No parcelamento, lançar os honorários nas primeiras parcelas:** marcando esta opção o sistema habilita o campo "quantidade" e "valor minimo da parcela". Esta opção determina em quantas parcelas o lançamento dos honorários deverá ser cobrado e qual o valor mínimo dos honorários por parcela.
- Ÿ **Mostrar resumo da simulação do parcelamento em tela:** marcando esta opção, quando o usuário preencher o campo "número de parcelas" da tela de consulta de débitos e teclar enter, o sistema carrega, no lado direito da tela, um quadro com a quantidade de parcelas e o valor de cada parcela que compoe o parcelamento que poderá ser realizado pelo contribuinte.
- Ÿ **Se pelo menos uma origem ajuizada, pintar em vermelho na tela da consulta da divida:** marcando esta opção, ao realizar um parcelamento que englobe lançamentos que estejam com situações diferentes e entre esses lançamentos houver um ou mais lançamentos cuja situação seja "ajuizada", esse parcelamento será indicado, na consulta de débito, com a situação "ajuizado" e destacado em vermelho.
- Ÿ **Mudar situação de dividas para executado somente se tiver processo judicial:** por padrão do sistema, ao realizar a execução fiscal de um lançamento, a situação do lançamento é alterada automaticamente de "aberto da divida" para "aberto e ajuizado". Quando esta opção é marcada, essa alteração não ocorre automaticamente; ou seja, o sistema só altera a situação do lançamento quando, no controle de processos, é informado o número do processo judicial, a vara de distribuição, a situação do processo e é marcado o checkbox "ativar processo".
- Ÿ **Geração Livro Divida Ativa:** através dos checkbox é possivel definir a quantidade de lançamentos que podem ser impressos por folha no livro de inscrição de divida ativa. Por padrão, o sistema realiza 13 lançamentos por folha, sendo possível alterar essa quantidade por meio desta opção.

**02 - Manutenção de Lançamentos**

Este menu é reservado às operações referentes aos lançamentos efetuados em todos os módulos do sistema.

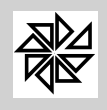

## **02.01 - Cadastro dos Lançamentos**

Este item é utilizado para visualizar e/ou para alterar os dados dos lançamentos que foram gerados pelos módulos do sistema e que são registrados automaticamente neste item. Por meio deste item também é possível cadastrar novos lançamentos de receitas tributárias e não tributárias, porém esta função não é muito utilizada pelo fato de que esses lançamentos geralmente são realizados nos demais módulos do sistema correspondentes às receitas a serem lançadas.

Diante disso, aconselha-se habilitar este item somente para os usuários que tenham permissão para efetuar esses procedimentos. O controle de permissões é feito no menu "Segurança" do módulo Principal do sistema e esta explicado no manual do módulo Principal.

Como em todas as principais telas de cadastro do SIA 7.5, no conjunto de abas superiores desta tela consta a aba "Alterações", na qual ficam registradas todas as alterações feitas no cadastro em questão, indicando os campos que foram alterados, os dados que constavam antes da alteração e os que foram inseridos. Com isso, caso tenha sido realizada alguma alteração indevida, é possível visualizar as informações respectivas e desfazê-la.

Para o cadastro de um novo lançamento, deve-se preencher os campos constantes nas abas "Cadastro" e "Parcelas", como explicado a seguir:

### **Aba Cadastro**

- **Módulo:** selecionar o módulo correspondente à receita que será lançada;
- Ÿ **Receita Principal:** selecionar a receita principal que será lançada. As opções são apresentadas para a seleção de acordo com o módulo escolhido no campo anterior. Vale ressaltar que o cadastro das receitas principais dos módulos correspondentes é feita no item 01.02-Receitas Principais do menu "Parâmetros" deste módulo;
- Ÿ **Cadastro:** informar o código de identificação do cadastro para o qual será feito o lançamento. Para lançamentos de receitas correspondentes ao módulo Imobiliário, deve-se informar o código de inscrição cadastral do imóvel, enquanto que, para o módulo Mobiliário, deve-se informar o código de identificação da empresa ou do profissional autônomo. Tratando-se de receita do módulo Água e Esgoto, deve-se informar o código de identificação da unidade consumidora; diferentemente, para receita do módulo Rural, deve-se informar o código de identificação da propriedade rural; por fim, para o módulo Diversos, deve-se informar o código de identificação do contribuinte.

Ao informar o código de identificação do cadastro, os dados constantes no cadastro respectivo podem ser importados automaticamente para os campos devidos clicando-se na opção "sim" da seguinte mensagem apresentada pelo sistema: "Deseja Importar os Dados Cadastrais?". Caso se opte pela resposta "não", os campos dos dados cadastrais devem ser preenchidos manualmente.

- Ÿ **Ano:** informar o ano correspondente ao cadastro do lançamento;
- Ÿ **Ano Ref:** por padrão esse campo vem preenchido com o exercicio atual;
- **Matrícula:** informar o número da matrícula do imóvel, caso o lançamento esteja sendo feito para um cadastro correspondente ao módulo Imobiliário;
- Ÿ **Data do Cadastro:** informar a data referente ao cadastro do lançamento. Este campo é preenchido automaticamente pelo sistema com a data atual do computador, mas pode ser alterado;
- Ÿ **Origem:** informar a origem do crédito que está sendo lançado. As opções de origem são: 1) crédito do exercício, 2) crédito já inscrito em dívida ativa ou 3) crédito parcelado;
- Ÿ **Contribuinte:** informar o código de identificação do contribuinte responsável pelo lançamento em questão. Após a informação do código, o nome do respectivo contribuinte, CNPJ e o fone são preenchidos;
- Ÿ **Compromissário:** informar o código de identificação do compromissário constante no cadastro em relação ao qual está sendo feito o lançamento em questão. Após a informação do código, o nome do respectivo contribuinte, CNPJ e o fone são preenchidos;

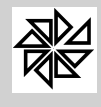

- Ÿ **Endereço:** nesta sub-aba devem ser inseridas as informações sobre o endereço constantes no cadastro para o qual está sendo feito o lançamento;
- Ÿ **Correspondência:** nesta sub-aba devem ser inseridas as informações sobre o endereço de correspondência do cadastro para o qual está sendo feito o lançamento.

## **Aba Parcelas**

Na primeira repartição desta tela devem ser inseridas as seguintes informações referentes às parcelas do lançamento que está sendo cadastrado: o código de identificação da parcela, que deve ser um número inteiro; as datas de vencimento e de geração da parcela; a situação da parcela (cujas variações podem ser, por exemplo: 1) aberto no exercício, 2) aberto na dívida, 3) aberto e ajuizado, 4) cancelado, 5) parcelado, 6) pago no exercício, 7) pago na dívida e 8) pago ajuizado); a identificação de parcela única, caso o seja; o livro, a folha, o número e a data da inscrição em divida ativa, caso esteja relacionada a um crédito já inscrito em divida ativa; o número de identificação do processo, caso se trate de um crédito cuja execução já foi ajuizada.

Nesta aba, estão disponíveis os botões descritos a seguir. É importante observar que esses botões apenas são habilitados para inserir ou alterar um lançamento de dívida (ou seja, quando o sistema estiver apenas no modo de visualização, estes botões não estarão disponibilizados).

Ÿ **Botão Inserir**: ao acionar este botão, o sistema habilita os campos: parcela, vencimento, número do processo judicial, identificação do índice de correção e a data a partir da qual deverá ser iniciada a correção monetária do valor da dívida. Preenchido esses campos, deve-se clicar no botão "Adicionar", localizado logo após o campo "data da correção". Ao clicar nesse botão, o sistema habilita, na parte inferior da tela, o botão "Inserir", que tem a função de carregar a tela de pesquisa das receitas cadastradas na opção "2.12 - Receitas do módulo principal", para que o usuário possa vincular uma receita já cadastrada à parcela que está sendo gerada. Realize a pesquisa da receita desejada, selecione a linha correspondente à receita que se deseja vincular à parcela (como, por exemplo, "água"); para ter certeza de que a receita selecionada é a desejada, verifique a receita que está em destaque no meio da tela. Em seguida, na seção "Valores", preencha os campos com as seguintes informações: no campo "Principal", insira o valor principal da dívida (valor apurado); nos campos "Correção", "Multa" e "Juros", os valores da correção monetária, da multa e dos juros incidentes sobre o valor total da dívida desde a data do seu vencimento; e, no campo "Acréscimo", o valor referente a algum acréscimo previsto na legislação local. Por sua vez, os campos da seção "Descontos" devem ser preenchidos com o valor da correção monetária, da multa e dos juros que serão descontados caso o pagamento seja realizado até a data informada no campo "Até Venc.". Preenchidos esses campos, clique no botão "Adicionar" para que essas informações sejam vinculadas à parcela gerada na tela principal.

Ainda na parte inferior desta tela da aba "Parcelas", há os botões "Alterar" e "Excluir", que somente são habilitados para as parcelas que estejam com a situação "Aberto do exercício". Esses botões, quando habilitados, permitem, respectivamente, a alteração dos datos da parcela lançada ou a sua exclusão. Para realizar a alteração de uma parcela, deve-se selecioná-la na parte superior da tela, clicar no botão "Alterar" e alterar os dados desejados. Para excluir uma parcela, basta selecioná-la e clicar no botão "Excluir".

- Ÿ **Botão Excluir:** a função deste botão é excluir uma parcela de dívida que tenha sido gerada no sistema por meio do procedimento descrito no botão "Inserir". Para excluir uma parcela, selecione a parcela desejada e clique neste botão "Excluir". É importante observar que somente as parcelas classificadas como "IN" ('inserida") no sistema podem ser excluídas por meio desse procedimento; caso se trate de uma situação diferente (como, por exemplo, "em aberto", "pago" ou "parcelado"), ao clicar no botão "Excluir", o sistema emitirá uma mensagem informando que essa exclusão não pode ser realizada.
- Ÿ **Botão Insc. D. Ativa**: a função deste botão é inscrever a parcela da dívida já vencida na dívida ativa do exercício. Para tanto, deve-se selecionar a parcela que se deseja inscrever em dívida ativa e clicar neste botão "Insc. D. Ativa". Com isso, será aberta uma tela onde o usuário deve selecionar o livro em que será inscrita a dívida (caso não haja nenhum livro em aberto, o usuário deve criar um novo livro por meio da tela aberta a partir do botão "Novo", localizado no canto inferior esquerdo da tela) e clicar em "Confirmar". Com isso, será emitida uma mensagem com as

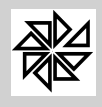

informações da inscrição em dívida ativa (como livro, número e folha da inscrição) e a situação da parcela será alterada de "Aberto do exercício" para "Aberto da dívida".

- Ÿ **Botão Situação**: a função deste botão é alterar a situação do lançamento. Observe-se que somente é possível alterá-la de "Aberto da dívida" (quando a dívida apenas está inscrita na dívida ativa do exercício) para "Aberto e ajuizado" (quando já foi iniciado processo de execução fiscal para receber o valor correspondente) ou vice-versa.
- Ÿ **Botão Índice de Correção**: a finalidade deste botão é alterar o índice de correção monetária informado quando a parcela da dívida foi gerada no sistema. Ao clicar neste botão, é aberta uma tela onde usuário deve selecionar o novo índice a ser aplicado e clicar no botão "Confirmar".
- Ÿ **Botão Vencimento**: a finalidade deste botão é alterar a data de vencimento informada quando a parcela da dívida foi gerada no sistema. Ao clicar neste botão, é aberta uma tela onde o usuário deve informar a nova data e clicar no botão "OK".
- Ÿ **Botão Próxima Fatura**: este botão somente é habilitado quando a dívida que foi gerada for referente ao módulo "Água". Sua função é postegar o lançamento de uma parcela da dívida para a próxima fatura de água. Para tanto, deve-se selecionar a parcela cujo lançamento deverá ser alterado para a próxima fatura, clicar neste botão e confirmar a alteração na mensagem que será emitida pelo sistema.
- Ÿ **Botão Processo**: a função deste botão é vincular um lançamento de dívida a um processo judicial. Para tanto, deve-se selecionar o lançamento ao qual se deseja vincular um processo, clicar neste botão "Processo" e informar, na tela que será aberta pelo sistema, o número do processo correspondente, o ano desse processo e a vara judicial em que ele se encontra. É importante observar que o usuário somente conseguirá vincular um processo ao lançamento de uma dívida se esse processo estiver registrado no sistema em nome do contribuinte devedor dessa dívida (os processos judiciais são registrados no sistema por meio da opção "6.5-Controle de processo" do menu "Dívida Ativa").

A visualização dos lançamentos que estão registrados no sistema pode ser feita a partir do botão **Localiza**, que, quando selecionado, abre uma tela para que se pesquise os registros existentes por meio dos dados apresentados. No acesso à tela de pesquisa, o cursor estará posicionado no campo de indicação do código de identificação do lançamento, que estará na cor amarela, para que a pesquisa seja realizada a partir dele; todavia, caso se deseje fazer a pesquisa utilizando os outros campos cadastrais do lançamento, não será necessário o preenchimento deste campo.

## **02.02 - Alteração de Vencimento e Histórico da Dívida**

Este item permite alterar a data do vencimento do crédito, além de cadastrar ou alterar o histórico de lançamentos do sistema. Aconselha-se a utilização desta função apenas para corrigir equívocos de datas e de históricos registrados erroneamente, uma vez que a alteração de datas de vencimentos pode gerar conflitos de informações de dados no sistema e, assim, prejudicar o recebimento.

Para fazer a alteração da data de vencimento é necessário localizar o lançamento acionando-se o botão **Localiza**, que abre uma tela de pesquisa onde devem ser inseridos os dados para pesquisar o lançamento; em seguida, deve-se acionar o botão **Alterar**. No acesso à tela de pesquisa, o cursor estará posicionado no campo de indicação do código de identificação do lançamento, que estará na cor amarela, para que a pesquisa seja realizada a partir dele; todavia, caso se deseje fazer a pesquisa utilizando os outros campos cadastrais do lançamento, não será necessário o preenchimento deste campo.

## **02.03 - Cancelamento de Lançamento**

Este item permite cancelar valores em aberto, ou seja, créditos lançados e ainda não pagos. Esta função deve ser utilizada quando se constatar, devido a uma reclamação do contribuinte ou por iniciativa do próprio fisco, a existência de um lançamento indevido. O setor de arrecadação deve agir com

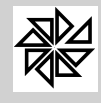

responsabilidade e merecer a credibilidade dos contribuintes, portanto não lhe é permitido errar. Os erros excepcionalmente ocorridos em lançamentos devem ser corrigidos o mais rápido possível.

Considerando que um lançamento é feito em obediência à legislação tributária, o cancelamento de um lançamento deve ser precedido da formalização de um processo interno que fundamente e justifique essa operação. O cancelamento deve ser uma exceção, pois, caso se torne um processo rotineiro, denotará má qualidade, irresponsabilidade e incompetência do serviço público.

No SIA, uma vez realizado um lançamento, não será possível eliminá-lo do sistema; mesmo quando esse lançamento for cancelado, permanecerão registradas as informações sobre o lançamento e sobre o cancelamento, não sendo permitido eliminar ou apagar qualquer uma delas. Para cancelar eventuais lançamentos em aberto, é suficiente, nesta opção, preencher as seguintes informações:

- Ÿ **Tipo de Consulta:** esta opção confere a possibilidade de realizar uma consulta de débitos do contribuinte (ou de créditos devidos à Fazenda Municipal) tendo como base no número de cadastro, no código do contribuinte, ou por processo informando, o ano, na vara e no número de um processo judicial. Ou seja, é possível consultar os débitos exclusivos de determinado imóvel, empresa, unidade consumidora ou propriedade rural, bem como os débitos completos de todos os cadastros e negócios de determinado contribuinte ou, ainda, os débitos constantes em um processo judicial;
- *Ÿ* **Atualização:** informar a data para cálculo da eventual correção monetária, das multas e dos juros sobre o valor do crédito lançado. Esta data deve corresponder à data do cancelamento, que deve ser lançada no sistema no mesmo dia em que for autorizado o cancelamento;
- **Módulo:** informar o módulo do correspondente cadastro para o qual será feito o cancelamento;
- Ÿ **Cadastro:** informar o código de identificação do cadastro correspondente ao lançamento que será cancelado. Caso seja necessário, basta clicar no botão com a lupa para que o sistema abra uma tela de consulta dos cadastros do módulo selecionado. Após inserir o número de cadastro, deve-se teclar "enter" e, então, o sistema listará todos os eventuais lançamentos com crédito em aberto (ainda não pago) relativos ao imóvel, com informações suficientes para identificar cada lançamento dispostas nas quinze colunas verticais. O usuário deverá assinalar os lançamentos a serem cancelados na primeira coluna da esquerda denominada "seleção". Os lançamentos estarão indicados com um "x" na cor vermelha e, quando assinalados, o "x" será trocado pelo sinal de "check-list", semelhante a uma letra "v" com a lateral direita mais comprida, na cor verde;
- Ÿ **Data do cancelamento:** informar a data em que o lançamento está sendo cancelado. Como auxílio de digitação, o SIA informa automaticamente a data do sistema, que pode ser alterada;
- Ÿ **Processo:** informar o número do processo interno realizado para autorizar o cancelamento do lançamento;
- Ÿ **Situação:** indicar a situação do crédito correspondente ao lançamento que será cancelado. Para tanto, deve-se selecionar uma das seguintes alternativas apresentadas pelo sistema: a) baixa simples nacional, b) cancelado, c) anistiado, d) remido, e) prescrito e f) isento;
- Ÿ **Motivo:** indicar o motivo do cancelamento do lançamento. Para tanto, deve-se selecionar uma das seguintes alternativas apresentadas pelo sistema: a) lançamento indevido, b) encerramento de atividade, c) pagamento não baixado, d) cancelamento por processo e e) outros. Estes motivos devem ser cadastrados no item 01.10-Motivos de Cancelamento do menu "parâmetros" deste módulo;
- Ÿ **Justificativa:** reproduzir a descrição da justificativa do cancelamento constante do processo interno;
- Ÿ **Valor para Baixar:** este campo, preenchido automaticamente pelo sistema, apresenta o valor total dos créditos correspondentes aos lançamentos assinalados para serem cancelados;
- Ÿ **Tipo de Cancelamento:** escolher o tipo de cancelamento, devendo-se optar por cancelar as primeiras parcelas ou dividir o valor do cancelamento pela quantidade de parcelas selecionadas;
- Ÿ **Confirma:** ao clicar neste botão, será exibida uma caixa de informação com a seguinte mensagem: "Cancelamento Realizado com Sucesso".

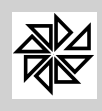

### **02.04- Estorna Cancelamento de Lançamentos**

Esta opção permite estornar um cancelamento de lançamento realizado indevidamente por engano ou, por exemplo, nos casos de cassação do benefício. Com o estorno, recupera-se o valor do crédito correspondente ao lançamento existente antes do cancelamento.

- Ÿ **Tipo de Consulta:** esta opção confere a possibilidade de realizar uma consulta de débitos do contribuinte (ou de créditos devidos à Fazenda Municipal) tendo como base no número de cadastro, no código do contribuinte, ou por processo informando, o ano, na vara e no número de um processo judicial. Ou seja, é possível consultar os débitos exclusivos de determinado imóvel, empresa, unidade consumidora ou propriedade rural, bem como os débitos completos de todos os cadastros e negócios de determinado contribuinte ou, ainda, os débitos constantes em um processo judicial;
- **Ÿ Atualização:** informar a data em que será realizado o estorno do cancelamento. O sistema informará a data atual, porém, caso não coincida com a data pretendida, é permitido alterá-la;
- Ÿ **Módulo:** informar o módulo correspondente ao cadastro para o qual será feito o estorno de cancelamento;
- Ÿ **Cadastro:** informar o código de identificação do cadastro correspondente ao lançamento cancelado que será estornado. Caso seja necessário, basta clicar no botão com a lupa para que o sistema abra uma tela de consulta de imóveis. Após inserir o número de cadastro, deve-se teclar "enter" e, então, o sistema listará todos os eventuais lançamentos cancelados relativos ao imóvel selecionado, com informações suficientes para identificar cada lançamento dispostas nas doze colunas verticais. O usuário deverá assinalar os cancelamentos a serem estornados na primeira coluna da esquerda denominada "seleção". Os lançamentos estarão indicados com um "x" na cor vermelha e, quando assinalados, o "x" será trocado pelo sinal de "check-list", semelhante a uma letra "v" com a lateral direita mais comprida, e na cor verde;
- Ÿ **Data:** o sistema preencherá este campo com a data atual, podendo ser alterada, se necessário.
- Ÿ **Estorna:** clicando-se neste botão, será aberta uma caixa de informação com a seguinte mensagem: "Estorno Realizado com Sucesso".

#### **02.05 - Estorno de Parcelamento**

Este item permite estornar um parcelamento registrado no sistema.

Para realizar o estorno, deve-se pesquisar o parcelamento na aba "Visualizar", preenchendo-se qualquer um dos campos de pesquisa apresentados. Em seguida, o sistema apresentará os dados do parcelamento. Selecionando-se um parcelamento com dois cliques, o sistema direcionará automaticamente a tela para a aba "Parcelamentos", onde é possível visualizar os dados do parcelamento selecionado. Com esses dados em tela, o parcelamento poderá ser refeito por meio da tecla "refazer" ou poderá ser estornado por meio da tecla "estornar". Antes de realizar o estorno, o sistema solicitará confirmação da operação.

No item 01.14-Configurações do menu Parâmetros deste módulo, há a opção para se configurar o tipo do estorno de parcelamento, quando o parcelamento em questão já possui parcelas pagas. As opção são:

- Ÿ **Estornar Proporcional:** neste caso, o sistema abaterá o valor pago do parcelamento de forma proporcional ao valor de cada parcela que compõe a origem do parcelamento;
- Ÿ **Estornar nas Primeiras Parcelas:** neste caso, o sistema abaterá o valor pago do parcelamento nas primeiras parcelas que compõe a origem do parcelamento.

#### **02.06 - Cadastra Origem do Parcelamento**

Esta opção é utilizada para incluir, para alterar ou, até mesmo, para excluir algum crédito que corresponda à origem de um determinado parcelamento.

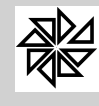

Para incluir um crédito, deve-se visualizar o parcelamento e, em modo de alteração, deve-se preencher, na aba "Origem", os dados do lançamento e das receptivas parcelas do crédito que originou o parcelamento em questão.

## **02.07 - Compensação de Valores**

A compensação é uma das formas de extinção do crédito tributário prevista no inciso II do artigo 156 do Código Tributário Nacional.

Sobre o direito à compensação tributária, o próprio Código Tributário Nacional determina, em seu art. 170, que a lei pode, nas condições e sob as garantias que estipular, ou cuja estipulação em cada caso atribuir à autoridade administrativa, autorizar a compensação de créditos tributários com créditos líquidos e certos, vencidos ou vincendos, do sujeito passivo contra a Fazenda Pública.

Portanto, se o Município competente para cobrar determinado tributo editar lei autorizando a compensação tributária, lei esta que pode ser o próprio Código Tributário Municipal, a autoridade administrativa poderá autorizar que se compensem créditos tributários da Fazenda Municipal em face de determinado contribuinte com créditos líquidos e certos, vencidos ou vincendos, que o mesmo contribuinte tenha em face dessa mesma Fazenda Municipal. Esses créditos do contribuinte em face da Fazenda Municipal podem decorrer da devolução de um valor pago a maior ou indevidamente a título de tributo pelo contribuinte à Fazenda Municipal ou também da liquidação de uma despesa do Município pela aquisição de bens ou serviços do contribuinte.

É importante observar que o exercício do direito à compensação tributária autorizado em lei é uma faculdade do contribuinte. Ou seja, a compensação de créditos recíprocos só ocorrerá se o contribuinte tomar a iniciativa de requerê-la junto ao poder público ou se o próprio poder público propô-la ao contribuinte e este aceitá-la. Caso o contribuinte não concorde com a compensação proposta pelo poder público, terá direito a receber o seu crédito líquido e certo sem quitar o seu débito. Essa voluntariedade do exercício do direito à compensação está no fato de o poder público possuir instrumentos próprios previstos em lei para executar o seu crédito tributário e, por isso, não poder impor a compensação tributária ao contribuinte, necessitanto da sua concordância.

Apurado um crédito líquido e certo, vencido ou vincendo, do contribuinte em face da Fazenda Pública Municipal e havendo a concordância desse contribuinte com a realização da compensação desse débito da Fazenda com um crédito tributário devido pelo contribuinte a essa mesma Fazenda Pública, o procedimento da compensação deve ser realizado neste item 02.07, na forma descrita a seguir.

- Ÿ **Atualização:** informar a data base para a realização do cálculo da eventual correção monetária, da multa e dos juros sobre o valor do crédito tributário lançado. Esta data deve corresponder à data da compensação, que deve ser lançada no sistema no mesmo dia em que for autorizada;
- Ÿ **Módulo:** informar o módulo correspondente ao lançamento do crédito a ser compensado;
- Ÿ **Cadastro:** informar o número da inscrição cadastral do contribuinte. Caso seja necessário, o botão de consulta permite selecionar este número a partir de outras informações relativas à inscrição cadastral. Após selecionar o código de inscrição cadastral, deve-se pressionar a tecla "enter" e, então, o sistema listará todos os eventuais créditos em aberto que estão disponíveis para compensação. A listagem padrão apresentada pelo sistema na área de trabalho apresenta os créditos em aberto e as suas respectivas parcelas. Caso se deseje consultar os créditos sem desdobros por parcelas, basta acionar a barra vertical pontilhada, com setas em suas duas extremidades, localizada do lado direito da tela; uma vez acionada esta barra, apresenta-se uma listagem ano a ano, crédito por crédito, sem desdobramentos em parcelas. Note-se que, com essa operação, a barra de mudança passa para o lado esquerdo da área de trabalho e, quando selecionada, volta à situação anterior;
- Ÿ **Seleção:** com esta denominação, a primeira coluna da esquerda da tela destina-se a indicar quais os créditos ou as parcelas que serão compensados. Para indicar as parcelas ou os créditos a serem compensados, basta clicar na coluna "seleção" que o "x" vermelho será trocado por um sinal de "check-list" verde. No final da área de listagem é apresentado, em vermelho, o valor total

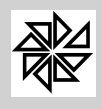

atualizado dos créditos lançados e não pagos. Na parte inferior esquerda da tela, o sistema totaliza os valores dos créditos ou das parcelas assinalados para compensação;

- Ÿ **Contabilizar?:** esta opção, uma vez assinalada, indica ao sistema que o valor da compensação deverá ser registrado como receita arrecadada nesta data, pois o recolhimento financeiro a ser registrado pela Fazenda é a contrapartida de um pagamento ao contribuinte efetivado por meio desta compensação. Esta é uma opção de exceção pois, na maioria dos casos, o valor a ser compensado por meio da redução no valor do crédito lançado foi apurado em outros registros da execução tributária ou orçamentária. Quando assinalado essa opção o sistema habilita os campos: Conta, Lote e Data de Pagamento. Todos são de preenchimento obrigatório;
- **Tipo da Compensação:** sempre que o valor a compensar for menor que os valores dos créditos em aberto, é necessário escolher uma das opções para que o sistema recalcule as parcelas sobre as quais será feita a compensação; ou seja, deve-se determinar se o valor do crédito que o contribuinte tem a receber será compensado fazendo-se a liquidação a partir das primeira parcelas do crédito tributário devido à Fazenda Municipal (opção 01-Compensar nas primeiras parcelas) ou se esse valor será dividido proporcionalmente ao valor de cada parcela (opção 02-Compensar proporcionalmente);
- Ÿ **Motivo:** campo de preenchimento obrigatório, selecione uma das opções que identifique o motivo da compensação. O cadastro dos motivos de cancelamento são realizados na opção 1.10 do menu Parametros do Módulo Financeiro.
- Ÿ **Valor a Compensar:** informar o valor a ser compensado;
- Ÿ **Data do Movimento:** informar a data da compensação que, como já dito acima, deve coincidir com a data em que foi autorizada a compensação ou realizada a entrada do dinheiro na conta da entidade, nos casos que há contabilização.
- Ÿ **Confirma:** confirmado o registro, o SIA recalcula os valores das parcelas a compensar e apresenta, em seguida, a mensagem: "Compensação Realizada com Sucesso". O SIA não altera o valor das parcelas existentes, apenas divide esse valor em "valor a pagar", que é apresentado nesta tela, e "valor pago por compensação", que é demonstrado nos relatórios apresentados ao acionar-se o botão "Funções";

**Funções:** situado no canto superior direito da tela, este botão abre as seguintes opções de impressão:

- **Extrato Completo:** esta opção é utilizada para emitir um relatório que contenha todos os valores lançados para determinado cadastro, discriminando parcela por parcela do crédito, informando, em relação aos créditos pagos, a data de pagamento, a data de movimento, o banco e o lote do pagamento. Esta tela está explicada detalhadamente no menu "Relatórios", item 07.14.01-Extrato por Cadastro deste manual;
- **Extrato Simplificado**: esta opção é utilizada para emitir um relatório que contenha todos os valores lançados para o cadastro selecionado. A diferença entre o extrato simples e o extrato completo é a de que, no extrato simplificado, os valores são agrupados por exercício, ou seja, não se apresenta, de forma detalhada, parcela por parcela do crédito, como é feito no extrato completo. Esta tela está explicada detalhadamente no menu "Relatórios", item 07.14.01-Extrato por Cadastro deste manual.;
- w **Listagem de Débito Completa:** esta opção é utilizada para emitir um relatório que contenha todos os créditos devidos por determinado cadastro, discriminando parcela por parcela do crédito e mostrando a data de vencimento, o valor principal, os valores da correção monetária, da multa, e dos juros e também o valor total. Esta tela está explicada detalhadamente no menu "Relatórios", opção 07.13.01.Listagem dos Débitos por Cadastro deste manual;
- w **Listagem de Débito Simplificada:** esta opção é utilizada para emitir um relatório que contenha todos os créditos devidos por determinado cadastro. A diferença desta listagem com a listagem de débito completa é a de que, na listagem de débito simplificada, os valores são agrupados por exercício, ou seja, não se apresenta parcela por parcela do crédito como é feito na listagem de débito completa. Esta tela está explicada detalhadamente no menu "Relatórios", item 07.13.01-Listagem dos Débitos por Cadastro deste manual.;
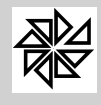

w **Origem de parcelamento:** Esta opção é utilizada para consultar a origem do parcelamento. Essa consulta é realizada pela emissão de uma lista que contém cada uma das parcelas que constituem a origem do parcelamento, com seu valor principal, além dos valores da correção monetária, da multa, e dos juros e também de outros acréscimos que constituem a origem do parcelamento. Os valores de correção monetária, de multa e de juros que aparecem nesta tela estão atualizados até a data em que foi realizado o parcelamento**;**

# **02.08 - Estornar Compensação de Valores**

Este item permite que seja estornada uma compensação feita erroneamente, voltando, assim, ao valor original da parcela.

- Ÿ **Atualização:** informar a data em que será realizado o estorno. O sistema informará automaticamente a data do computador, que poderá ser alterada, caso necessário;
- Ÿ **Módulo:** informar o módulo em que foi constituído o crédito em relação ao qual será realizado o estorno da compensação de valores;
- Ÿ **Cadastro:** informar o número do cadastro. Caso seja necessário confirmá-lo, deve-se clicar no botão com a lupa, localizado ao lado direito deste campo, para abrir a tela de consulta. Depois de inserir o número de cadastro, deve-se teclar "enter" e, então, o sistema informará todas as compensações realizadas para o contribuinte. Em seguida, deve-se selecionar, na caixa ao lado esquerdo da tela, os créditos pagos por compensação que deverão ser estornados.
- Ÿ **Data:** o sistema preencherá este campo com a data atual do computador, que pode ser alterada, caso necessário;
- Ÿ **Estornar:** clicando neste botão, será aberta uma caixa de informação com a seguinte mensagem: "Estorno Realizado com Sucesso".
- Ÿ **Funções**:situado no canto superior direito da tela, este botão abre cinco opções de impressão: extrato completo, extrato simplificado, listagem de débito completa, listagem de débito simplificada e origem do parcelamento. Estas opções já estão descritas no item 02.07-Compensação de Valores.

# **02.09 - Prorrogar Vencimentos de Parcelas**

Esta opção é utilizada para prorrogar o vencimento de uma ou mais parcelas de uma determinada receita principal. É muito utilizada quando há atraso na entrega dos carnês e, para não prejudicar o contribuinte, a administração prorroga o vencimento de todos os lançamentos de uma determinada receita principal que encontram em aberto no sistema.

Para realizar a prorrogação do vencimento, deve-se preencher os campos detalhados abaixo.

- Ÿ **Módulo:** informar o módulo em que foi constituído o lançamento cujo vencimento será prorrogado. Com essa informação, o sistema apresenta automaticamente, no campo "Receita principal", as receitas que fazem parte desse módulo e que podem ser selecionadas;
- Ÿ **Exercício:** informar o ano em que foi realizado o lançamento cujo vencimento será prorrogado;
- Ÿ **Parcela:** informar o número da parcela do lançamento cujo vencimento será prorrogado;
- Ÿ **Vencimento Atual:** informar o vencimento atual da parcela (que será alterado);
- Ÿ **Novo Vecimento:** informar a nova data de vencimento da parcela.
- Ÿ **Receitas Principais:** através do checkbox, marque as receitas principais que deverão ter a data de vencimento alterada.

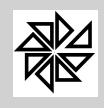

Ÿ **Confirma:** confirmando as informações inseridas nos campos anteriores, o SIA realiza a alteração da data de vencimento das parcelas dos lançamentos que possuem a receita principal selecionada no checkbox "Receitas Principais" e que estão com a situação aberta.

### **02.10 - Transferência de Receitas**

Opção destinada a separar as receitas de um lançamento.

Considere-se, por exemplo, um lançamento de IPTU que contém as receitas de ITU, IPU, Limpeza Publica e Conservação de vias. Por determinação judicial, o valor cobrado nesse lanamento referente à limpeza pública é considerado abusivo e deve ser retirado do valor total desse lançamento. Como todas as receitas citadas acima estão vinculadas ao mesmo número de dívida, esta opção do sistema permite que seja realizada a separação dessas receitas e, consequentemente, que o valor de cada uma dessas receitas seja reduzido ou cancelamento.

Observe-se que o lançamento manterá o mesmo número da divida, porém o sistema separará esse lançamento por diferentes tipos. No exemplo descrito no parágrafo anterior, serão vinculadas ao tipo de lançamento 1 as receitas lançadas inicialmente sem a receita limpeza publica; já no tipo 2 serão vinculados os valores da receita transferida.

Para realizar a transferência dereceitas, clique no botão "Novo". Com isso, o sistema habilitará as seguintes opções:

- Ÿ **Módulo:** informar o módulo em que foi realizado o lançamento no qual será realizada a transferência de receitas;
- Ÿ **Cadastro:** informar o número da inscrição cadastral para a qual foi realizado o laçamento em que se fará a transferência das receitas;
- Ÿ **Processo / Exercício / Motivo:** preencher estes campos com as informações correspondentes ao número do processo de transferência de receitas o exercício em que esta transferência de receitas será realizada e o motivo pelo qual a transferência será realizada;
- Ÿ **Aba "Por Parcela" e "Por Receita":** nestas duas abas da tela, o usuário deve selecionar as receitas que serão transferidas. Por meio da aba "Por Parcela", o usuário pode selecionar a receita que está contida em cada parcela e que deverá ser transferida, enquanto que, na aba "Por Receita", o usuário poderá selecionar a receita que será transferida, independentemente da parcela à qual ela está vinculada.

**03 - Consultas**

A consulta em tela tem a finalidade de auxiliar a busca simples e rápida de informações sobre lançamentos, sobre débitos dos contribuintes, sobre guias e sobre parcelamentos. Eventualmente, o sistema permite a impressão das informações que são visualizadas em tela.

Neste menu são apresentadas as cinco opções de consultas disponíveis no Sistema Integrado de Arrecadação, quais sejam: consultas de débitos dos contribuintes (créditos devidos à Fazenda Municipal), de guias, de guias emitidas, de parcelamentos e de lançamentos.

#### **03.01 - Consulta de Débitos**

Este item permite a consulta de todos os débitos (ou seja, dos créditos devidos à Fazenda Municipal) que estejam relacionados ao imóvel, à empresa, à unidade consumidora ou ao contribuinte selecionado. Entende-se por "débito" o valor correspondente às parcelas vencidas e não pagas de um crédito tributário devido pelo contribuinte à Fazenda Municipal; por isso, o débito pode ser entendido como sinônimo de "crédito devido".

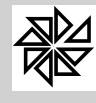

Por meio deste item, emitem-se extratos de lançamentos, listagem de débitos, segunda via da guia do lançamento, confissão de débito. Além disso, este é o único item do módulo Financeiro em que é possível realizar parcelamento de débitos, havendo ainda a opção de simular os parcelamentos antes de concluí-los.

- Ÿ **Tipo de Consulta:** esta opção confere a possibilidade de realizar uma consulta de débitos do contribuinte (ou de créditos devidos à Fazenda Municipal) tendo como base no número de cadastro, no código do contribuinte ou no ano, na vara e no número de um processo judicial. Ou seja, é possível consultar os débitos exclusivos de determinado imóvel, empresa, unidade consumidora ou propriedade rural, bem como os débitos completos de todos os cadastros e negócios de determinado contribuinte ou, ainda, os débitos constantes em um processo judicial;
- Ÿ **Data Refer.:** informar a data de referência para o cálculo dos acréscimos legais (correção monetária, multas e juros de mora) sobre o valor original do débito do contribuinte (ou do crédito devido à Fazenda Pública). Quando este item for utilizado para emitir uma guia de cobrança acumulada, cuja data de vencimento não corresponda à data atual, é interessante alterar a data de referência, informando, neste campo, a mesma data informada no campo "data de vencimento", a fim de evitar que o órgão público deixe de receber os valores referentes à correção, à multa e aos juros que seriam acrescidos ao valor original do débito entre o dia da emissão da guia até o dia do seu vencimento. Assim, por exemplo, se uma guia de cobrança acumulada é emitida com a data de referência de 12/07/2010 e com a data de vencimento em 16/07/2010, os valores de correção, multa e juros serão calculados apenas até a data da emissão da guia; diferentemente, se a guia for impressa com data de referência de 20/07/2010, nela constará o valor original acrescido de correção, multa e juros calculados até a data do vencimento;
- Ÿ **Módulo:** é um campo de retorno de informação que está diretamente relacionado ao tipo de consulta escolhido, como segue: quando estiver selecionada a opção "cadastro" no campo "tipo de consulta", deve-se informar, neste campo, o módulo a que pertence o crédito em aberto que será consultado; diferentemente, quando estiver selecionada a opção "contribuinte" ou a opção "proc. judicial", o campo "módulo" ficará oculto, pois o sistema se encarrega de procurar os créditos devidos pelo contribuinte ou os dados do processo em todos os módulos do SIA;
- Ÿ **Cadastro** ou **Código Contribuinte** ou **Número do Processo Judicial:** nesta opção deve-se informar ou selecionar, por meio de consulta, o código do cadastro do imóvel, da empresa, da unidade consumidora ou da propriedade rural, ou o código do contribuinte ou o ano, a vara e o número do processo judicial, de acordo com a opção selecionada no tipo de consulta. Em seguida, ao teclar "enter", serão apresentadas, na tela, todos os valores lançados que eventualmente estiverem em aberto.
- Ÿ **Seleção:** para selecionar as parcelas em aberto a serem pagas ou parceladas, deve-se assinalá-las na primeira coluna da esquerda, onde existe um pequeno quadrado com um "x" vermelho. Ao assinalar-se com o mouse uma parcela, o "x" será trocado pela letra "v" na cor verde;
- Ÿ **Resumo:** ao selecionar-se o débito, na aba "Resumo", localizada no canto inferior esquerdo da tela, será apresentada uma coluna com os valores a serem pagos ou parcelados, que representa o total dos registros selecionados:
	- w **N° de Parcelas:** informar o número de parcelas que o contribuinte deseja pagar, desde que não ultrapasse a quantidade de parcelas autorizadas para parcelamentos pela lei municipal;
	- w **Tipo de Cálculo:** nesta opção deve-se determinar se o parcelamento será realizado em somente em parcelas iguais ou com a inclusão de uma parcela inicial, chamada de "entrada". Nos casos em que há entrada, é possivel informar, no campo à frente, o percentual do valor total do lançamento que corresponderá ao valor dessa entrada.
	- Acréscimos: no primeiro campo será informado o índice, em porcentagem, dos juros mensais. No segundo campo será especificada a forma como será cobrada esta porcentagem dos juros, podendo ser:

**01 - Juros por parcela:** nesta opção, os juros incidem por parcela, ou seja, se for especificado um índice de 2%, será realizado um cálculo de 2% por parcela, independentemente da quantidade de parcelas em que foi realizado o parcelamento;

**02 - Juros progressivo:** nesta opção, os juros incidem sobre o valor em aberto do débito;

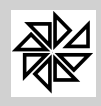

**03 - Juros fixos sobre o débito:** nesta opção, os juros são cobrados pela porcentagem fixa, ou seja, se for especificado um índice de 2%, o cálculo será realizado apenas uma vez sobre o valor total do débito, independentemente da quantidade de parcelas em que foi realizado o parcelamento.

- w **Vencimento:** especificar a data de vencimento da primeira parcela ou da parcela única;
- w **Valor da 1ª Parcela:** quando, no tipo de cálculo, for selecionada a opção "parcelamento com entrada", o sistema permite que o usuário insira o valor a ser pago como entrada e, ao lado, será aberto um campo onde o sistema informará o valor das demais parcelas fixas; diferentemente, quando a opção escolhida for "parcelas iguais", o sistema calculará automaticamente o valor dessas parcelas;
- w **Nº Processo:** no primeiro campo deve ser informado o número do processo interno do parcelamento e, no segundo campo, a data desse processo;
- w **Descontar Acréscimo Embutido:** esta opção, quando selecionada, determina que todos os acréscimos constantes na 14ª coluna de visualização das despesas sejam descontados; por exemplo, se, ao fazer um parcelamento, a opção de acréscimo utilizada foi a de juros por parcela e, antes do fim do prazo do parcelamento, o contribuinte resolver quitar todas as parcelas restantes, o usuário do sistema deverá selecionar esta opção para que o sistema desconte esses acréscimos;
- w **Incidir Descontos:** ao clicar nesta opção, o sistema fará incidir os descontos de acordo com o incentivo fiscal, caso as opções 01.05-REFIS (programa de recuperação fiscal) e 01.06-Itens do REFIS do menu Parâmetros estejam alimentadas;
- w **Emitir Pedido:** quando se seleciona este campo e, em seguida, tecla-se "confirma", aparecerá, na tela, o carnê do parcelamento realizado; após a impressão do carnê, o sistema apresentará uma tela com o termo de confissão de débito a ser impresso.
- w **Cobrar Custas na Primeira Parcela:** esta opção é habilitada ou não dependendo da configuração feita na opção "1.14 - Configurações" deste módulo. Se o checkbox for marcado, o valor referente às custas processuais serão cobrados na primeira parcela, em caso de parcelamento. Porém, se o checkbox estiver desmarcado, o valor das custas será parcelado de acordo com a quantidade de parcelas que compõem o parcelamento.
- w **Cobrar Honorários na Primeira Parcela:** esta opção é habilitada ou não dependendo da configuração feita na opção "1.14 - Configurações" deste módulo. Se o checkbox for marcado, o valor referente aos honorários serão cobrados na primeira parcela, em caso de parcelamento. Porém, se o checkbox estiver desmarcado, o valor dos honorários será parcelado de acordo com a quantidade de parcelas que compõem o parcelamento.
- w **Outras Receitas:** segunda aba localizada na parte inferior da tela "Consulta de Débitos". Nesta opção poderá ser inserida a taxa de expediente, os honorários ou qualquer outra taxa que deva ser cobrada e ainda não foi lançada. Clicando-se na lupa, localizada ao lado do campo "código", será aberta uma lista com as taxas a serem cobradas; caso seja necessário cadastrar uma nova taxa, deve-se clicar no botão "novo", localizado no canto inferior esquerdo da tela, ou utilizar-se a opção 02-Cadastros do módulo "Receitas diversas". Após escolher a taxa a ser inserida, deve-se selecioná-la e clicar no botão "adicionar".
- Ÿ **Solicitante:** terceira aba localizada na parte inferior da tela "Consulta de Débitos". Nesta opção será informado o nome do contribuinte solicitante do parcelamento, além de outras informações que podem auxiliar na identificação e na localização do solicitante;
- **Outros Descontos:** quarta aba localizada na parte inferior da tela. Esta opção permite realizar descontos em porcentagem ou em reais, porém estes descontos devem ser explicados detalhadamente no campo "motivo do desconto". Para validar os descontos, é necessário clicar no botão **Descontar** localizado no canto inferior direito da tela;
- **Observações:** nesta aba é aberta uma área para digitação de texto, onde pode ser registrada qualquer ocorrência ou informação útil para futuras consultas**.**

Botões da parte superior

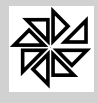

**Extratos:** esta opção permite visualizar todos os lançamentos efetuados para o objeto em questão, independentemente da situação do pagamento;

**Débitos:** nesta opção são apresentados apenas os créditos em aberto da Fazenda Pública referentes ao objeto em questão;

**Termos:** esta opção é utilizada para a impressão do termo de confissão de débitos, quando esse termo não foi impresso juntamente com o carnê de créditos constituídos. Na tela de impressão consta o código do crédito devido gerado para o parcelamento e a opção de escolha do tipo do layout (modelos 1 ou 2);

**2ª via:** esta opção permite a impressão da segunda via de guias ou de carnês ou, ainda, da ficha de compensação. A impressão será realizada de acordo com as opções selecionadas nos filtros da tela "Emissão de Guias" apresentada pelo sistema;

**Simulação:** esta opção é utilizada para estabelecer os parâmetros dos valores do parcelamento para o contribuinte. Para realizar a simulação, é necessário selecionar os créditos em aberto e preencher os campos da aba "Resumo", conforme explicado anteriormente. Ao término do preenchimento, deve-se clicar no botão "Simular" ao invés do botão "Confirma" e, então, será exibida, na tela, a simulação dos valores de várias parcelas, podendo o contribuinte adequar a quantidade de parcelas que melhor atender à sua situação;

**Consulta:** esta opção permite a realização de várias consultas relacionadas à origem do parcelamento, ao estorno de parcelamento, dentre outras informações.

- w **Origem do parcelamento:** esta opção é utilizada para consultar a origem do parcelamento. Esta consulta é realizada pela emissão de uma lista que contém cada uma das parcelas que constituem a origem do parcelamento, com o valor principal de cada uma, além dos valores de correção monetária, de multa e de juros e também de outros acréscimos. Os valores de correção monetária, de multa e de juros que aparecem nessa tela estão atualizados até a data em que foi realizado o parcelamento. Esta opção também deve ser utilizada para a inserção manual da origem do crédito devido quando, após a conversão das informações em razão da troca de programas, não haja informação registrada sobre a origem dos parcelamentos. Além disso, por meio desta opção é possível aterar a origem do parcelamanto; para tanto, deve-se selecionar, na tela principal, uma das parcelas que constituem o parcelamento;
- w **Guias Emitidas - Cobrança Acumulada:** esta opção é utilizada para consultar as guias de cobrança acumulada que foram emitidas, ou seja, as guias emitidas para que o contribuinte pague os valores referentes a vários débitos e/ou a vários exercício/anos em uma só parcela. Observe-se que o número de guias que será consultado nesta opção será gerado quando se inserir a quantidade "1" no campo "número de parcelas" da aba "resumo" do item 03.01 em questão;
- w **Alteração de Vencimento:** esta opção permite alterar a data do vencimento das parcelas, mas deverá ser utilizada apenas para a correção de equívocos de datas geradas erroneamente, e não para deixar de arrecadar juros, multas e correções;
- w **Estorno de Parcelamento:** esta opção permite que seja feito estorno do parcelamento. Para realizar o estorno, deve-se consultar a aba "Visualizar", alimentar um dos campos de pesquisa e clicar no botão "pesquisar"; em seguida, o sistema trará as informações sobre os parcelamentos desejados. Para selecionar o parcelamento desejado, deve-se clicar duas vezes em cima desse parcelamento e, então, aparecerá na tela o parcelamento gerado. Com o parcelamento em tela, será possível refazê-lo por meio da tecla "refazer" ou estorná-lo por meio da tecla "estornar". Antes de realizar o estorno, o sistema solicitará a confirmação dessa operação;
- w **Cadastra Origem do Parcelamento:** esta opção é utilizada para incluir, alterar ou até mesmo para excluir algum crédito devido que corresponda à origem de um determino parcelamento. Deve ser utilizada quando, após a conversão das informações em razão da troca de programas, não haja informação registrada sobre a origem dos parcelamentos. Sendo assim, a inserção manual da origem do parcelamento no cadastro torna-se necessária pois, sem essa origem, não é possível realizar o estorno do parcelamento;
- w **Filtrar Parcelas Agendadas (vencidas):** opção utilizada para filtrar somente os créditos constituídos no módulo Água e Esgoto para os quais foi feito um agendamento para o pagamento,

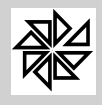

resultante de uma negociação ocorrida após a emissão de uma notificação de débito, sendo que este agendamento não foi cumprido, haja vista que a data estabelecida para o pagamento já foi ultrapassada;

- w **Filtrar Parcelas Agendadas (a vencer):** opção utilizada para filtrar somente os créditos constituídos no módulo Água e Esgoto para os quais foi feito um agendamento para o pagamento, resultante de uma negociação ocorrida após a emissão de uma notificação de débito, sendo que a data estabelecida para o pagamento ainda não foi ultrapassada;
- w **Filtrar Parcelas Agendadas (todas):** opção utilizada para filtrar somente os créditos constituídos no módulo Água e Esgoto para os quais foi feito um agendamento para o pagamento, resultante de uma negociação ocorida após a emissão de uma notificação de débito;

OBS: Observe-se que os três filtros descritos acima são utilizados apenas para os lançamentos do módulo Água e Esgoto porque somente esse tipo de lançamento permite o agendamento do pagamento do valor lançado.

- Ÿ **Mudar para cobrar na Próx. Fatura:** marcando um détito e acionando essa opção o sistema assinala o campo próxima fatura para esse lançamento. Quando esse campo esta assinaldo no calculo da fatura o sistema agrupa esse lançamento a fatura, facilitando para o contribuinte, assim ele não corre o risco de esquecer de pagar o referido lançamento.
- Ÿ **Mudar para NÃO cobrar na Próx. Fatura:** quando por um equivoco o campo Próxima Fatura esta marcado e não deveria estar, selecione o lançamento e marque essa opção que o sistema desfaz o vinculo dajunção do débito com o débito da fatura.

### **03.02 -Simulação de Cálculo de Atualização**

Esta opção tem como objetivo auxiliar o usuário a fazer o cálculo dos valores referentes à correção monentária, à multa e aos juros incidentes sobre o valor de um débito antes da realização do seu efetivo lançamento.

Para realizar essa simulação, deve-se informar: a data referência que será considerada para o cálculo dos acréscimos legais (correção monetária, multas e juros de mora) sobre o valor original do débito, o módulo ao qual pertence esse débito, a receita principal, qual a tabela do índice de correção monetária que será utilizado nessa simulação, qual a data de vencimento desse débito e qual o valor principal desse débito. Assim, por exemplo, se o usuário informa como data de vencimento de um débito o dia 31/07/2012 e o usuário informa como data de referência o dia 31/10/2012, o sistema simulará o cálculo dos valores de atualização monetária, de multa e de juros incidetes sobre o valor original desse débito se ele for pago nesse dia 31/10/2012.

# **03.03 - Consulta de Guias Emitidas**

Este item é destinado à consulta de todas as guias de cobrança acumulada emitidas em relação aos imóveis, às empresas, às unidades consumidoras ou aos contribuintes registrados no SIA. A consulta pode ser realizada por meio do número da guia, do nome do requerente, da data de vencimento da guia, do cadastro, do nosso número ou do número processo. Após a realização da consulta, deve-se clicar duas vezes sobre a guia desejada e, então, o sistema abrirá uma tela, na aba "Parcelas", com a relação de todos os créditos que compõem a guia acumulada que foi selecionada.

#### **03.04 - Consulta Parcelamento**

Este item é destinado à consulta de todos os parcelamentos realizados nos cadastros existentes no sistema SIA 7.5. Assim como descrito no item anterior, para consultar um parcelamento, deve-se selecioná-lo na tela principal e, então, o sistema abrirá, na aba "Parcelas", uma relação de todos os créditos que fazem parte do parcelamento selecionado.

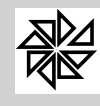

#### **03.05 - Consulta Lançamentos**

Este item permite a consulta de todos os lançamentos relativos a determinado cadastro e correspondentes ao módulo informado no campo respectivo. Esta consulta apresenta os valores dos créditos atualizados até determinada data, realiza cálculos de acréscimos legais, tais como multas e juros, e, além disso, demonstra a situação atual dos pagamentos, indicando as parcelas pendentes de pagamento e as parcelas pagas.

Para auxiliar o usuário em sua análise, o SIA apresenta a área de informações em preto, destacando, em negrito, as divisões principais e, na cor vermelha, as informações sobre os lançamentos correspondentes a créditos constituídos que ainda não foram quitados e que possuem parcela(s) pendente(s).

Para visualizar os lançamentos de determinado imóvel, deve-se preencher as seguintes informações na tela do item em questão:

**Atualização:** informar a data base a ser utilizada para calcular os acréscimos legais (correção monetária, multas e juros de mora) que serão aplicados ao valor original do crédito constituído;

**Módulo:** informar o módulo correspondente ao lançamento que se deseja consultar;

**Cadastro:** informar o código de inscrição cadastral, utilizando, se necessário, o recurso da pesquisa na lista de cadastros por meio do botão de pesquisa localizado ao lado direito deste campo. Quando informado um código válido, o sistema apresentará todos os lançamentos relacionados a ele da seguinte forma:

- w Na parte superior da área de trabalho há uma faixa longitudinal em que é apresentada uma relação completa de todos os **lançamentos** existentes, ano a ano, com doze colunas de informações diversas sobre o lançamento. Os lançamentos correspondentes a créditos que ainda não foram quitados são destacados em vermelho. Caso sejam necessárias mais informações, basta clicar na aba "Receitas", localizada ao lado da aba "Lançamentos", que o sistema disponibilizará outros tipos de informações, detalhando, assim, os tributos lançados.
- w A parte inferior da tela de trabalho é dividida em duas colunas. Na coluna à direita são relacionadas as eventuais **parcelas em aberto,** correspondentes às guias dos créditos correspondentes aos lançamentos indicados na parte superior dessa tela. Assim como na parte superior da tela, é possivel acessar outras informações sobre essas parcelas por meio da aba "Receitas", localizada ao lado da aba "Parcelas em aberto", onde serão apresentados novos detalhes sobre os tributos;
- w Na coluna localizada no lado esquerdo da parte inferior da tela são relacionadas todas as **parcelas pagas,** correspondentes às guias dos créditos correspondentes aos lançamentos indicados na parte superior da tela. Assim como na parte superior da tela, é possível acessar outras informações sobre essas parcelas por meio da aba "Receitas", localizada ao lado da aba "Parcelas pagas", onde serão apresentados novos detalhes sobre os tributos;
- w No final das duas colunas da parte inferior da tela estão listadas as informações financeiras sobre cada tipo de parcela e uma **totalização geral** das informações listadas. Essas mesmas informações relacionadas aos lançamentos são apresentadas no final da tela;
- w No botão "**Funções**", localizado na extrema direita da parte superior da tela, constam sete opções de consulta e de impressão referentes aos lançamentos, conforme listado abaixo:
	- w **Extrato Completo:** esta opção é utilizada para emitir um relatório que contenha todos os valores lançados para determinado cadastro, discriminando parcela por parcela do crédito constituído, informando, em relação aos créditos pagos, a data de pagamento, a data de movimento, o banco e o lote do pagamento. Esta tela está explicada detalhadamente no menu "Relatórios", item 07.14.01-Extrato por Cadastro deste manual;
	- w **Extrato Simplificado**: esta opção é utilizada para emitir um relatório que contenha todos os valores lançados para o cadastro selecionado. A diferença entre o extrato simples e o extrato completo é a de que, no extrato simplificado, os valores são agrupados por exercício, ou seja, não se apresenta, de forma detalhada, parcela por parcela do crédito, como é feito no extrato

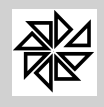

*Boletim de Administração Pública Municipal* MANUAIS

completo. Esta tela está explicada detalhadamente no menu "Relatórios", item 07.14.01-Extrato por Cadastro deste manual;

- w **Listagem de Débito Completa:** esta opção é utilizada para emitir um relatório que contenha todos os débitos (ou créditos devidos) do cadastro, discriminando parcela por parcela do crédito e mostrando a data de vencimento, o valor principal, os valores da correção monetária, da multa e dos juros e também o valor total. Esta tela está explicada detalhadamente no menu "Relatórios", opção 07.13.01-Listagem dos Débitos por Cadastro deste manual;
- w **Listagem de Débito Simplificada:** esta opção é utilizada para emitir um relatório que contenha todos os débitos (ou créditos devidos) do cadastro. A diferença desta listagem com a listagem de débito completa é a de que, na listagem de débito simplificada, os valores são agrupados por exercício, ou seja, não se apresenta parcela por parcela do crédito como é feito na listagem de débito completa. Esta tela está explicada detalhadamente no menu "Relatórios", item 07.13.01-Listagem dos Débitos por Cadastro deste manual;
- w **Origem de parcelamento:** Esta opção é utilizada para consultar a origem do parcelamento. Essa consulta é realizada pela emissão de uma lista que contém cada uma das parcelas que constituem a origem do parcelamento, com o valor principal, além dos valores da correção monetária, da multa e dos juros e também de outros acréscimos. Os valores de correção monetária, de multa e de juros que aparecem nesta tela estão atualizados até a data em que foi realizado o parcelamento**;**
- w **Guias Emitidas - Cobrança Acumulada:** esta opção é utilizada para consultar as guias de cobrança acumulada que foram emitidas, ou seja, as guias emitidas para que o contribuinte pague os valores referentes a vários créditos e/ou a vários exercícios/anos em uma só parcela. Observe-se que o número de guias que será consultado nesta opção será gerado quando se inserir a quantidade "1" no campo "número de parcelas" da aba "Resumo" ;
- w **Alteração de Vencimento:** esta opção permite alterar a data do vencimento das parcelas, mas deverá ser utilizada apenas para a correção de equívocos de datas geradas erroneamente, e não para deixar de arrecadar juros, multas e correções.

**04 - Pagamentos**

Este menu possibilita que o registro dos pagamentos e/ou as baixas dos créditos tributários sejam realizados de forma simples e rápida. Nele são apresentadas as opções de baixas disponíbilizadas no Sistema Integrado de Arrecadação, que são as seguintes: baixa pelo código cadastral, baixa pelo código do débito, baixa pelo código de barra, baixa pelo nosso número e baixa pelo código de parcelamento. Na seqüência, cada uma dessas opções será detalhada e, então, será possível verificar que elas se diferenciam em razão da quantidade de informações necessárias para a localização do registro que será baixado.

Nas guias ou carnês emitidos pelo sistema consta um código para baixa que deve ser utilizado na opção "baixa pelo código do lançamento", tendo em vista que esse código já possui todos os dados para a localização do registro. Entretanto, vale ressaltar que, apesar da existência desse código nas guias e nos carnês, a baixa dos créditos pode ser feita por meio das outras opções de baixa; porém, para utilizar uma dessas outras opções, é necessário informar manualmente os dados para a localização do registro, que devem ser obtidos na tela de consulta de débitos, no extrato de lançamentos ou na listagem de débitos do cadastro.

# **04.01 - Baixa pelo Código Cadastral**

Este item permite a realização da baixa dos créditos da Fazenda Pública a partir do código cadastral do imóvel urbano ou rural, da empresa, da unidade consumidora ou do contribuinte. Para realizar esta operação, basta preencher os campos distribuídos nos espaços "Informações da Baixa" e "Dados para a

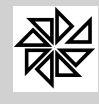

Localização do Registro" e, então, os dados do respectivo cadastro serão preenchidos automaticamente nos espaços "Contribuinte" e "Valores".

### **Informações da Baixa**

- Ÿ **Conta:** informar o código do banco ou do caixa municipal que fez o recebimento da guia;
- Ÿ **Lote:** informar o número do lote do recebimento da guia. Caso não haja controle de arquivos de recebimento por lote, informar sempre o código 1 neste campo;
- Ÿ **Movimento:** informar a data do lançamento do crédito que foi pago;
- Ÿ **Pagamento:** informar a data do pagamento.

#### **Dados para localização do Registro**

- Ÿ **Tipo Guia:** informar o tipo da guia que será baixada. O tipo **1** refere-se às guias de cobrança acumuladas, ou seja, aquelas guias que agrupam várias parcelas em uma única guia para a realização do pagamento, enquanto que o tipo **2** refere-se aos carnês, às contas de água e às guias de receitas diversas;
- Ÿ **Mód.:** informar o módulo em que foi constituído o crédito a ser baixado. O código **1** refere-se ao módulo Imobiliário, o código **2** ao Mobiliário, o código **3** ao Água e Esgoto, o código **4** ao Rural e o código **5** ao Diversos. Estes códigos podem ser conferidos no item 01.01-Módulos do menu "Parâmetros" deste módulo;
- Ÿ **Rec. Princ.:** informar a receita principal do crédito. Para consultar a lista de receitas diversas, deve-se acessar o item 01.02-Receitas Principais no menu "Parâmetros" deste módulo;
- Ÿ **Ano:** informar o exercício em que foi constituído o crédito a ser baixado;
- Ÿ **Cadastro:** informar o código de identificação do cadastro a que está relacionado o crédito que será baixado;
- Ÿ **Tipo:** informar o tipo do lançamento do crédito que será baixado. O tipo do lançamento varia de acordo com a sua situação e com as modificações sofridas, como, por exemplo, parcelamentos e estorno de parcelamentos;
- Ÿ **Parcela:** informar o número da parcela que será baixada;
- Ÿ **Vencimento:** após o preenchimentos dos campos anteriores, o sistema preenche automaticamente este campo com base no vencimento registrado para a parcela informada;
- Ÿ **Vr. Parcela:** após o preenchimentos dos campos anteriores, o sistema preenche automaticamente este campo com base no valor registrado para a parcela informada.

#### **Contribuinte**

Após o preenchimento dos espaços "Informações da Baixa" e "Dados para a Localização do Registro" descritos acima, o sistema preenche todos os dados deste quadro com base nos dados constantes no cadastro informado.

#### **Valores**

Neste espaço são apresentados os valores de correção monetária, de multa e de juros, bem como o valor calculado (resultante do acrésimo dos valores de correção, multa e juros ao valor original), o valor pago, os descontos e os acréscimos calculados com base na data do vencimento e na data do pagamento da parcela informada. Quando o valor pago não corresponder ao valor calculado pelo sistema, o usuário deverá alterar manualmente o campo "valor pago" para que o sistema atualize automaticamente os campos "descontos" e "acréscimos", a depender de o valor recebido ser maior ou menor que o calculado.

#### **04.02 - Baixa pelo Código do Lançamento**

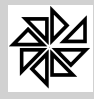

Este item permite a realização da baixa dos créditos da Fazenda Pública a partir do código do lançamento, esteja ele relacionado ao imóvel urbano ou rural, à empresa, à unidade consumidora ou ao contribuinte.

O preenchimento dos campos distribuídos nos espaços "Informações da Baixa", "Contribuinte" e "Valores" também deve ser feito da mesma forma que no item 04.01-Baixa pelo Código Cadastral, descrito anteriormente. Por isso, serão descritos, neste momento, apenas os campos do espaço "Dados para a Localização do Registro".

Como foi mencionado na introdução deste menu, esta opção de baixa é a mais utilizada pelo fato de o código de baixa, que contém todos os dados que devem ser inseridos para a localização do registro, ser impresso nas guias e nos carnês emitidos pelo sistema.

### **Dados para localização do Registro**

- Ÿ **Tipo Guia:** informar o tipo da guia que será baixada. O tipo **1** refere-se às guias de cobrança acumuladas, ou seja, aquelas guias que agrupam várias parcelas em uma única guia para a realização do pagamento, enquanto que o tipo **2** refere-se aos carnês, às contas de água e às guias de receitas diversas;
- Ÿ **Débito:** informar o código de identificação do lançamento do crédito que será baixado;
- Ÿ **Tipo:** informar o tipo do lançamento do crédito que será baixado. O tipo do lançamento varia de acordo com a sua situação e com as modificações sofridas, como, por exemplo, parcelamentos e estorno de parcelamentos;
- Ÿ **Parcela:** informar o número da parcela que será baixada;
- Ÿ **Vencimento:** após o preenchimentos dos campos anteriores, o sistema preenche automaticamente este campo com base no vencimento registrado para a parcela informada;
- Ÿ **Vr. Parcela:** após o preenchimentos dos campos anteriores, o sistema preenche automaticamente este campo com base no valor registrado para a parcela informada.

# **04.03 - Baixa pelo Código de Barras**

Este item permite a realização da baixa dos lançamentos dos tributos a partir do código de barras do imóvel urbano ou rural, da empresa, da unidade consumidora ou do contribuinte.

O preenchimento dos campos distribuídos nos espaços "Informações da Baixa", "Contribuinte" e "Valores" também deve ser feito da mesma forma que no item 04.01-Baixa pelo Código Cadastral descrito acima. Por isso, serão descritos, neste momento, apenas os campos do espaço "Dados para a Localização do Registro":

#### **Dados para localização do Registro**

- Ÿ **Código de Barra:** digitar ou inserir, por meio do leitor de códigos de barras, o número do código de barras impresso no carnê, na ficha de compensação ou na guia que será baixada;
- Ÿ **Vencimento:** após o preenchimento do campo anterior, o sistema preenche automaticamente este campo com base no vencimento do registro informado;
- Ÿ **Vr. Parcela:** após o preenchimento do campo anterior, o sistema preenche automaticamente este campo com base no valor do registro informado;

#### **04.04 - Baixa pelo Nosso Número**

Este item permite a realização da baixa dos créditos da Fazenda Pública a partir do nosso número, seja ele do imóvel urbano ou rural, da empresa, da unidade consumidora ou do contribuinte.

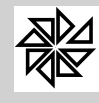

Mais uma vez, o preenchimento dos campos distribuídos nos espaços "Informações da Baixa", "Contribuinte" e "Valores" deve ser feito da mesma forma que no item 04.01-Baixa pelo Código Cadastral explicada acima. Por isso, neste espaço serão descritos apenas os campos do espaço "Dados para a Localização do Registro".

Vale ressaltar que o "nosso número" corresponde ao identificador de cada boleto, estipulado e utilizado para controle bancário. Esse identificador é gerado junto às fichas de compensação a partir do preenchimento dos dados necessários no cadastro do convênio bancário competente.

# **Dados para localização do Registro**

- Ÿ **Tipo Guia:** informar o tipo da guia que será baixada. O tipo **1** refere-se às guias de cobrança acumulada, ou seja, aquelas guias que agrupam várias parcelas em uma única guia para a realização do pagamento, enquanto que o tipo **2** refere-se aos carnês, às contas de água e às guias de receitas diversas;
- Ÿ **Nosso Número:** informar o código do identificador impresso na guia que será baixada;
- Ÿ **Parcela:** informar o número da parcela que será baixada;
- Ÿ **Vencimento:** após o preenchimentos dos campos anteriores, o sistema preenche automaticamente este campo com base no vencimento registrado para a parcela informada;
- Ÿ **Vr. Parcela:** após o preenchimentos dos campos anteriores, o sistema preenche automaticamente este campo com base no valor registrado para a parcela informada.

# **04.05 - Baixa pelo Código do Parcelamento**

Este item permite a realização da baixa dos créditos da Fazenda Pública a partir do código do parcelamento, independentemente de esse crédito ser relativo a um imóvel urbano ou rural, a uma empresa, a uma unidade consumidora ou a um contribuinte.

O preenchimento dos campos distribuídos nos espaços "Informações da Baixa", "Contribuinte" e "Valores" novamente deve ser realizado da forma descrita no item 04.01-Baixa pelo Código Cadastral. Por isso, serão descritos, neste espaço, apenas os campos do espaço "Dados para a Localização do Registro":

# **Dados para localização do Registro**

- Ÿ **Tipo Guia:** informar o tipo da guia que será baixada. O tipo **1** refere-se às guias de cobrança acumulada, ou seja, aquelas guias que agrupam várias parcelas em uma única guia para a realização do pagamento, enquanto que o tipo **2** refere-se aos carnês, às contas de água e às guias de receitas diversas;
- Ÿ **Código do Parcelamento:** informar o código de identificação do parcelamento que será baixado. Esta informação consta na tela de consulta de lançamentos, na tela de consulta de débitos ou no extrato de lançamentos
- Ÿ **Controle:** informar o módulo em que está registrado o crédito objeto do parcelamento. O código **1** refere-se ao módulo Imobiliário, o código **2** ao Mobiliário, o código **3** ao Água e Esgoto, o código **4** ao Rural e o código **5** ao Diversos. Estes códigos podem ser conferidos no item 01.01-Módulos do menu "Parâmetros" deste módulo;
- Ÿ **Parcela:** informar o número da parcela que será baixada;
- Ÿ **Vencimento:** após o preenchimentos dos campos anteriores, o sistema preenche automaticamente este campo com base no vencimento registrado para a parcela informada;
- Ÿ **Vr. Parcela:** após o preenchimentos dos campos anteriores, o sistema preenche automaticamente este campo com base no valor registrado para a parcela informada.04.06 - Baixa pelo Código de Barras (Sistemas Anteriores ao SIA 7)

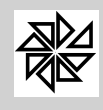

Este item permite a realização da baixa dos créditos da Fazenda Pública lançados nas versões anteriores ao SIA 7.5 a partir do código de barras, assim como realizado no item 04.03-Baixa pelo Código de Barras, descrito acima. A baixa de créditos constituídos nas versões anteriores do SIA difere-se da baixa daqueles créditos constituídos na versão atual do sistema pelo fato de o formato do código de barras possuir outra configuração.

# **04.06 - Baixa pelo Código de Barras (Sistemas Anteriores ao SIA 7)**

Este item permite a realização da baixa dos créditos da Fazenda Pública constituídos nas versões anteriores ao SIA 7.5 a partir do código de barras, assim como realizado no item 04.03- Baixa pelo Código de Barras, descrito acima. A baixa de créditos constituídos nas versões anteriores do SIA difere-se da baixa daqueles créditos constituídos na versão atual do sistema pelo fato de o cadastro de convênios bancários possuir outra configuração.

# **04.07 - Baixa pelo Nosso Número (Sistemas Anteriores ao SIA 7)**

Este item permite a realização da baixa dos créditos da Fazenda Pública constituídos nas versões anteriores ao SIA 7.5 a partir do nosso número, assim como realizado no item 04.04-Baixa pelo Nosso Número, descrito acima. A baixa de créditos constituídos nas versões anteriores do SIA difere-se da baixa daqueles créditos constituídos na versão atual do sistema pelo fato de o cadastro de convênios bancários possuir outra configuração.

**05 - Convênios**

Neste menu é possível registrar os cadastros dos convênios bancários e de todos os procedimentos relacionados a esses convênios, assim como o retorno e a análise de inconsistências de arquivos do simples nacional e o retorno de arquivos de multa de trânsito. Também é possível consultar parcelas excluídas e gerar arquivos de carnês de parcelamentos que serão enviados à gráfica para futura impressão.

# **05.01 - Convênios Bancários**

Neste item devem ser cadastrados os convênios bancários estabelecidos entre as entidades financeiras e o órgão público municipal. Após a realização do cadastro de convênios, de acordo com as informações contidas do layout do convênio, que é um documento oferecido pela entidade financeira no ato do contrato, é possível processar os arquivos de retorno, estornar as baixas, verificar as inconsistências e relacionar as autenticações. Cada uma dessas opções será explicada a seguir:

# **05.01.01 - Cadastro dos Convênios**

Para cadastrar um convênio, deve-se inserir, no sistema, todos os dados do convênio realizado que constam no documento oferecido pela entidade financeira no momento do contrato. Essas informações são essenciais para gerar os boletos de cobrança no padrão de ficha de compensação e também para processar os arquivos de retorno de pagamentos, pois esses convênios constituem um meio de comunicação entre o sistema bancário e o sistema de arrecadação.

Para realizar o cadastro, deve-se preencher os campos seguintes:

- Ÿ **Banco:** informar o número do banco que é parte no convênio. Este número deve estar de acordo com o cadastro do banco no Banco Central;
- Agência: informar o número da agência do banco na qual foi firmado o convênio;

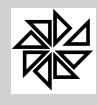

- Ÿ **Conta:** informar o número da conta em que serão creditados os valores recebidos;
- Ÿ **Código do Convênio:** informar o código do convênio que será cadastrado;
- Ÿ **Agência/Cedente:** informar o número da agência e o código do cedente separados por uma barra;
- Ÿ **Nº de Dígitos do Nosso Número:** informar a quantidade de dígitos que deverá compor o "nosso número". O "nosso número" é o nome dado ao identificador único impresso em cada boleto gerado e é utilizado como informação para a localização do registro no momento de registrar-se a baixa do crédito pago;
- Ÿ **Descrição do Convênio:** informar o nome que identificará esse convênio no momento da seleção da ficha de compensação na impressão das guias.
- Ÿ **Cobrança Partilhada:** se esta opção estiver marcada, indicará ao sistema que os valores decorrentes do recebimento dos débitos realizados em função do convênio em questão serão partilhados entre outras contas. Assim, por exemplo, esta será uma informação importante para o banco caso se deseje que os valores referentes a IPTU sejam debitados em uma conta da entidade, enquanto que os referentes a honorários sejam debitados em outra. Esta informação não tem nenhuma função no sistema, pois, quando o arquivo de retorno do banco é processado no SIA, os valores já são registrados como receitas diferentes.
- Ÿ **Mensagem quando o convênio for de Cobrança Bancária:** informar uma identificação especifica de uso do banco com base nas informações contidas no layout do convênio de Cobrança Bancaria que será cadastrado;
- Ÿ **Local de Pgto:** informar o local de recebimento dos créditos conforme estipulado no convênio;
- Ÿ **Espécie Doc.:** informar a identificação da espécie de documento com base nas informações contidas no layout do convênio que será cadastrado.
- Ÿ **Aceite:** selecionar ou não a opção de aceite com base nas informações contidas no layout do convênio que será cadastrado;
- Ÿ **Carteira:** informar o tipo de carteira com base nas informações contidas no layout do convênio que será cadastrado;
- Ÿ **Espécie (moeda):** informar a espécie da moeda em que deverão ser realizados os pagamentos para que sejam registrados como recebimento no sistema;
- Ÿ **Variação Carteira:** informar o código da alteração da carteira com base nas informações enviadas pelo banco do convênio que está cadastrado;
- Ÿ código que muda o...
- Ÿ **Uso do Banco:** informar uma identificação especifica de uso do banco com base nas informações contidas no layout do convênio que será cadastrado;
- Ÿ **Dados para Geração de Boleto:** espaço destinado à inserção do logotipo do banco conveniado, a fim de que seja impresso nos boletos de cobrança;

OBS: Ainda que faça parte da Federação Brasileira dos Bancos - FEBRABAN, cada entidade financeira tem suas particularidades para a identificação de documentos de arrecadação.

#### **05.01.02 - Retorno dos Arquivos**

Este item é destinado à realização das baixas dos arquivos de retorno de recebimentos das entidades financeiras. Os arquivos de retorno seguem o padrão FEBRABAN, possuem o formato txt e são gerados e enviados pelos agentes de recebimentos para o emissor das guias no final do movimento.

Para processar o arquivos, deve-se preencher os seguintes campos:

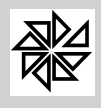

MANUAIS

- **Data de Movimento:** informar a data de movimento, que é a data em que os valores recebidos foram creditados. Quando o arquivo que será processado é selecionado, este campo é preenchido automaticamente com a data de movimento constante no arquivo, sendo permitido que o usuário a altere, caso necessário. No momento dessa alteração, é apresentada uma mensagem, alertando o usuário que a data de movimento do arquivo está diferente da data que foi informada e questionando se ele deseja que o sistema altere este campo e insira a data constante do arquivo selecionado. Para que o sistema não apresente esta mensagem, deve-se selecionar a opção "Informada" no espaço "Tipo da Data de Movimento no Arq. Retorno" da tela do item 01.12-Configurações do menu "Parâmetros"; essa configuração indica ao sistema que será considerada a data que foi informada pelo usuário; caso contrário, selecionando-se a opção "Automática", indica-se ao sistema que será considerada a data registrada no arquivo de retorno selecionado e, diante da alteração da data, a citada mensagem será apresentada;
- Ÿ **Lote:** informar o número do lote do recebimento do arquivo. Caso não haja controle de arquivos de recebimento por lote, deve-se informar sempre o código 1;
- Ÿ **Conta:** informar o número da conta em que foram creditados os valores dos recebimentos. Quando esse número não for informado, o sistema buscará o código da conta no próprio arquivo de retorno com base no código do banco registrado no Banco Central. Observe-se que o número da conta a ser informado neste campo deve estar registrado no item 01.08-Cadastro das Contas do menu "parâmetros" deste módulo;
- Ÿ **Caminho dos Arquivos:** informar a localização do arquivo de retorno que será processado;
- Ÿ **Botão Personalizar:** esta opção é utilizada para baixar, de uma única vez, mais de um arquivo de retorno proveniente de um mesmo banco, a fim de evitar que o usuário tenha que processar cada um desses arquivos de forma individual, informando o caminho do arquivo na tela inicial. Para habilitar esta opção, é necessário selecionar a opção "múltiplo" no espaço "Baixa/estorno de arquivos" da tela do item 01.12-Configurações do menu "Parâmetros".

Quando o botão Personalizar é acionado, abre-se a tela "Cadastro de Diretórios por Banco". No campo "Diretório dos arquivos não processados" desta tela, deve-se indicar o local onde estão salvos os arquivos de retorno do mesmo banco que serão baixados, enquanto que, no campo "Diretório dos arquivos processados", deve-se indicar o local onde serão salvos os arquivos que foram processados e baixados no sistema. Em seguida, deve-se selecionar uma das opções de cópia disponíveis, quais sejam: "mover", para que os arquivos não processados sejam movidos para o diretório dos arquivos processados, ou "copiar", para que os arquivos não processados sejam copiados neste segundo diretório.

Sendo assim, se o diretório dos arquivos não processados estiver informado na tela "Cadastro de Diretórios por Banco", ao digitar o número da conta no campo "conta" desta tela inicial de baixa, o sistema apresentará uma lista com todos os arquivos que estão neste diretório, ou seja, que ainda não foram processados, a fim de que sejam selecionados e processados.

- Ÿ **Botão Arquivo:** este botão é habilitado apenas quando o botão Personalizar estiver ativo. Quando acionado, abre-se uma tela de manutenção dos arquivos de retorno do banco. No lado esquerdo desta tela há uma lista com os arquivos não processados, enquanto que, no lado direito, há uma lista com os arquivos processados, sendo possível mover estes arquivos de um lado para outro, ou seja, mover um arquivo não processado para a lista dos processados e vice-versa. Para tanto, basta clicar nas setas que estão dispostas no centro da tela.
- Ÿ **Processar:** comando para a inicialização do processamento do(s) arquivo(s) selecionados;
- Ÿ **Imprimir:** após a finalização do processamento do arquivo, este botão é habilitado para que se imprima a relação das baixas realizadas e também de possíveis inconsistências ocorridas durante o processamento das baixas e que deverão ser analisadas.

# **05.01.03 - Estorno das Baixas**

Este item é destinado ao estorno das baixas dos arquivos de retorno, caso tenha ocorrido algum erro no momento da baixa do arquivo, como, por exemplo, arquivos que tenham sido baixados em contas erradas ou em data de movimento errada. A tela é idêntica à tela de retorno de arquivos explicada no item anterior, com os mesmos campos a serem preenchidos e com os mesmos botões de funções,

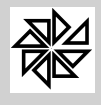

sendo exceção o botão "processar" que, nesta tela, é substituído pelo botão "estornar", que dá início ao processamento do estorno das baixas.

### **05.01.04 - Inconsistências nos Arquivos**

Este item auxilia o usuário a encontrar possíveis erros na baixa dos arquivos. Ao selecionar o arquivo que, de acordo com a indicação do sistema, apresenta algum erro, será apresentado um relatório que identifica os motivos pelos quais o registro não foi baixado. Diante dos erros listados e da averiguação dos dados apresentados na linha que contém o registro não baixado, deve-se verificar a veracidade dos dados apresentados para a realização da baixa manual do registro.

Para exemplificar, alguns dos erros mais comuns são: a identificação de que o registro já foi baixado com outra data, indicando um pagamento em duplicidade; a constatação de erro na leitura do código de barras ou a informação de que aquele código de barras não foi gerado pelo sistema, (quando, por exemplo, o banco faz a leitura errada do código de barras de uma conta de energia elétrica e registra o recebimento como se fosse de uma conta de água e esgoto da entidade municipal).

#### **05.01.05 - Relação das Autenticações**

Este item permite a emissão de um relatório com todas as autenticações dos lotes dos arquivos de retorno. Este relatório é utilizado para que a entidade pública municipal possa verificar quantas autenticações foram feitas por determinado banco em um período específico e, com base nessa informação, poder verificar se o valor que o banco debitou em sua conta para o pagamento das autenticações está correto. Este relatório pode ser gerado por período ou por conta específica, podendo-se listar os arquivos com base nas autenticações cobradas, com base nas não cobradas ou com base em ambas, de acordo com as opções preenchidas na tela.

#### **05.01.06 - Analisador de inconsistências**

Este item auxilia o usuário a encontrar possíveis erros apresentandos no relatório "05.01.04 - Inconsistência dos arquivos".

Através dos botões "A Guia não foi baixada" e "A Parcela não foi baixada", o sistema tenta localizar o lançamento informado no campo "Informe o Número da Guia ou Parcela". Uma vez localizado esse lançamento, o sistema preenche todos os demais campos da opção com os dados que o identificam.

#### **05.02 - Débito Automático**

Este item é destinado ao cadastro dos convênios de débito automático realizados entre as entidades financeiras e o órgão público municipal, bem como para gerar e para cancelar os arquivos de comunicação entre o sistema de arrecadação e o sistema do respectivo banco. Também disponibiliza opções para a emissão de relações de cadastros que utilizam o débito automático e dos valores das operações de débito automático.

#### **05.02.01 - Cadastro dos Convênios de Débito Automático**

Neste item deve-se cadastrar os convênios de débito automático existentes. Além das informações sobre o banco com o qual foi realizado o convênio, devem ser estabelecidas as configurações utilizadas para a geração dos arquivos dos débitos automáticos, quais sejam:

- Ÿ **Banco:** informar ou selecionar o código do banco com o qual foi estabelecido o convênio. Ao inserir o código, o sistema preenche automaticamente os campos "número do banco", "agência" e "conta" com os dados constantes no cadastro desse banco no sistema;
- Ÿ **Módulo:** informar o módulo em que foram constituídos os créditos para os quais será autorizado o pagamento por meio de débito automático;

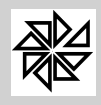

*Boletim de Administração Pública Municipal* MANUAIS

- Ÿ **Código do Convênio:** informar o código do convênio realizado entre o banco e a entidade publica;
- Ÿ **Produto:** informar qual produto oferecido pelo banco que está sendo contratado pelo órgão público. Neste caso, o produto é o "débito automático" e este campo é preenchido automaticamente pelo sistema;
- Ÿ **Seqüência do Arquivo:** neste campo deve ser inserido o código seqüencial que será incrementado a cada vez que for gerado um novo arquivo de envio para o banco. No momento do cadastro de um convênio, deve-se preencher este campo com o número zero. Caso o usuário pretenda gerar o arquivo como teste ou necessite gerar novamente um mesmo arquivo, é necessário informar o mesmo número do arquivo anterior para que não ocorra problema no envio do arquivo definitivo, pois a identificação do arquivo no banco competente é feita por meio desta seqüência. Assim, por exemplo, se o arquivo enviado para o banco com seqüência 10 foi gerado errado, deve-se informar a mesma seqüência 10 nesta tela no momento de gerar o arquivo correto, para que o banco o utilize para substituir o arquivo anterior;
- Ÿ **Nº de Dígito (verificador):** indicar a quantidade de dígitos que compõe o identificador do cadastro definido no convênio. Normalmente, o código do cadastro do respectivo lançamento é utilizado como identificador do convênio;
- Ÿ **Empresa:** digitar o nome da entidade pública municipal que firmou o contrato com a entidade financeira;
- Ÿ **Zera Conta Corrente:** esta opção deve ser marcada caso o banco com o qual foi realizado o convência exija que as contas correntes presentes no arquivo gerado tenham um número de caracteres padronizado. Sendo assim, uma vez selecionada esta opção, o sistema acrescenterá, à esquerda do número das contas correntes, a quantidade de zeros necessária até que se complete 14 caracteres;
- Ÿ **Campo Chave:** neste campo são disponibilizadas duas opções para que o usuário determine qual será a chave de identificação do arquivo no momento da baixa. Se assinalada a opção "cadastro", a chave para conferência dos arquivos será o número do cadastro; diferentemente, se a opção assinalada for o "código de seqüência", o sistema fará a conferência por meio do código seqüencial das parcelas;
- Ÿ **Gerar Dígito Verificador:** neste campo o usuário do sistema deve determinar, através das opções "sim" e "não", se o dígito verificador do cadastro para o qual está sendo realizado o convênio de débito automático deve ser inserido no arquivo a ser enviado para o banco;

# **05.02.02 - Gerar Arquivo de Débito Automático**

Este item deve ser utilizado para gerar o arquivo com os dados dos lançamentos dos créditos registrados com a opção de débito automático. Na inclusão de dados no arquivo a ser gerado, consideram-se as configurações dos lançamentos dos cadastros optantes pelo débito automático. Para gerar o arquivo, deve-se fornecer as seguintes informações:

- Ÿ **Convênio:** por meio do botão com uma lupa, localizado ao lado direito deste campo, o usuário pode selecionar o convênio para o qual será gerado o arquivo de débito automático. Ao selecionar o convênio, os campos "banco", "agência", "conta" e "módulo" são preenchidos automaticamente pelo sistema;
- Ÿ **Informações para Gerar o Arquivo:** o sistema disponibiliza os campos para o usuário informar o vencimento inicial e o vencimento final das guias que serão geradas para os arquivos de débito automático. Há, ainda, o campo "vencimento a ser gerado", que deve ser preenchido quando o arquivo de débito automático é gerado e enviado para o banco numa data posterior à data de vencimento de algumas ou de todas as guias existentes; neste caso, a data informada neste campo passará a ser a "nova" data de vencimento de todas as guias constantes no arquivo de débito automático, pois é nesta data que o banco realizará o débito automático e, posteriormente, quando o arquivo de retorno for enviado à entidade municipal, o pagamento será registrado nesta

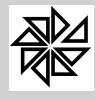

data, indicando-a como data de vencimento. Os seguintes exemplos esclarecem o procedimento a ser realizado:

Exemplo 1: Considere-se que, no sistema, as datas de vencimento de todas as parcelas de número 1 do IPTU estejam compreendidas entre o dia 10/01/2010 e o dia 15/01/2010, e que o arquivo de débito automático tenha sido gerado no dia 05/01/2010. Nessa situação, há um espaço de dias suficiente (mais de dois dias úteis) para que o banco receba esse arquivo e processe todos os débitos antes do vencimento dos lançamentos.

Nesse caso, deve-se informar, no campo "vencimento inicial", a data de 10/01/2010 e, no campo "vencimento final", a data de 15/01/2010, enquanto que, no campo "vencimento a ser gerado", não deve ser informada nenhuma data, a fim de permitir que o sistema gere o arquivo de débito automático de tal forma que conste nas guias as datas de vencimento que estão gravadas nos créditos correspondentes.

Exemplo 2: Considere-se que, no sistema, as datas de vencimento de todas as parcelas de número 1 do IPTU estejam compreendidas entre o dia 10/01/2010 e o dia 15/01/2010 e que o arquivo de débito automático tenha sido gerado no dia 11/01/2010. Nessa situação, quando o arquivo foi gerado, já havia créditos vencidos.

Nesse caso, deve-se informar, no campo "vencimento inicial", a data de 10/01/2010 e, no campo "vencimento final", a data de 15/01/2010, enquanto que, no campo "vencimento a ser gerado", deve ser informada uma data posterior à data em que o arquivo de débito automático foi gerado, como, por exemplo, o dia 16/01/2010. Com isso, todos os créditos constantes no arquivo serão gerados com data de vencimento de 16/01/2010.

- Ÿ **Receitas Principais:** neste campo o sistema disponibiliza uma lista com todas as receitas relacionadas ao módulo em que foram constituídos os créditos que farão parte do arquivo de débito automático, permitindo que o usuário selecione qual(quais) receita(s) dos créditos o sistema deverá incluir no momento de gerar esse arquivo. A não marcação dos campos relativos a cada uma dessas receitas fará com que se gera um arquivo de débito automático com todos os créditos de todas as receitas do módulo correspondente;
- Ÿ **Local e Nome do Arquivo que será criado:** informar o caminho e o nome do arquivo de débito automático que será gerado.

# **05.02.03 - Gerar Arquivo de Débito Automático Tipo C**

Toda vez que o contribuinte cadastra, no próprio banco, uma conta para realizar o pagamento do seu débito por meio do débito automático, a informação desse novo cadastro é enviada pelo banco ao órgão público municipal junto com os arquivos de retornos de pagamentos, a fim de que o sistema registre essa informação quando processar esse arquivo.

Numa situação como esta, este item permite que se gere um arquivo, chamado "Tipo C", que contém todas as inconsistências verificadas nesse tipo de cadastramento. Esse arquivo Tipo C é enviado ao banco para informá-lo que não foi possível confirmar, no sistema, as informações recebidas e para solicitar que tais ocorrências sejam verificadas.

Essas inconsistências acontecem quando há incompatibilidade de informações utilizadas na vinculação do novo cadastro, como, por exemplo, quando o contribuinte informa para o banco um código de identificação que não existe no sistema.

Para que o arquivo de débito automático Tipo C seja gerado, deve-se selecionar, por meio do botão com uma lupa localizado no espaço "Selecione o arquivo processado", o arquivo que foi processado com os dados que eram para ser registrados no sistema e, em seguida, deve-se informar o caminho e o nome do arquivo a ser gerado.

# **05.02.04 - Gerar Arquivo de Controle de Débito Automático Tipo D**

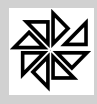

O arquivo Tipo D é gerado pelo sistema para informar ao banco competente as alterações realizadas em alguma das informações registradas num cadastro optanto pelo débito automático. Por exemplo, caso haja alterações no código de identificação cadastral de um imóvel optante pelo débito automático e esse código cadastral seja o campo chave para gerar o débito automático, deve ser gerado um arquivo tipo D para informar essa alteração ao banco.

Para gerar este arquivo, deve-se selecionar o convênio em que deverão ser registradas tais alterações por meio do botão com a lupa localizado ao lado direito do campo "convênio"; em seguida, deve-se informar o caminho e o nome do arquivo que será gerado. Ao selecionar o convênio, os campos "banco", "agência", "conta" e "módulo" serão preenchidos automaticamente.

# **05.02.05 - Cancelamento de Arquivo de Débito Automático**

Este item permite gerar um arquivo para cancelar algum arquivo de débito automático que foi enviado erroneamente para um determinado banco. Este arquivo de cancelamento deve ser gerado de forma semelhante ao arquivo que foi enviado erroneamente. Por isso, a tela deste item apresenta os mesmos campos da tela do item 05.02.02-Geração de Arquivos de Débito Automático, que deverão ser preenchidos para gerar o novo arquivo.

# **05.02.06 - Relação dos Cadastros com Débito Automático**

Este item permite que se obtenha um relatório que contenha todos os cadastros autorizados a realizar o débito automáticos dos seus lançamentos. É possível determinar que este relatório contenha apenas os dados de um período de inclusão específico, dependendo da necessidade do usuário. Para realizar a emissão deste relatório, apenas é obrigatório o preenchimento do campo "Convênio".

# **05.02.07 - Relação dos Valores do Débito Automático**

Este item permite que se obtenha um relatório que contenha todos os valores dos créditos lançados nos cadastros que autorizaram a realização do débito automático. É possível determinar que este relatório contenha apenas os dados relativos a determinado convênio, de acordo com um período de data de vencimento e/ou de acordo com as receitas principais, conforme o preenchimentos dos campos apresentados na tela.

# **05.03 - Simples Nacional**

Este item é reservado às integrações entre a Receita Federal e a entidade pública municipal, que são realizadas por meio de arquivos textos com layout pré-definido pela Receita Federal.

O principal objetivo da integração entre a Receita Federal e o ente federativo municipal é o fornecimento de informações sobre os valores lançados e pagos a título de ISSQN por parte das empresas cadastradas no sistema do Simples Nacional. Esse controle é feito por meio dos arquivos DAS-Documento de Arrecadação do Simples Nacional e DAF-Distribuição da Arrecadação.

Quando processado o arquivo DAS, todos os créditos tributários relativos às empresas optantes pelo simples nacional são cadastrados no sistema. Por sua vez, o arquivo DAF tem a mesma função de um arquivo de retorno de pagamentos, no qual são processadas as baixas dos créditos listados no arquivo DAS, em razão da ocorrência do pagamento.

# **05.03.1 - Retorno do Arquivo do Simples Nacional - DAS**

Este item é destinado à recepção dos dados relativos às bases de cálculo, aos valores dos impostos e às alíquotas relativas aos créditos lançados pelos optantes do simples nacional por meio do sistema da Receita Federal. Para realizar esse procedimento, deve-se indicar o caminho do arquivo e clicar no botão "Confirma" e, então, o arquivo será processado.

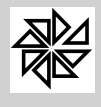

# **05.03.02 - Estorno do Arquivo do Simples Nacional - DAS**

Caso o retorno do arquivo DAS tenha sido realizado de forma errônea no item acima, é possível realizar o estorno desse arquivo por meio deste item. Para tanto, basta selecionar o arquivo que foi processado e clicar no botão "Estornar".

### **05.03.03 - Inconsistências no Arquivo do Simples Nacional - DAS**

Por meio deste item é possível emitir uma relação dos registros que não foram processados no retorno do arquivo DAS, realizado por meio do item 05.03.01 acima descrito. Para emitir esta relação com as inconsistências, deve-se selecionar o arquivo DAS e clicar no botão "Imprimir".

Esta opção auxilia o usuário a encontrar possíveis erros ocorridos na baixa dos arquivos. Ao selecionar o arquivo que está apresentando erro, o sistema emite um relatório com a identificação dos motivos pelos quais o registro não foi baixado, possibilitando, assim, a averiguação desses dados.

### **05.03.04 - Gerar CNPJ de Devedores**

Este item foi criado para atender às exigências da legislação reguladora do Simples Nacional, permitindo que se gere um arquivo, no formato txt, que contenha informações sobre os CNPJs que estão cadastrados no Simples Nacional e que apresentem ou não pendências, a fim de que seja enviado à Receita Federal.

Para gerar este arquivo, deve-se informar a data de referência, ou seja, o dia específico em que se pretende verificar a existência de pendências. Em seguida, deve-se escolher umas das opções existentes para o tipo da geração do arquivo, quais sejam: um arquivo de análise gerado a partir do arquivo da RFB - Receita Federal do Brasil ou um arquivo de análise gerado a partir do cadastro Mobiliário constante no sistema. Quando selecionada a primeira opção, o sistema utilizará as informações constantes no arquivo da Receita Federal do Brasil para comparar, com base nos CNPJs, as informações dos cadastros de empresas constantes no SIA, a fim de que sejam deferidos ou indeferidos os pedidos de adesão desses CNPJs ao Simples Nacional. Neste momento, o sistema oferece mais duas opções para que se configure o processamento das informações do arquivo da RFB: a primeira delas é a opção "Indeferir pedido dos cadastros com débitos" que, uma vez selecionada, determina que todos os pedidos de inclusão ao Simples Nacional dos CNPJs que apresentarem débitos no sistema e que estiverem no arquivo da RFB sejam indeferidos; a segunda opção é a opção "Indeferir pedido dos cadastros cancelados/inativos ou que não estejam no cadastro Mobiliário", que determina que os pedidos de adesão dos CNPJs dos cadastros que estejam nessa situação sejam indeferidos, ou seja, não façam parte do Simples Nacional. Observe-se que é possível selecionar estas duas opções de uma única vez, cumulando suas funções.

Diferentemente, caso seja configurada, para o tipo de geração do arquivo, a opção "analisar a partir do cadastro Mobiliário", será gerado um arquivo com os CNPJs que apresentem débito no sistema. Neste caso, o sistema disponibiliza a opção "analisar apenas os cadastros que estão classificados no sistema como Simples Nacional" que, uma vez selecionada, determina que constem no arquivo gerado apenas os cadastros para os quais haja, no sistema, a informação de que é um CNPJ optante pelo Simples Nacional.

Depois disso, deve-se selecionar o arquivo que contém os CNPJs cadastrados na Receita Federal do Brasil e informar o caminho e o nome do arquivo a ser gerado. Por fim, deve-se optar por salvar o arquivo em um disco removível (disquete, pendriver ou outros) ou na máquina local.

# **05.03.05 - Retorno do Arquivo do Simples Nacional - DAF**

Neste item é realizado o processamento dos arquivos que contêm as informações sobre o recebimento do ISSQN das empresas optantes pelo simples nacional, com a finalidade de registrar a baixa dos créditos correspondentes.

O arquivo DAF é semelhante a um arquivo de retorno de pagamentos. Para executá-lo, deve-se inserir a data de movimento, ou seja, a data em que foram realizados os pagamentos de ISSQN, o lote em

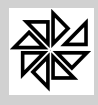

que foram registrados esses recebimentos e a conta em que foram debitados os valores recebidos. Em seguida, deve-se selecionar o arquivo que será processado e clicar no botão "Confirma".

# **05.03.06 - Estorno do Arquivo do Simples Nacional - DAF**

Caso o retorno do arquivo DAF tenha sido realizado de forma errônea no item acima, é possível realizar o estorno desse arquivo por meio deste item. Para tanto, basta preencher os campos com os mesmos dados que foram informados no processamento do retorno do arquivo, selecionar o arquivo que foi processado e clicar no botão "Estornar".

# **05.03.07 - Inconsistências no Arquivo do Simples Nacional - DAF**

Por meio deste item é possível emitir uma relação dos registros que não foram processados no retorno do arquivo DAF, realizado por meio do item 05.03.05 acima descrito. Para emitir esta relação com as inconsistências, deve-se selecionar o arquivo DAF e clicar no botão "Imprimir".

Esta opção auxilia o usuário a encontrar possíveis erros ocorridos na baixa dos arquivos. Ao selecionar o arquivo que está apresentando erro, o sistema emite um relatório com a identificação dos motivos pelos quais o registro não foi baixado, possibilitando, assim, a averiguação desses dados.

# **05.04 - Multas de Trânsito**

Os lançamentos referentes às multas de trânsito podem ser inseridos nos cadastros dos contribuintes correspondentes existentes no sistema. A vinculação das informações é feita por meio da verificação do CPF constante nos cadastros. Caso o contribuinte para o qual foi lançada a multa não esteja cadastrado no sistema, o seu cadastro é criado automaticamente no momento do processamento do arquivo que contém a sua multa de trânsito.

Por meio deste item é realizado o retorno dos arquivos que contêm as multas de trânsito e também a análise de possíveis inconsistências verificadas nesses arquivos.

# **05.04.01 - Retorno de Arquivo de Multa de Trânsito**

Neste item realiza-se o processamento do arquivo que contém as informações referentes às multas de trânsito, que é enviado pelo órgão competente ao responsável pela realização desse procedimento no SIA. Para a realização do processamento, deve-se selecionar o arquivo correspondente e acionar o botão "Confirma". Com essa operação, os valores referentes às multas de trânsitos são inseridos nos cadastros dos respectivos contribuintes.

# **05.04.02 - Inconsistências nos Arquivos de Multa de Trânsito**

Por meio deste item é possível emitir uma relação dos registros que não foram processados no retorno do arquivo das multas de trânsito, realizado por meio do item descrito acima. Para emitir essa relação com as inconsistências, deve-se selecionar o arquivo de multas de trânsito e clicar no botão "Imprimir".

Esta opção auxilia o usuário a encontrar possíveis erros na baixa dos arquivos. Ao selecionar o arquivo que está apresentando erro, o sistema emite um relatório com a identificação dos motivos pelos quais o registro não foi baixado, possibilitando, assim, a averiguação desses dados.

# **05.05 - Consulta de Parcelas Excluídas**

No momento da análise de inconsistências dos registros não baixados pelo processamento de arquivos de retorno de pagamentos, é possível que se verifique a existência de inconsistências relativas à descrição de

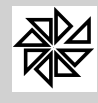

registro não encontrado para a realização da baixa. Caso isso aconteça, dois são os procedimentos a serem realizados. A principio, orienta-se que se averigue a possibilidade de exclusão da guia ou da parcela que apresente inconsistência, ou seja, que não está registrada no sistema. Caso não seja possível a exclusão, deve-se entrar em contato com a entidade financeira para solicitar a guia referente ao pagamento a fim de verificar se realmente é uma guia emitida pelo sistema do órgão público municipal.

Para auxiliar na análise desse tipo de inconsistência, este item permite consultar e localizar parcelas ou guias de créditos que eventualmente foram excluídas. A consulta pode ser realizada com base no "nosso número", dado impresso na guia padrão "ficha de arrecadação", ou com base no código do débito, conforme a opção selecionada na tela. Após a seleção de uma dessas opções, deve-se clicar no botão "Pesquisar" para localizar a guia ou a parcela pretendida. Além disso, caso se deseje visualizar o extrato de créditos referentes ao cadastro para o qual foi registrado lançamento da guia ou da parcela pretendida, basta que se clique no botão "Extrato", localizado na parte inferior direita da tela.

### **05.06 - Gerar Arquivo para Impressão (Carnê de Parcelamento)**

Este item é utilizado para gerar os arquivos que serão enviados à gráfica para que se realize a impressão de carnês de parcelamentos de créditos. Para gerar o arquivo, deve-se preencher os campos seguintes:

- Ÿ **Módulo:** selecionar o módulo em que foram constituídos os créditos que são objeto de parcelamento;
- Ÿ **Vencimento:** informar as datas de vencimento limites dos parcelamentos, a fim de determinar que constem no arquivo somente os parcelamentos que estejam compreendidos no período estabelecido;
- Ÿ **Ordem:** selecionar a ordem em que devem ser geradas as informações correspondentes aos parcelamentos. As opções disponíveis para escolha são: ordem pelo código de identificação cadastral, ordem alfabética e ordem pelo endereço;
- Ÿ **Tipo:** selecionar o tipo de carnê a ser gerado. As opções disponíveis para escolha são: carnê padrão de arrecadação ou ficha de compensação. Vale lembrar que, quando selecionada a segunda opção, deve-se informar o convênio bancário que autoriza o recebimento da guia.
- Ÿ **Arquivo:** neste espaço consta o caminho e o nome do arquivo a ser gerado. O sistema estabelece como caminho padrão o diretório raiz C e, como nome do arquivo, o nome Parcelamentos.txt, os quais podem ser alterados, caso necessário.
- Ÿ **Receita Principal**: esta opção deve ser utilizada caso se pretenda gerar o carnê para uma receita principal específica. Para tanto, basta selecionar uma das receitas principais disponibilizadas de acordo com o módulo selecionado. Todavia, caso se pretenda gerar carnês para todas as receitas do mesmo módulo de uma única vez, esta opção deve permanecer em branco.

# **05.07 - Geração de Arquivo para Cobrança Registrada**

A função deste item é gerar um arquivo com informações dos lançamentos da dívida que será enviado para uma instituição bancária que tem convênio de cobrança registrada com o Município.

Deve-se utilizar esta função quando o Município emite a segunda via de uma guia de pagamento que já foi gerada pelo sistema e que havia sido informada ao banco em um arquivo anterior de cobrança registrada. É necessário gerar este arquivo e enviá-lo ao banco para que o banco possa reconhecer o pagamento da dívida efetuado pelo contribuinte com base na segunda via da guia de pagamento; caso contrário, o banco não reconhecerá o pagamento dessa dívida pelo contribuinte, pois considerará apenas a existência da primeira via que foi gerada.

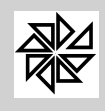

#### **05.08 - Guia de ISS - FGMais**

Por meio deste item, é realizado o processamento dos arquivos que inscrevem os lançamentos do ISS gerado pela empresa FGMais, assim como o arquivo de manutenção das baixas desses lançamentos. A geração desses arquivos é realizada através das opções 05.08.01 e 05.08.02.

**06 - Dívida Ativa**

Este menu reúne procedimentos referentes aos créditos inscritos em divida ativa. Há alguns itens que permitem gerar livros e relatórios e outros que registram os passos iniciais para que se proceda à execução fiscal.

O art.39, *caput* e §1º da Lei Federal - nº 4.320, de 1964, determina que os créditos da Fazenda Pública, de natureza tributária ou não tributária, serão escriturados como receita do exercício em que forem arrecadados, nas respectivas rubricas orçamentárias. Esses créditos são exigíveis pelo transcurso do prazo para pagamento e serão inscritos como Dívida Ativa, segundo regras da legislação própria, e consignados em registros apropriados, após apurada a sua liquidez e certeza, sendo que a respectiva receita será escriturada a esse título.

Por sua vez, o §2º do mesmo dispositivo legal define a Dívida Ativa Tributária como sendo o crédito da Fazenda Pública dessa natureza, proveniente de obrigação legal relativa a tributos e respectivos adicionais e multas, enquanto que a Dívida Ativa Não Tributária corresponde aos demais créditos da Fazenda Pública, ou seja, aqueles que não possuem natureza tributária. A própria Lei nº 4.320/64 apresenta alguns "exemplos" de dívida ativa não tributária, quais sejam: multas de qualquer origem ou natureza, exceto as tributárias, foros, laudêmios, aluguéis ou taxas de ocupação, custas processuais, preços de serviços prestados por estabelecimentos públicos, indenizações, restituições, entre outros.

Ainda que os empréstimos compulsórios e as contribuições sejam tributos de competência exclusiva da União, e, por isso, não fazem parte da Dívida Ativa Municipal, é importante observar que o mencionado §2º do art. 39 da Lei nº 4.320/64, acrescido pelo Decreto-lei nº 1.755/79, elenca os créditos decorrentes de empréstimos compulsórios e de contribuições estabelecidas em lei como correspondentes à Dívida Ativa Não Tributária, haja vista que foi redigido sob a vigência da Constituição Federal de 1967, quando existiam apenas três espécies tributárias, quais sejam: impostos, taxas e contribuições de melhoria. Todavia, com o advento da Constituição Federal de 1988, o ordenamento jurídico brasileiro passou a contar com cinco espécies tributárias, acrescendo-se às três espécies anteriores os empréstimos compulsórios e as contribuições. Ou seja, atualmente, os créditos tributários decorrentes de empréstimos compulsórios e de contribuições fazem parte da Dívida Ativa Tributária.

Da completa redação do art. 39 da Lei nº 4.320/64, é possível identificar os aspectos formais da dívida ativa. O primeiro deles está relacionado à determinação de que os créditos da Fazenda Pública, exigíveis pelo transcurso do prazo para pagamento, após apuradas a sua liquidez e certeza, devam ser inscritos, obrigatoriamente, como Dívida Ativa. Esta inscrição deve se dar nos termos da legislação própria, ou seja, em se tratando de dívida tributária, devem ser respeitadas as disposições da legislação tributária, enquanto que os demais tipos de crédito devem ser inscritos segundo as disposições da legislação respectiva.

Outro aspecto formal da dívida ativa identificável na citada lei é a prescrição de que as inscrições dos créditos devem ser consignadas em "registros apropriados", que correspondem, por exemplo, a livros, fichas encadernadas, listagens obtidas de sistemas informatizados, entre outros. O importante é que esses registros apropriados encontrem-se devidamente formalizados, ou seja, numerados e rubricados por quem de direito, assim como devidamente encadernados, sempre no final do exercício, com termos de "abertura" e de "encerramento".

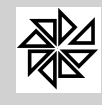

Diante desta breve, mas revelante, explicação sobre o que é a dívida ativa, não é excessivo lembrar que o usuário do Sistema Integrado de Arrecadação deve trabalhar com responsabilidade perante as designações referentes a este assunto.

### **06.01 - Tabelas de Situações**

Neste primeiro item são cadastradas as situações dos processos judiciais. Essas situações são vinculadas aos cadastros dos processos, como será explicado no decorrer deste menu. Na figura abaixo constam exemplos de situações processuais:

Para realizar o cadastro, basta preencher o campo "Descrição" e clicar no botão "Confirma". Com essa operação, o sistema gerará automaticamente um código de identificação para a situação cadastrada. Na aba "Visualizar" é possível verificar todas as situações cadastradas no sistema com os seus respectivos códigos de identificação.

# **06.02 - Controle de Livros**

Controle de livro corresponde aos procedimentos de cadastro, geração, consulta, fechamento, regeração e impressão da inscrição de créditos municipais na divida ativa. Esta inscrição deve ser realizada no final do exercício corrente ou no início do exercício subseqüente, para cada um dos módulos do sistema.

É aconselhável que, antes da realização desse procedimento, verifique-se a existência de pagamentos não baixados, no exercício correspondente, que sejam relativos ao crédito que está sendo inscrito. Assim se afirma pois, após a inscrição do crédito na dívida ativa, os pagamento não poderão ser baixados com data retroativa, a fim de não alterar o valor do crédito inscrito.

# **06.02.01 - Cadastro de Livros**

O cadastro de livros da dívida ativa tem como objetivo definir a descrição, o número e o exercicio que serão utilizados na inscrição em dívida ativa dos lançamentos com a situação "aberto do exercicio". Ao clicar no botão "Novo", o sistema preenche automaticamente o campo "Exercício" com o exercício atual, e os campos "Livro" , "Descrição" e "Total de folhas" com as informações do livro em que foi realizado a última inscrição da dívida ativa. Entretanto, essas informações podem ser alteradas pelo usuário conforme a necessidade.

O campo "Observações" é de preenchimento livre e o campo "Situação", por padrão, é preenchido pelo sistema com as siglas AB , que siginifica "Aberto" para inclusão de lançamentos.

#### **06.02.02 - Geração de Livro**

Para gerar o livro da divida, deve-se preencher os campos seguintes:

- Ÿ **Exercicío:** informar o exercício dos lançamentos que serão incritos no livro de dívida ativa.
- Ÿ **Nro. Livro:** selecionar o número do livro a ser gerado de acordo com o exercicio informado no campo anterior, A sequência numérica dos livros já cadastrados na opção pode ser consultada por meio do botão com a lupa localizado ao lado direito deste campo;
- Ÿ **Data de Limite:** informar a data de vencimento considerada como limite para que os créditos sejam inscritos no livro;
- Ÿ **Data de Geração:** este campo deve ser preenchido com a data em que o livro será gerado;
- Ÿ **Total de Folhas / Livro:** por padrão, o campo é preenchido automaticamente pelo sistema com nove algarismos nove (999999999), porém é possível alterá-lo de acordo com a necessidade de cada usuário.
- Ÿ **Módulo:** ao teclar "Enter" depois de preencher no campo anterior, o sistema apresenta a mensagem "Carregando módulos". Quando esse processo for finalizado, o sistema preenche este

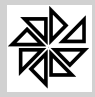

campo com os módulos e as quantidades de lançamentos em aberto existentes em cada um deles. O usuário tem a opção de marcar ou desmarcar os módulos que deseja gerar. De acordo com a marcação dos módulos, o sistema informa a quantidade de folhas e de livros que serão gerados;

- Ÿ **Descrição do Livro:** após a seleção do módulo no campo anterior, este campo é preenchido automaticamente pelo sistema, mas pode ser alterado pelo usuário, caso necessário;
- Ÿ **Observações:** espaço destinado à digitação de informações adicionais eventualmente necessárias.

Após o preenchimento dos campos acima descritos, basta clicar no botão "Gerar" para iniciar esta operação.

### **06.02.03 - Consulta de Livros**

Este item permite a consulta e a impressão dos livros da dívida ativa gerados no sistema, sendo necessário apenas que se informe o exercício e o número do livro que se deseja consultar. Com esses campos preenchidos, deve-se clicar no botão "Pesquisar" e, então, serão listados, no grid, todos os dados dos livros existentes no sistema, quais sejam: o número do livro, o exercício de referência, a data da inscrição dos créditos em dívida ativa, a descrição do livro, a quantidade de folhas que o livro possui, a quantidade de créditos inscritos no livro, a quantidade dos créditos que estão em aberto, a quantidade de créditos que estão sendo executados e a quantidade de créditos que estão liquidados (ou seja, pagos).

### **06.02.04 - Fechamento de Livros**

Este item permite o fechamento dos livros da dívida ativa nos quais as dívidas foram inseridas manualmente pelo usuário. Para tanto, é necessário apenas que o usuário informe o exercício e o número do livro a ser fechado. Com os campos preenchidos, basta clicar no botão "Confirmar" para realizar essa operação.

# **06.02.05 - Regeração de Inscrição e Folha**

Este item permite que os livros gerados que ainda não foram impressos sejam novamente gerados para reorganizar o número das incrições existente, tendo em vista que essas inscrições podem ter sido incluidas ou excluidas no livro por meio de comandos realizados com a finalidade de corrigir algum equivoco.

O preenchimento dos campos desta tela deve ser realizado com base nas informações próprias do livro que será gerado novamente.

#### **06.02.06 - Impressão do Livro da Dívida Ativa**

Como o próprio nome diz, a finalidade desta opção é imprimir o livro da dívida ativa do município.

Além do campo "Exercício", esta tela também apresenta o campo "Livro", que indica o número do livro a ser impresso.

Para realizar a impressão, basta informar os campos ja mecionados e clicar no botão "Imprimir".

#### **06.03 - Execução da Dívida Ativa**

Este item permite que se realize a execução da dívida ativa de uma maneira simples e prática. Este procedimento de execução é um procedimento interno e próprio do sistema, que fornece os relatórios necessários para que se inicie a execução fiscal propriamente dita.

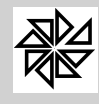

A tela apresenta duas abas na parte superior, Filtro 1 e Filtro 2, que contém as opções para que se pesquise os créditos que serão executados.

Para a realização da pesquisa, é necessário preencher os campos "exercício" e "módulo", presentes na aba "Filtro 1". Os demais campos já estão automaticamente preenchidos com as opções para a execução padrão do sistema; todavia, é permitida a alteração dessas opções, conforme a necessidade.

Após a seleção dos campos desejados, deve-se clicar no botão **Pesquisar** e, então, o sistema fará a consulta dos créditos existentes, de acordo com os dados selecionados, e os listará no grid, separando os dados de cada crédito entre as abas "Dívidas" e "Parcelas".

Para realizar a execução, é necessário marcar os registros correspondentes aos crèditos que se pretende executar e, em seguida, clicar no botão **Executar**. Caso se deseje marcar todos os registros que foram listados, basta clicar no quadrado que contém um "v" verde, localizado na parte superior da aba "Dívidas". Já para desmarcar todos os registros ao mesmo tempo, deve-se clicar no quadrado em branco, localizado ao lado direito do quadrado que contém o "v" verde.

Os campos que devem ser preenchidos e selecionados para a pesquisa de créditos são:

- Ÿ **Exercício:** informar o exercício inicial e o exercício final a que correspondem os créditos que serão executados;
- Ÿ **Módulo:** selecionar o módulo a que se referem os créditos que serão executados;
- Ÿ **Cadastros:** informar o número do cadastro inicial e o número do cadastro final em que estão registrados os créditos que serão executados;
- Ÿ **Tipo Execução:** escolher o tipo de execução, que determina a forma como os créditos serão agrupados para execução. Os dois tipos de execução disponíveis são "Contribuinte" e "Cadastro", sendo a primeira delas selecionada como padrão pelo sistema, podendo ainda ser alterada.
	- § **Contribuinte:** selecionada esta opção, o sistema buscará todos os créditos inscritos em divida ativa relativos a um mesmo contribuinte para executar no mesmo processo. Ou seja, se, por exemplo, um contribuinte possui três cadastros distintos no sistema, sendo um no módulo Água e Esgoto, um no módulo Imobiliário e outro no módulo Mobiliário e haja créditos decorrentes de lançamentos efetuados em cada um desses módulos, o sistema gerará apenas um processo que contenha todos esses débitos de um mesmo contribuinte, independentemente de estarem relacionados a módulos diferentes;
	- § **Cadastro:** caso esta seja a opção selecionada, o sistema listará todos os créditos inscritos que sejam relativos ao mesmo cadastro. Ou seja, se, por exemplo, um cadastro para o qual exista mais de um lançamento de IPTU em aberto, será gerado apenas um processo que contenha todos esses débitos. Ou, comparando-se com o exemplo descrito na opção "contribuinte", se um contribuinte possuir três cadastros distintos, sendo um no módulo Água e Esgoto, um no módulo Imobiliário e outro no módulo Mobiliário e existirem créditos decorrentes de lançamentos efetuados em cada um desses módulos, serão gerados três processos para o mesmo contribuinte, um relativo a cada um dos seus cadastros nos módulos respectivos.
- Ÿ **Débitos:** escolher a situação em que devem se encontrar os débitos do contribuinte que serão selecionados para serem executados. Como padrão, o sistema apresenta a opção "Abertos DA" selecionada; porém, é possível que se altere para a opção "Todos" ou "Executados". É importante ressaltar que os créditos decorrentes de lançamentos do próprio exercício e que não estão inscritos na dívida ativa não podem ser executados, assim como aqueles créditos que já foram executados, pois, nesse último caso, é muito provável que já exista um processo judicial de execução fiscal que busque a satisfação desse crédito.
- Ÿ **Executar Parcelamentos?:** estas opções são utilizadas para definir a execução dos parcelamentos registrados no sistema:
	- § **Não:** como o próprio nome diz, esta opção determina que os parcelamentos não sejam executados;
	- § **Vencidos:** selecionada esta opção, serão executados apenas os parcelamentos vencidos até a data informada no campo habilitado após a seleção desta opção;

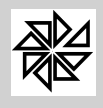

- § **Exclusivo:** esta opção determina que sejam executados todos os parcelamentos que estejam vencidos até a data atual;
- § **Todos:** selecionada esta opção, todos os parcelamentos existentes serão executados, de acordo com o número de parcelas vencidas informado no campo habilitado após a seleção desta opção.

Observar-se que, com a a seleção das opções "vencidos", "exclusivo" ou "todos", é habilitado, abaixo do campo "valores acima de", um campo com a pergunta: "Executar parcelamento com origem já executada?", seguida das opções de resposta "sim" e "não". A resposta afirmativa determina que sejam incluídos na pesquisa os parcelamentos cuja origem corresponda a um crédito que já está sendo executado; esses mesmos parcelamentos não serão incluídos se a resposta selecionada for a negativa, opção configurada como padrão do sistema.

- Ÿ **Valores acima de:** inserir o valor mínimo dos créditos que serão pesquisados para futura execução, ou seja, serão pesquisados os créditos com valores iguais ou superiores ao valor informado neste campo;
- Ÿ **Filtrar Código Pelo:** opções utilizadas na seleção dos créditos que serão executados.
	- § **Contribuinte:** esta opção determina que o sistema pesquise os créditos com base no código de contribuintes, independentemente do módulo selecionado;
	- § **Cadastro:** selecionada esta opção, o sistema pesquisará os créditos com base no código de identificação cadastral, de acordo com o módulo selecionado.

OBS: Se, em razão do valor informado no campo "valores acima de", o total de créditos apresentados para serem executados não for interessante e nem suficiente para o trabalho a ser despendido, o sistema disponibiliza uma possibilidade de se atingir um valor total de créditos maior, que torne mais viável a execução. Para tanto, deve-se marcar o quadrado localizado ao lado direito do campo "exercício de" e, em seguida, deve-se informar, no campo "exercício até", um exercício superior àquele informado no campo "exercício de". Feito isso, deve-se clicar no botão "Pesquisar" e, então, o sistema pesquisará, no intervalo de exercícios informados, todos os créditos que possuam valor superior ao informado no campo "valor acima de", a fim de se atingir um valor considerável para a execução desses créditos.

A tela abaixo reproduz um exemplo da pesquisa de créditos para futura execução e, em especial, da situação relatada na observação acima:

Observa-se que são listados no grid apenas os créditos com valores acima de R\$ 350,00, que é o valor informado no campo "valores acima de". Além disso, tendo em vista que o tipo de execução selecionado foi o "cadastro", a lista dos créditos apresentada indica os códigos cadastrais e os respectivos contribuintes, seguidos dos valores dos créditos correspondentes.

Por sua vez, a aba "filtro 2" permite que se escolha as receitas correspondentes aos créditos que serão pesquisados, de acordo com o módulo selecionado.

É importante observar que, na aba "filtro 1", caso uma das opções de execução de parcelamentos tenha sido selecionada, assim como a opção de dívidas executadas, após a realização da pesquisa dos créditos o sistema diferenciará os registros listados conforme a legenda apresentada na parte superior da tela, qual seja:

Cor Azul - indica os créditos parcelados;

Cor Preta - indica os créditos inscritos em divida ativa;

Cor Vermelha - indica os créditos já executados.

Depois de realizada a pesquisa dos créditos existentes no sistema, o usuário poderá selecionar os créditos desejados; para tanto, deve-se marcar os quadrados brancos localizados ao lado esquerdo do campo "código", e, em seguida, acionar o botão **Executa Dív**. Com essa operação, o sistema abrirá a tela "Tipo de Geração das Certidões", onde o usuário deverá escolher o tipo de certidão e o tipo de processo que será gerado. Depois de realizadas essas escolhas, os créditos correspondentes aos cadastros selecionados que estavam com a situação da dívida em aberto passarão a ser indicados

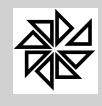

com a situação "abertos e ajuizados" e, então, os processos correspondentes a esses créditos poderão ser visualizados no item 06.07-Controle de Processos.

### **06.04 - Monitorar Processos**

A função desta opção é monitorar os dados das execuções fiscais ajuizadas pelo Município. Consiste num atalho de todas as opções existentes no sistema para controlar esses processos judiciais.

Para realizar este controle, são disponibilizadas, na parte superior da tela, as opções descritas a seguir. Observe-se que, sempre que uma dessas opções for selecionada, são carregados, na parte central da tela, todos os processos que correspondam à situação selecionada. Assim, sendo selecionada duas ou três opções, por exemplo, serão carregados os processos que atendam simultaneamente a todas essas opções selecionadas.

**Primeira linha:** as opções existentes nesta primeira linha da tela correspondem às diferentes situações do processo, quais sejam:

- Ÿ **Aberto (checkbox verde)**: esta opção carrega todos os processos de excecução que contenham lançamentos que estejam registrados no sistema com a situação "aberto do exercício", "aberto da dívida" e/ou "aberto e ajuizado".
- Ÿ **Parcelado (checkbox amarelo)**: esta opção carrega todos os processos de excecução que contenham lançamentos que estejam registrados no sistema com a situação "parcelado"
- Ÿ **Quitado (checkbox vermelho):** esta opção carrega todos os processos de excecução que contenham lançamentos que estejam registrados no sistema com a situação "pago no exercício", "pago na dívida" ou "pago e ajuizado".
- Ÿ **Zero / Sem origem (checkbox transparente)**: esta opção carrega todos os processos de excecução cujas certidões de dívida ativa foram excluídas do sistema por algum motivo.
- § **Andamento (checkbox seta verde)**: esta opção carrega todos os processos de excecução que estão em andamento "normal" junto ao Poder Judiciário. Observe-se que, com a seleção desta opção, serão carregados todos os processos que estejam registrados no sistema com uma situação vinculada à ação "Em andamento", independentemente da descrição com a qual essa situação tenha sido cadastrada.
- § **Suspenso (checkbox duas colunas azuis);** esta opção carrega todos os processos de excecução que estejam suspensos por algum motivo, como, por exemplo, um parcelamento. Observe-se que, com a seleção desta opção, serão carregados todos os processos que estejam registrados no sistema com uma situação vinculada à ação "Suspenso", independentemente da descrição com a qual essa situação tenha sido cadastrada.
- § **Extinto (checkbox vinho):** esta opção carrega todos os processos de excecução que estejam extintos por algum motivo, como, por exemplo, pelo pagamento. Observe-se que, com a seleção desta opção, serão carregados todos os processos que estejam registrados no sistema com uma situação vinculada à ação "Extinto", independentemente da descrição com a qual essa situação tenha sido cadastrada.
- § **Arquivado (checkbox arquivo):** esta opção carrega todos os processos de excecução que estejam arquivados por algum motivo. Observe-se que, com a seleção desta opção, serão carregados todos os processos que estejam registrados no sistema com uma situação vinculada à ação "Arquivado", independentemente da descrição com a qual essa situação tenha sido cadastrada.

**Segunda linha**: nesta segunda linha da tela estão agrupadas as opções que indicam processos que estão aguardando o transcurso de prazo para a alteração da sua situação, quais sejam:

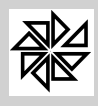

MANUAIS

- Ÿ **Aguarda Ativação (checkbox relógio com seta verde)**: esta opção carrega todos os processos de execução que estavam suspensos em razão da realização de um parcelamento que já apresenta parcelas vencidas e não pagas.
- Ÿ **Aguarda Suspensão (checkbox relógio com duas colunas azuis)**: esta opção carrega todos os processos de execução que estão aguardando a suspensão. É o caso, por exemplo, de uma dívida cujo parcelamento foi autorizado pelo Município, sendo que essa causa de suspensão do processo ainda não foi registrada junto à vara judicial onde a execução está sendo processada.
- Ÿ **Aguarda Extinção (checkbox relógio com quadrado vermelho)**: esta opção carrega todos os processos de execução que estão aguardando a extinção. É o caso, por exemplo, de uma dívida cujo pagamento foi realizado pelo contribuinte junto ao Município, sendo que essa causa de extinção do processo ainda não foi registrada junto à judicial onde a execução está sendo processada.
- Ÿ **Aguarda Análise (checkbox relógio com ponto de interrogação em vermelho)**: esta opção carrega todos os processos de execução que estão aguardando análise por falta de alguma informação no processo de execução fiscal.

**Terceira linha:** as opções existentes nesta terceira linha da tela correspondem aos diferentes prazos relacionados a esses processos e que foram cadastrados na situação de cada processo, quais sejam:

- Ÿ **Processos no Prazo (checkbox escudo verde)**: esta opção carrega todos os processos de execução que estejam dentro do prazo previsto.
- Ÿ **Processos a Vencer (checkbox escudo amarelo)**: esta opção carrega todos os processos de execução que estejam para vencer no prazo informado no campo "dias", disponível na frente dessa opção.
- Ÿ **Processos Vencidos (checkbox escudo vermelho)** esta opção carrega todos os processos de execução que já estejam vencidos.

Como já dito, os processos que atendam às condições correspondentes às opções selecionadas na parte superior da tela (e descritas acima) são listados na parte central dessa mesma tela. Para cada processo listado, são indicados, nas quatro primeiras colunas da tela e por meio de símbolos, as situações do processo correspondentes às opções selecionadas na parte superior da tela.

Além disso, são indicadas as seguintes informações de cada processo: número do processo judicial de execução, o exercício da execução, a vara judicial, a data de distribuição do processo, o nome do contribuinte, a data da última análise realizada nesse processo, o número e o exercício do processo interno correspondente a esse processo judicial, a data de geração da CDA que deu origem à execução e o número de controle interno.

Se o usuário selecionar um dos processos listados nessa parte central da tela, o sistema apresentará, na parte inferior da tela, todas as informações referentes a esse processo. Essas informações são distribuídas em diferentes abas, quais sejam:

**Aba "Processo"**: reúne informações referentes ao contribuinte executado, ao processo interno de apuração dessa dívida e ao correspondente processo judicial de execução fiscal. Observe-se que, na parte inferior desta aba, há o botão "Manutenção de processo", por meio do qual é possível fazer a alteração de todos os dados desse processo, e o botão "Débitos do processo", que tem a função de carregar a tela de consulta de débitos do sistema.

**Aba "CDA's / Débitos"**: esta aba reúne todas as informações referentes aos lançamentos que fazem parte do processo, incluindo os seus respectivos valores. Na parte inferior desta aba, há o botão "Visualizar Cadastro", que carrega as informações do cadastro executado, e o botão "Débitos do processo", que tem a função de carregar a tela de consulta de débitos do sistema.

**Aba "Observações"**: nesta aba são apresentadas as observações que foram registradas no processo no início da execução. Trata-se de uma aba que permite apenas a visualização das informações.

**Aba "Trâmites"**: esta aba apresenta todo o histórico de tramitação do processo.

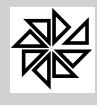

**Aba "Análises"**: nesta aba são informadas as análises feitas pelo sistema sobre o processo selecionado, de acordo com as situações selecionadas pelo usuário na parte superior da tela.

**Aba "Resumo"**: esta aba apresenta um resumo geral de todos os processos de execução fiscal registrados no sistema.

Por fim, na parte inferior da tela, há os seguintes botões:

**Analisar**: quando este botão é acionado, o sistema analisa a situação de todos os processos que estão listados na parte central da tela e disponibiliza os resultados da análise de cada processo na aba "Análises".

**Imprimir**: a função deste botão é imprimir a petição de extinção de todos os processos com a situação "quitado" que estiverem listados na parte central da tela..

**Listagem**: a função deste botão é imprimir uma listagem de todos os processos que estão listados na parte central da tela.

### **06.05 - Manutenção de Processos**

Esta opção permite a inclusão manual de processos que não foram executados no SIA e permitte a alteração e/ou a exclusão dos processos que foram gerados no SIA 7.5 por meio do procedimento de execução realizado no item 06.03- Execuções da Dívida Ativa.

### **06.05.01 - Manutenção das Certidões**

Neste item é possível cadastrar as certidões de dívida ativa correspondentes aos processos que não foram executados no SIA. Observe-se que as certidões correspondentes aos créditos executados neste sistema não precisam ser cadastradas, pois o sistema gera essas certidões automaticamente no momento em que é criado o processo de inscrição em divida ativa.

Por meio deste item também é possível consultar as certidões de dívida ativa cadastradas no sistema, e, além disso, alterá-las, caso não estejam vinculadas a algum processo de execução.

Para cadastrar uma certidão, deve-se preencher os seguintes campos:

- Ÿ **Certidão:** informar o número de identificação da certidão;
- Ÿ **Ano:** informar o exercício em que a certidão foi gerada;
- Ÿ **Data:** informar a data em que a certidão foi gerada;
- Ÿ **Módulo:** selecionar o módulo em que estão registrados os lançamentos correspondentes aos créditos que constam na certidão;
- Ÿ **Cadastro:** informar o código de identificação do cadastro relativo aos créditos constantes na certidão;
- Ÿ **Incluir Débitos do Cadastro:** espaço destinado à inclusão dos débitos dos dados correspondentes, quais sejam: o código de identificação do débito no sistema, a parcela, o tipo e o valor original.

Vale lembrar que o sistema só permite a alteração de uma certidão se ela foi cadastrada manualmente no sistema e ainda não foi vinculada a nenhum processo de execução; ou seja, se a certidão estiver vinculada a um processo interno por ter sido criada na opção 06.05-Execução da Dívida Ativa deste módulo ou se essa certidão foi cadastrada manualmente e já está vinculada a um processo de dívida ativa, a alteração não poderá ser realizada.

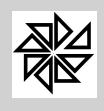

#### **06.05.02 - Controle de Processos**

Este item permite a alteração e/ou a exclusão dos processos que foram gerados no SIA 7.5 por meio do procedimento de execução realizado no item 06.05 acima descrito, além de possibilitar a inclusão de processos que não foram criados pelo sistema. Observe-se que os processos gerados pela execução de dívida ativa apresentam as informações sobre os créditos referentes ao momento do início da sua execução em dívida ativa; sendo assim, caso se verifique alguma inconsistência com as informações atuais sobre esses mesmos créditos, é possível excluir esses processos e gerá-los novamente por meio de uma nova execução.

Diante desta observação, pode-se concluir que, caso a execução do crédito em dívida ativa tenha sido realizada de forma errada, basta que se exclua o processo correspondente e, então, a situação do crédito em dívida ativa deixará de ser "aberto e ajuizado" e voltará a ser "aberto".

O processo de dívida ativa é composto por dados cadastrais, por dados relativos à identificação do processo interno e do processo judicial, por informações sobre as certidões e sobre os débitos, conforme o preenchimento dos campos descritos a seguir:

- Ÿ **Processo Interno:** informar o número do processo interno, que é gerado de forma automática pelo sistema e não pode ser alterado;
- Ÿ **Exercício:** informar o exercício em que o processo foi gerado. Este campo é preenchido automaticamente com o exercício do cadastro informado, não podendo ser alterado;
- Ÿ **Controle Interno:** informar o número do controle do processo interno;
- Ÿ **Data Cadastro:** informar a data do cadastro do processo;
- Ÿ **Situação:** informar a situação em que se encontra o processo, de acordo com as situações cadastradas no item 06.01-Tabelas de Situações deste menu;
- Ÿ **Data da Situação:** informar a data em que foi registrada a situação informada no item anterior;
- Ÿ **Contribuinte:** informar o contribuinte que é sujeito no processo. Após a informação do contribuinte, os seus dados de endereço são automaticamente importados para esta tela;
- Ÿ **Módulo Anterior:** informar o módulo em que o processo tenha sido registrado anteriormente, caso tenha sido necessário alterá-lo;
- Ÿ **Cadastro Anterior:** informar o registro do cadastro anterior, caso o cadatro tenha sido alterado;
- Ÿ **Data Leilão 1:** informar a data do primeiro leilão, caso este tenha ocorrido;
- Ÿ **Data Leilão 2**: informar a data referente do segundo leilão, caso este tenha ocorrido;
- Ÿ **Data Penhora:** informar a data da penhora de bens, caso esta tenha ocorrido;
- Ÿ **Valor Avaliação:** informar o valor da avaliação de bens, caso essa avaliação tenha sido realizada;
- Ÿ **Valor Penhora:** informar o valor da penhora de bens, caso tenha ocorrido a penhora;
- Ÿ **Processo Judicial:** informar o número do processo judicial correspondente à execução;
- Ÿ **Exercício:** informar o exercício do processo judicial de execução;
- Ÿ **Data do Processo:** informar a data de início do processo judicial de execução;
- Ÿ **Vara Distribuição:** informar a vara em que o processo judicial foi distribuído;
- Ÿ **Data Distribuição:** informar a data da distribuição do processo;
- Ÿ **Despacho:** informar o despacho realizado no processo judicial de execução.
- Ÿ **Ativar Processo?:** este campo deve ser marcado quando, na opção "1.12 Configurações", estiver marcada a opção "Mudar situação de dividas para executado somente se tiver processo judicial". Com a seleção dessa opção nas configurações do módulo Financeiro, o sistema só altera a situação do lançamento de "aberto da divida" para "aberto e ajuizado" quando os campos "número do processo judicial", "vara de distribuição" e "situação" estiverem preenchidos e este checkbox "ativar processo" estiver marcado.

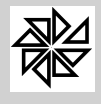

*Boletim de Administração Pública Municipal*

MANUAIS

Parte: S.I.A. Assunto: **Financeiro** Atualização: Julho 2012 **Página: 67** 

- Ÿ **CDA´s:** esta aba permite a consulta das certidões geradas juntamente com os processos resultantes da inscrição de créditos em dívida ativa, realizada por meio do item 06.05-Execução da Dívida Ativa, ou das certidões vinculadas, por meio da opção 06.06-Manutenção das Certidões, a processos que não foram executados no SIA. Ao lado do número de cada certidão há um quadrado que é preenchido com cores correspondentes às diferentes situações em que se encontram os débitos correspondentes: a cor verde indica que os débitos encontram-se em aberto, enquanto que a cor amarela demostra que os débitos estão parcelados e a cor vermelha, por sua vez, indica que os débitos já foram quitados;
- Ÿ **Débitos:** esta aba permite a consulta do(s) débito(s) constantes na certidão de dívida ativa selecionada na aba "CDA's".

Para que se realize o acompanhamento dos processos judiciais de execução, o sistema disponibiliza, na parte superior desta tela, a aba **Trâmites**, na qual devem ser incluídas as informações judiciais e registrados todos os trâmites processuais, além da aba **Observações**, onde devem ser incluídas quaisquer observações adicionais sobre o processo. Para registrar novos trâmites processuais, deve-se inserir a data, a situação do processo, a data final do prazo estabelecido no processo para a realização de determinada ação e outras informações adicionais, caso necessário; em seguida, deve-se clicar no botão **Adiciona**. Diferentemente, para excluir um trâmite cadastrado, deve-se selecionar a linha que contém o registro que deve ser excluído e clicar no botão **Remove**. A impressão desses dados pode ser feita acionando-se o botão **Trâmites**, localizado na parte superior da tela.

Uma vez realizado o cadastro do processo judicial, é possível imprimir os documentos da dívida ativa. Os documentos disponíveis no sistema para impressão são os seguintes: fundamentos legais (registrados no item 06.08 deste menu), petição inicial, petição de extinção, certidão da dívida ativa, mandado e guia de depósito do oficial de justiça.

Para realizar a impressão, basta marcar os documentos desejados, inserir o número de cópias e definir se os documentos devem ser enviados diretamente para a impressora ou se, antes disso, o sistema deve disponibilizar uma pré-visualização da impressão. É importante observar que, caso se deseje que os dados relativos à vara e às leis correspondentes ao processo judicial e também aos trâmites registrados constem na impressão, é necessário selecioná-los na tela de impressão.

O item 06.09-Relatórios da Divida Ativa deste menu é o espaço reservado para a impressão e para a alteração dos layout´s desses e de outros documentos da divida ativa.

# **06.06 - Fundamentos Legais**

A fundamentação legal de cada uma das receitas existentes no sistema pode ser registrada neste item, a fim de que seja impressa, caso necessário, no documento da dívida ativa denominado "fundamentação legal" e também no livro de dívida ativa.

Para a realização do cadastro, deve-se inserir o exercício da receita correspondente a essa fundamentação, selecionar-se essa receita por meio da lupa localizada ao lado direito do campo "receita" correspondente, informar a abreviação do fundamento legal e, em seguida, descrevê-lo no campo apropriado.

#### **06.07 - Relatórios da Dívida Ativa**

Este item permite a impressão e a alteração dos layout's dos relatórios e dos documentos que integram o processo de inscrição e de execução de dívida ativa, quais sejam: fundamentos legais, petição inicial, certidão de dívida ativa, mandado, etiquetas de processo, livro da dívida ativa, petição de extinção e guia de depósito.

A localização dos dados para a impressão dos relatórios e/ou dos documentos pode ser feita com o preenchimento de um ou de vários dos campos seguintes: exercício correspondente, módulo, livro de inscrição, processo inicial, processo final, data da geração do processo de execução, contribuinte, data da situação, cadastros e situação do processo. Caso se deseje que os dados relativos à vara e às leis correspondentes ao processo judicial constem na impressão, é necessário informá-los durante a localização dos dados para a impressão.

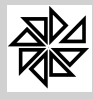

Observe-se que, na opção de impressão de etiquetas de processo, é possível escolher o número de linhas e de colunas que constarão no documento e também a posição em que a impressão do formulário deve ser iniciada. Estes campos, localizados na parte inferior direita da tela, ficam disponíveis quando os demais tipos de relatórios são selecionadas, mas não terão função na sua impressão.

Na parte central desta tela há a opção "Atualizar valores de acordo com a data de geração dos processos" que deve ou não ser marcada de acordo com a necessidade.

Para alterar os layout´s, basta selecionar o relatório desejado e clicar no botão "Layout", localizado na parte inferior esquerda da tela.

### **06.08 - Totais Inscritos em Dívida Ativa**

Depois que os livros de dívida ativa foram gerados, este item permite a impressão de um relatório contendo os dados cadastrais e os valores dos créditos inscritos na dívida ativa. Esses valores podem ser separados de acordo com o módulo em que foram lançados os créditos correspondentes ou podem ser apresentados em um total geral, com a soma dos valores relativos a todos os módulos.

As opções para a seleção dos dados que serão apresentados no relatório são as seguintes: data de referência, módulo, exercício de referência, número do livro, data de vencimento e receita principal. Para a impressão do total geral de valores inscritos é necessário que não se selecione o módulo.

### **06.09 - Relação dos Ajuízamentos**

Com a finalidade de controlar a quantidade de processos de execução de dívida ativa, bem como o valor que está sendo executado, o sistema possibilita, por meio deste item, a emissão de um relatório que contém a relação de todas essas informações.

As opções para a seleção das informações que constarão nesta relação são: número do processo, data do ajuizamento (execução interna), situação do processo, data da situação e data prazo dos trâmites. Além disso, é possível determinar se a relação dos ajuizamentos será emitida de forma completa (com maior conteúdo de informações processuais), de forma simplificada (com menor quantidade de informações) ou se será emitida apenas uma listagem de processos.

#### **06.10 - Relatórios da Dívida Ativa por Valor**

Através deste item é possível emitir um relatório dos processos de execução de divida ativa. Este relatório pode ser analítico ou sintético, ou seja, com maior ou menor riqueza de dados; no modo analítico, além das informações cadastrais dos processos, são descritas as receitas com os seus valores respectivos, enquanto que, no modo sintético, apresenta-se apenas uma somatória desses valores.

As opções para a seleção de dados que devem constar no relatório são semelhantes às opções disponíveis no item 06.11 acima. O único campo de preenchimento obrigatório nesta tela é o campo "Atualizado até", localizado logo abaixo da linha pontilhada, no qual deve-se inserir a data base para a atualização de valores.

### **06.11 - Gráficos**

Neste item, também chamado de "estatísticas da dívida ativa", o sistema realiza uma projeção da dívida ativa através de gráficos. Quando este item é selecionado no menu, o sistema informa ao usuário que o processo de geração dos relatórios de estimativas poderá ser lento, dependendo da quantidade de informações a serem processadas.

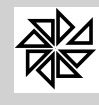

Para gerar o relatório inicial, basta indicar o(s) exercício(s) cujos créditos se pretende analisar e clicar no botão **Gerar**. Depois de os dados serem gerados, são habilitadas, na tela, quatro opções de relatórios estatísticos a serem selecionadas para a emissão dos gráficos, quais sejam: saldos por exercício, saldos por receitas, divida ativa mensal com o valor original de inscrição e divida ativa mensal com valores atualizados. Além disso, são disponibilizadas opções de tipos de gráficos a serem gerados.

Depois de selecionadas as opções desejadas, deve-se clicar no botão "Imprimir" para que os gráficos sejam gerados.

### **06.12 - Gerar Arquivo de SP**

A justiça estadual de São Paulo possui um programa para manutenção dos processos de execução fiscal onde são inseridas as informações relativas a esses processos. Para auxiliar e tornar mais ágil o processamento dessas informações, o sistema SIA 7.5 gera um arquivo com os dados dos processos gerados pelo próprio sistema; esse arquivo é processado e alimentado pelo sistema da justiça estadual e pode retornar ao SIA com os dados processuais atualizados, sem que seja necessário digitá-los.

O sistema da justiça estadual paulista é chamado de PRODESP. Neste item, são gerados os arquivos enviados à justiça estadual paulista e são registrados os retornos dos arquivos devolvidos pelo PRODESP.

### **06.12.01 - Gerar Arquivo Prodesp**

Esta opção é utilizada para gerar os arquivos que contenham informações sobre os processos judiciais para serem enviados à justiça estadual.

Para gerar o arquivo, deve-se informar a numeração inicial e a numeração final dos processos que devem constar nesse arquivo e, em seguida, deve-se selecionar o local onde será salvo o arquivo, podendo-se optar entre um disco removível e o disco local. Também é necessário informar o número inicial de protocolo, pois, a partir desse número, será dado seqüência aos números dos protocolos dos processos seguintes. É importante observar que o número do protocolo é diferente para cada região do Estado de São Paulo e, diante disso, deve-se consultar a justiça estadual para descobrir qual é esse número antes de gerar o arquivo.

#### **06.12.02 - Retorno do Arquivo Prodesp**

Este item registra o retorno do arquivo enviado ao Fórum da justiça estadual competente para a manutenção dos processos judiciais. Com o processamento desse arquivo, as informações inseridas nos processos existentes no sistema PRODESP também são registradas nos cadastros processuais correspondentes existentes no sistema SIA. Sendo assim, é possível que se realize o acompanhamento dos processos por meio da consulta de dados, sem que seja necessário digitá-los.

Para processar o retorno do arquivo, basta selecionar o arquivo e clicar no botão **Confirma**. Quando processado, informações como o código de identificação do processo, o exercício e o contribuinte correspondente são apresentadas na tela. A partir desse momento, a consulta das informações adicionadas e atualizadas no sistema pode ser feita por meio do item 06.07-Controle de Processos deste menu.

#### **06.13 - Gerar Arquivo do RJ**

De forma semelhante ao item anterior, este item agrupa procedimentos de controle de arquivos gerados para o acompanhamento de processos de execução judicial junto ao Tribunal de Justiça do Estado do Rio de Janeiro.

#### **06.13.01 - Gerar Arquivo para Tribunal de Justiça do RJ**

Esta opção é utilizada para gerar arquivos que contenham dados dos processos de execução judicial que foram gerados no sistema, a fim de serem enviados ao Tribunal de Justiça do Rio de Janeiro. O

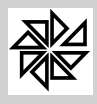

formato do arquivo gerado pelo SIA é compatível com o sistema do tribunal e, quando processado, habilita a consulta ou a inclusão de informações sobre esses processos judiciais. Após a alimentação do arquivo com novas informações, esse arquivo é reenviado à entidade municipal para que seja registrado o retorno das informações que serão processadas no SIA. Esse procedimento de retorno é executado na opção 06.15.02, descrita a seguir.

Para gerar o arquivo, deve-se informar o número inicial e o número final dos processos internos que constarão neste arquivo e, em seguida, deve-se selecionar o local onde o arquivo será salvo, podendo-se optar entre um disco removível ou o disco local. Também é necessário informar o "número da cidade", que é o número de identificação do município junto ao Tribunal de Justiça do Rio de Janeiro.

# **06.13.02 - Retorno do Arquivo do Tribunal do RJ**

Na seqüência, esta opção deve ser utilizada para processar o retorno dos arquivos enviados pelo Tribunal de Justiça do Rio de Janeiro à entidade municipal. Esses arquivos contêm informações que foram inseridas nos processos judiciais e que devem ser registradas nos processos correspondentes existentes no SIA.

Para processar o retorno do arquivo, basta selecionar o arquivo e clicar no botão **Confirma**. Quando processado, informações como o código de identificação do processo, o exercício e o contribuinte correspondente são apresentadas na tela. A partir deste momento, a consulta das informações adicionadas e atualizadas no sistema pode ser feita por meio do item 06.07-Controle de Processos deste menu.

# **06.13.03 - Gerar Arquivo de Cobrança Judicial para o Tribunal do RJ**

Além dos arquivos gerados com o objetivo de comunicar os dados processuais entre a entidade municipal e o Tribunal de Justiça do Rio de Janeiro, esta opção permite que se gere um arquivo com as informações dos créditos ajuizados para os quais foram emitidos boletos de pagamento. Este arquivo será gerado de acordo com o código de identificação da cidade pertencente ao Estado do Rio de Janeiro.

Para gerar o arquivo, deve-se preencher os seguintes campos:

**Data de Lançamento:** informar a data em que será gerado o arquivo de cobrança;

**Código da Cidade:** informar o código da cidade que emitiu os boletos de pagamento e emitirá o arquivo de cobrança;

**Número posterior ao do último arquivo gerado:** o sistema preenche automaticamente este campo com o número imediatamente posterior ao número do último arquivo gerado no sistema. Para alterá-lo, basta clicar no botão Alterar, localizado ao lado direito deste campo;

**Arquivo:** o sistema preenche automaticamente este campo com a localização e o nome do arquivo de cobrança que será gerado; é possível alterar essas informações, caso necessário.

# **06.13.04 - Gerar Arquivo de Cobrança para o Banco do Brasil**

Esta opção permite que se gere um arquivo de cobrança judicial para ser enviado ao Banco do Brasil de forma semelhante ao arquivo gerado por meio da opção 06.15.03 descrita anteriormente, contendo as informações dos créditos ajuizados para os quais foram emitidos boletos de pagamento.

Para gerar o arquivo, deve-se preencher os campos seguintes:

**Data de Lançamento:** informar a data em que será gerado o arquivo de cobrança;

**Número posterior ao do último arquivo gerado:** o sistema preenche automaticamente este campo com o número imediatamente posterior ao número do último arquivo gerado no sistema. Para alterá-lo, basta clicar no botão Alterar, localizado ao lado direito deste campo;

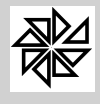

**Arquivo:** o sistema preenche automaticamente este campo com a localização e o nome do arquivo de cobrança que será gerado; é possível alterar essas informações, caso necessário.

### **06.13.05- Enviar arquivo de cobrança para o tribunal do RJ via web service**

Este item é destinado ao envio de um arquivo que contenha dados de convênios que estejam configurados com a opção de cobrança partilhada para o Tribunal de Justiça do Rio de Janeiro por meio do web service. É uma função semelhante à do item 06.15.03 descrita anteriormente, diferenciando-se pela necessidade de informar um usuário e uma senha cadastrados pela entidade municipal junto ao TJRJ que permitirão o envio automático dos dados do SIA para o Tribunal do Rio de Janeiro via web service.

Para tanto, deve-se preencher os campos seguintes:

**Data de Lançamento**: informar a data em que será gerado o arquivo de cobrança;

**Código do Órgão**: informar o código do órgão, fornecido pelo Tribunal do Rio de Janeiro, para que a entidade municipal possa enviar o arquivo de cobrança;

**Código da Cidade**: informar o código do cadastro da entidade municipal junto ao Tribunal de Justiça do Rio de Janeiro;

**Usuário**: identificar o usuário cadastrado pela entidade municipal no TJRJ para que possa ser feito o login no sistema do tribunal e para que o arquivo de cobrança possa ser enviado;

**Senha**: informar a senha cadastrada para o usuário identificado no campo anterior;

**Seleção do convênio**: informar o código do convênio para o qual foram gerados os boletos de pagamento dos créditos ajuizados.

#### **06.13.06- Atualização das Custas e Taxas do TJ-RJ**

Esta opção é habilitada apenas para os municipos do estado do Rio de Janeiro.

Deve ser utilizada para informar os valores cobrados para a realização de uma execução fiscal, que podem ser: valores cobrados do oficial de justiça, valores dos atos dos escrivães, valores dos atos dos distribuidores, valores dos atos dos oficiais avaliadores, valores do CAARJ, valores do FUNDERJ, valores do FUNDEPRJ, valores de citações pelo Correio, valores do acréscimo de 20% previsto na Lei n. 3.217/99 e valores referentes à taxa judiciária.

Para cada tipo de taxa ou de custas judiciais informado nesta tela deve ser relacionada a receita que será utilizada na realização do seu respectivo lançamentos. Esse relacionamento entre o tipo detaxa e a receita é realizado no módulo Principal, menu "Tabelas gerais", opção "2.14 - Relacionamento das Receitas".

#### **06.14 - Cadastros não Ajuizáveis**

Neste item registra-se todos os cadastros dos contribuintes cujos créditos não são ajuizáveis, ou seja, não podem ser executados judicialmente. Para registrar um cadastro como esse, deve-se informar o cadastro, o módulo correspondente e, além disso, deve-se descrever o motivo do não ajuizamento de uma maneira clara e objetiva. Havendo leis, decretos, portarias ou qualquer outro instrumento normativo que justifique o não ajuizamento desse cadastro, é aconselhável que se informe o número e a data correspondente desse instrumento normativo.

#### **06.15 - Relação dos Leilões**

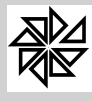

Este item possibilita a emissão de um relatório de todas as informações relativas aos leilões que tenham ocorrido nos processos judiciais de execução de dívida ativa, para que se tenha um controle de quais bens foram enviados a leilão com o objetivo de satisfazer o crédito municipal.

Para determinar as informações que constarão neste relatório, é necessário preencher os campos "número do processo" e "data do leilão", situados na parte superior da tela. Além disso, clicando-se na linha pontilhada, serão apresentados outros filtros de seleção opcional para a impressão do relatório, quais sejam: situação do processo, data da situação e data prazo de trâmites. Quanto ao tipo de relatório a ser emitido, há apenas a opção "completa", que apresenta o maior conteúdo possível de informações processuais.

**07 - Relatórios**

Os relatórios, além de representarem instrumentos auxiliares na rotina de trabalho da entidade, podem constituir-se em repositórios de informações úteis para que gestores ou administradores tomem conhecimento sobre a realidade das atividades da entidade e, com isso, sintam-se mais seguros no momento das tomadas de decisões.

Sempre é necessário ter um cuidado especial para que as informações contidas em documentos como demonstrativos, consultas, relatórios e estatísticas expressem verdadeiramente a realidade, de uma maneira totalmente isenta de erros. Além disso, a forma e o conteúdo desses documentos devem estar adequados aos fins a que se destinam. Enfim, seja para o controle interno do sistema ou para as necessidades da gestão pública, as informações contidas nesses documentos devem ser exatas e refletir a realidade do momento em que são gerados, a fim de garantir a segurança na tomada de decisões e, com isso, evitar resultados indesejáveis.

Os relatórios constituem-se na forma mais utilizada de saída de dados ou de informações registradas no sistema. Nesse tipo de documento, os dados são apresentados da mesma forma como foram registrados no sistema, juntamente com dados novos produzidos pelos processamentos, pelos cruzamentos e pelos cálculos realizados a partir dos dados básicos inseridos no sistema.

A maioria das telas de informação do escopo do relatório a ser processado e impresso por meio dos 26 itens deste menu são semelhantes. Por isso, a apresentação dessas telas não será detalhada, ou seja, será realizada sem uma descrição de campo por campo ou de item por item, evitando, assim, que seja muito extensa, cansativa e, principalmente, repetitiva.

Nas opções de impressão há filtros que servem para a seleção dos dados que constarão nos relatórios. Os filtros comuns a quase todos os relatórios são os seguintes: cadastro, módulo correspondente, receitas principais disponibilizadas de acordo com o módulo selecionado, exercício de lançamento, data de vencimento, tipo de boleto de cobrança (que pode ser "padrão arrecadação" (carnê) ou "ficha de compensação"), dados do endereço, situação em que se encontram os lançamentos, dentre outras opções.

Na emissão de relatórios referentes aos pagamentos ou à análise da arrecadação constam, além das opções de filtros já mencionadas, as opções de data de movimento e pagamento, lote de baixa e código da conta creditada.

Como já dito, para não tornar a leitura das opções cansativa e repetitiva, serão ressaltados, nas descrições dos itens do menu Relatórios, apenas os filtros que influenciam ou os que são relevantes para a emissão dos relatórios.

#### **07.01 - Impressão de Parcelamento**
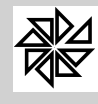

Neste item realiza-se a impressão do carnê ou da ficha de compensação dos créditos parcelados. É importante que o usuário compreenda que se trata da impressão de parcelamento de créditos da entidade municipal, ou seja, da impressão daqueles créditos para os quais foi concedida uma prorrogação do prazo para que essa entidade possa exigir do contribuinte o pagamento da prestação pecuniária a que tem direito. Todavia, analisando-se esta situação pelo ponto de vista do contribuinte, é a prorrogação do prazo para que ele exerça o seu dever de pagar o valor devido à entidade municipal. Por isso, no topo do carnê de pagamento que será impresso por meio deste item para ser entregue ao contribuinte, haverá a expressão "parcelamento de débito" e não "parcelamento de crédito".

O sistema permite que os valores do parcelamento sejam atualizados até a data que for inserida no campo "Atualizar Valores".

Também é possível realizar apenas a impressão das parcelas que vencerão dentro do exercício corrente; para isso, o usuário deve marcar o campo "Apenas Parcelas do Exercício".

## **07.02 - Impressão de Guias**

Neste item é possível imprimir guias de cobrança acumulada, receitas diversas ou carnês a partir do seu número de identificação, que deve ser informado no campo "número da guia". Caso o tipo de guia escolhido seja "ficha de compensação", deve-se selecionar o banco correspondente no campo habilitado logo abaixo do espaço "tipo".

Além disso, o sistema disponibiliza, no canto superior direito da tela, dois tipos de guia a serem geradas: "listar parcelas" e "agrupar por exercício". Selecionada a primeira opção, os valores correspondentes a cada uma das parcelas que estiverem em aberto no sistema serão discriminados na guia impressa; diferentemente, se a opção "agrupar por exercício" for selecionada, o valor de todas as parcelas em aberto, referentes a determinada receita, serão somados e agrupados por exercício.

#### **07.03 - Relação de Pagamentos**

Este item agrupa as relações de pagamentos de todos os créditos constituídos no sistema. A impressão destas relações pode ser realizada de forma simplificada, completa, por receitas ou por pagamentos não tributários. Devido à importância desses diferentes tipos de relações, apresenta-se, abaixo, as características de cada uma, a fim de que o usuário possa optar por aquela que melhor atenda às suas necessidades*.*

#### **07.03.01 - Simplificado**

Neste tipo de relatório é emitida uma listagem com os seguintes dados relativos a cada um dos pagamentos registrados: o módulo, a receita principal, o ano, o número do crédito, o número do cadastro, o nome do contribuinte, o vencimento da parcela, o número da parcela, o valor devido, o total pago, o valor do desconto, as datas de pagamento e de movimento, o número do lote e a conta na qual foram creditados os valores da baixa. Este relatório pode ser emitidos a partir de um dos filtros a serem selecionados pelo usário: data de movimento, data de pagamento, lote, conta, módulo, receita principal, cadastros, exercícios ou parcelas específicas.

O usuário também tem a opção de ordenar o relatório pela data do movimento, pela data do pagamento, pelo número do cadastro ou pelo lançamento de caixa. Além disso, há, na tela, o espaço "imprimir apenas", onde é possível determinar se os valores dos créditos serão impressos juntos ou separados por dívidas ativa, por parcelamentos, por créditos do exercício, por dívida ativa não parcelada e/ou por dívidas executadas.

#### **07.03.02 - Completo**

Neste tipo de relatório são apresentados os mesmos dados constantes no relatório simplificado, descrito acima, porém, no relatório completo, esses dados são agrupados em razão do contribuinte

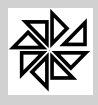

correspondente. Nesta tela também são disponibilizados os mesmos filtros existentes na tela do item 07.03.01 para que se configure a impressão do relatório.

## **07.03.03 - Por Receitas**

Esste item fornece um tipo de relatório com a mesma estrutura de impressão do relatório completo descrito no item anterior. Seu diferencial é o quadro "receitas", no qual é possível determinar que a apresentação dos tributos recebidos seja separada por receitas, e também a opção "apenas os créditos com todas as parcelas pagas" que, quando assinalada, indica que os valores dos parcelamentos que ainda não estão totalmente quitados não constarão no relatório.

Observe-se que os filtros apresentados para a seleção das informações que devem constar no relatório são iguais aos filtros existentes na tela do item 07.03.01 descrita anteriormente.

## **07.03.04 - Relação dos pagamentos não-tributários**

Neste tipo de relatório são emitidos os dados referentes aos pagamentos não-tributários. A sua estrutura de impressão é igual à do relatório completo, descrito logo acima.

Observe-se que os filtros apresentados para a seleção das informações que devem constar no relatório são iguais aos filtros existentes na tela do item 07.03.01 descrita anteriormente.

#### **07.03.05 - Relação dos pagamentos que geraram Resíduos**

Neste tipo de relatório são emitidos os dados referentes aos pagamentos nos quais houve uma diferença entre o valor calculado e o valor recebido que foi baixado no sistemas.

Quando o valor pago pelo contrbuinte for menor que o valor calculado pelo sistema em razão da incidência de correção monetária, de multa e de juros, e na configuração do sistema (opção 01.14 - Configurações), no campo "Residuo das Parcelas" estiver selecionado o tipo "01 - Gerar Resíduo na parcela recebida em valor menor que o valor calculado", o sistema gerará um novo lançamento com o valor da diferença entre o valor calculado e o valor recebido. Observe-se que este lançamento terá os mesmos dados do lançamento original, inclusive a mesma data de lançamento.

#### **07.04 - Arrecadação**

Assim como a relação de pagamento, o relatório da análise de arrecadação tributária é bastante utilizado e emitido diariamente para a conferência de valores e para a comunicação com o setor de tesouraria. O SIA oferece sete opções para a impressão deste relatório e todas apresentam os mesmos filtros de informações, com exceção da opção 07.04.05- Boletim de Arrecadação, onde constam outras opções para gerar e emitir o relatório; essa diferença se justifica pelo fato de que, nessa opção, é gerado um arquivo que pode ser importado no Sistema de Contabilidade Pública - SCPI com a finalidade de inserir automaticamente os valores nas fichas de receitas arrecadadas correspondentes.

As opções de relatórios existentes são as seguintes:

#### **07.04.01 - Análise de Arrecadação Diária**

Esta opção emite um relatório da arrecadação diária, ou seja, são discriminados os valores arrecadados em cada um dos dias contidos no período estabelecido entre as datas informadas nos campos "de" e "até" do espaço "Data de movimentação". Neste relatório, os dados são distribuídos em razão da conta de recebimento e da classificação do crédito, que pode ser: "créditos do exercício", "créditos inscritos em dívida ativa" e "créditos ajuizados".

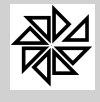

MANUAIS

Parte: S.I.A. Assunto: The Contract of the Contract of The Pinanceiro Atualização: Julho 2012 **Página: 75** 

Os dados constantes no relatório são: os valores lançados, os valores da correção, os valores da multa, os valores dos juros e os valores totais da arrecadação separados por receitas, seguidos do seu código de identificação e da sua descrição, e por local (ou conta) de recebimento.

Na tela em questão são apresentados alguns tipos de filtros para que se selecione as informações que devem ou não constar no relatório, de acordo com a necessidade do usuário. Estes filtros são os seguintes: data de movimento, lote, código da conta, data de pagamento, data de vencimento, módulo, receita principal e exercício. Além disso, há as opções para que sejam mostrados apenas os valores dos créditos inscritos em dívida ativa, apenas os valores dos créditos do exercício ou ambos.

Há ainda as opções para escolha do tipo do relatório a ser impresso, quais sejam: "separar créditos inscritos em dívida ativa", no qual os valores referentes aos créditos inscritos em dívida ativa são separados dos valores referentes aos créditos devidos do exercício; "não separar créditos inscritos em dívida ativa", em que os valores dos créditos inscritos em dívida ativa e os valores dos créditos devidos do exercício são apresentados conjuntamente; e "separar dívida ativa ajuizada", que discrimina, dos valores já citados, os valores dos créditos inscritos na dívida ativa que já estão ajuizados.

# **07.04.02 - Análise de Arrecadação**

Esta opção emite um relatório de arrecadação referente ao período informado nos campos "de" e "até do espaço "data de movimentação". Nete relatório, os dados são distribuídos em razão da conta de recebimento e da classificação dos créditos, de acordo com o período informado; ou seja, os valores arrecadados nesse período são agrupados, sem que se discrimine qual o valor correspondente à arrecadação de determinado dia, como é feito no relatório emitido por meio da opção 07.04.01. As informações que devem constar neste relatório também podem ser selecionadas por filtros iguais aos descritos no item 07.04.01-Análise de Arrecadação Diária.

# **07.04.03 - Análise de Arrecadação Geral**

Esta opção emite um relatório de arrecadação de forma geral, no qual os dados estão separados com base na classificação dos créditos, de acordo com o período informado. Esta tela também apresenta filtros iguais aos descritos no item 07.04.01-Análise de Arrecadação Diária para que sejam selecionadas as informações que devam constar no relatório.

# **07.04.04 - Análise de Arrecadação por Exercício**

Esta opção emite um relatório de arrecadação, no qual os dados estão separados em razão da classificação dos créditos e dos exercícios indicados, de acordo com o período informado. As informações que devem constar neste relatório também podem ser selecionadas por filtros iguais aos descritos no item 07.04.01-Análise de Arrecadação Diária.

# **07.04.05 - Boletim de Arrecadação / Gerar Arquivo Contabilidade**

Esta opção gera um boletim de arrecadação das receitas que será integrado com a contabilidade. O SIA possui uma opção para integração com o sistema de contabilidade SCPI, que permite o relacionamento entre as receitas registradas no SIA e as fichas respectivas registradas no SCPI, possibilitando, assim, que se gera um arquivo de arrecadação para ser importando no sistema da contabilidade. Essa transação entre os dois sistemas agiliza e facilita o trabalho do usuário, uma vez que a troca de informações é totalmente informatizada e realizada de forma automática.

É importante ressaltar que a integração das receitas do SIA com as fichas do sistema de contabilidade é realizada por meio dos itens 02.12-Receitas e 02.13-Fichas da Receita do menu "tabelas gerais" do módulo Principal. Para realizar a integração, é necessário emitir a relação das fichas das receitas no SCPI, importá-las no item 02.03-Fichas da receita e relacioná-las com as receitas do SIA no item 02.12-Receitas. Além disso, deve-se lembrar que os arquivos RECDIS e RECTAB, que contêm as fichas para serem importadas no SIA, são gerados no item "exportar tabelas do sistema" do menu

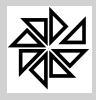

"utilitários" do módulo Principal do SCPI e precisam estar alojados no diretório juntamente com os aplicativos do SIA.

Para gerar este arquivo com as receitas do SIA que serão enviadas para a contabilidade, basta selecionar as opções desejadas em cada um dos filtros disponibilizados nesta tela e informar o local onde o arquivo deverá ser salvo para ser enviado posteriormente.

Se o sistema de contabilidade pública utilizado pela entidade municipal não for o SCPI ou se o relacionamento de receitas não estiver feito, o relatório emitido por este item será semelhante ao emitido no item 07.04.03-Análise da arrecadação geral e não poderá ser importado no sistema competente.

# **07.04.06 - Extrato de Arrecadação**

Esta opção fornece, para análise do usuário, um extrato diário dos valores totais arrecadados com a indicação do banco, da agência e da conta em que foram registrados os recebimentos em um dia determinado. Os valores arrecadados em cada conta são discriminados em valor lançado, valor da correção, valor da multa e valor dos juros, finalizados com o valor total arrecadado no dia.

Os filtros disponíveis nesta tela para configurar a impressão são idênticos aos existentes no item 07.04.01-Análise de Arrecadação Diária.

## **07.04.07 - Relatório dos Documentos Baixados**

Esta opção permite a impressão de um relatório com a quantidade de baixas de documentos realizadas por banco e de acordo com a data de movimento informada. A impressão deste relatório pode ser feita de acordo com os filtros apresentados na tela, quais sejam: data de movimento, data de pagamento, código da conta e lote.

O relatório emitido por meio desta opção é parecido com aquele emitido por meio da opção 05.01.05-Relação das Autenticações do menu "Convênios" deste módulo. A diferença entre estes dois relatórios é a de que, no Relatório dos Documentos Baixados consta somente o número das autenticações dos registros que realmente foram baixados no sistema no momento do retorno do arquivo de pagamento, enquanto que no relatório emitido na opção 05.01.05 é indicado o número total de autenticações realizadas pelo banco, independentemente de terem sido constatadas inconsistências no momento em que o arquivo de retorno do banco foi processado no sistema.

#### **07.05 - Balancete da Dívida Ativa por Exercício**

Esta opção é destinada à emissão de um balancete dos créditos inscritos na dívida ativa por exercício. Ou seja, são aqueles créditos da entidade municipal que não foram pagos pelo contribuinte (são, portanto, débitos do contribuinte) e, por isso, foram inscritos em dívida ativa.

Este balancete pode ser emitido de duas formas: agrupado por exercício ou agrupado por receita; ambas as formas apresentam as mesmas informações, diferenciando-se apenas pelo fato de que, no balancete agrupado por exercício, o sistema acrescenta um subtotal com a soma das receitas.

Nesse balancete são informados os valores acumulados, os valores inscritos, os valores cancelados, os valores pagos, os descontos concedidos e o saldo atual de cada receita. Além disso, o balancete de cada exercício compreendido no período informado no campo "data de referência" indica separadamente os valores acumulados e os valores inscritos naquele período solicitado.

# **07.06 - Balancete de Lançamentos por Exercício**

Esta opção é destinada à emissão de um balancete dos créditos da entidade municipal, discriminados por exercício. Este balancete é semelhante ao emitido pelo no item 07.05 descrito acima, mas diferencia-se

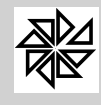

pelo fato de relacionar apenas os créditos do exercício corrente, sem informar os créditos inscritos na divida ativa que sejam referentes a exercícios anteriores.

# **07.07 - Balancete de Parcelamento de Créditos**

Por meio desta opção é emitido um balancete dos parcelamentos de créditos, discriminados em razão do período estabelecido entre os exercícios informados. É importante que o usuário compreenda que se trata de um balancete dos créditos da entidade municipal que foram parcelados, ou seja, são aqueles créditos para os quais foi concedida uma prorrogação do prazo para que essa entidade possa exigir do contribuinte o pagamento da prestação pecuniária a que tem direito.

Da mesma forma que os balancetes descritos nos itens anteriores, este balancete relaciona os valores dos parcelamentos efetuados em determinado exercício, indicando os valores referentes a cada tipo de receitas e discriminando a quantia referente a valores acumulados, a valores inscritos, aos valores cancelados, aos valores pagos, aos descontos concedidos e ao saldo atual de cada receita. Além disso, o balancete de cada exercício compreendido no período informado no campo "período" indica separadamente os valores acumulados e os valores inscritos naquele período.

# **07.08 - Dívida Ativa Atualizada por Exercício**

Esta opção é destinada à emissão de um relatório da dívida ativa atualizada por exercício. Quando o campo "referência" é preenchido, o sistema atualiza, até a data informada, todos os valores dos créditos inscritos em dívida ativa correspondentes ao módulo especificado ou a todos os módulos, caso nenhum deles tenha sido selecionado. Assim como nos relatórios emitidos pelos itens anteriores, neste relatório os valores são relacionados de acordo com o tipo de receita a que correspondem e, além disso, discriminam-se o valor original da receita e os valores das correções monetárias, das multas e dos juros, que são calculados automaticamente pelo sistema, seguidos do valor total a pagar.

Para que o relatório reproduza discriminadamente as informações correspondentes a um determinado exercício ou a um período de exercícios, basta informá-los no espaço "exercício".

Este relatório é utilizado para acompanhar a situação dos valores inscritos em dívida ativa. Vale ressaltar que os valores descritos neste relatório são atualizados até a data de referência informada para a emissão do relatório. Por isso, caso seja necessário fazer comparativos entre esses valores e os valores constantes no sistema de contabilidade, deve-se atentar para a data de referência, o período de vencimento e o exercício referentes a esses valores, a fim de garantir a compatibilidade desses dois tipos de informações.

# **07.09 - Lançamentos em Aberto por Exercício**

Esta opção é destinada à emissão de um relatório dos créditos em aberto relativos a determinado exercício, ou seja, os créditos que a entidade municipal tem direito de receber que ainda não foram pagos pelos contribuintes. Quando o campo "referência" é preenchido, o sistema atualiza, até a data informada, todos os valores dos créditos lançados no módulo especificado ou em todos os módulos, caso nenhum deles tenha sido selecionado. Assim como nos relatórios emitidos pelos itens anteriores, neste relatório são discriminados o valor original da receita e os valores das correções monetárias, das multas e dos juros, que são calculados automaticamente pelo sistema, seguidos do valor total a pagar.

Além disso, há, nesta tela, a possibilidade de difinir o tipo de relatório a ser impresso, havendo as opções de agrupar os créditos existentes em função do tipo de receita a que correspondem ou de agrupá-los em função do exercício em que foram registrados.

# **07.10 - Divida Ativa inscrita e não inscrita em dívida ativa atualizada por ano (7.8 + 7.9)**

No relatório emitido por esta opção constam os valores atualizados dos créditos da entidade municipal que foram inscritos em dívida ativa e também os valores dos créditos em aberto relativos a determinado

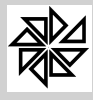

exercício. Observe-se que este relatório agrupa os dados que são descritos separadamente nos relatórios emitidos pelos itens 07.08-Dívida Atualizada por Exercício e 07.09-Créditos em Aberto por Exercício.

Quando o campo "referência" é preenchido, o sistema atualiza, até a data informada, todos os valores dos créditos inscritos em dívida ativa e dos créditos em aberto no exercício que sejam correspondentes ao módulo especificado ou a todos os módulos, caso nenhum deles tenha sido selecionado. Os valores dos créditos inscritos em dívida ativa e dos créditos em aberto não inscritos são relacionados em razão do tipo de receita a que correspondem ou do exercício em que foram registrados, conforme a opção selecionada no espaço "tipo de relatório". Neste relatório, discriminam-se o valor original da receita e os valores das correções monetárias, das multas e dos juros, que são calculados automaticamente pelo sistema, seguidos do valor total a pagar.

## **07.11 - Balancete dos valores inscritos e não inscritos em dívida ativa (7.5 + 7.6)**

No balancete emitido por esta opção constam os créditos da entidade municipal que foram inscritos e também os que não foram inscritos em dívida ativa, discriminados por exercício. Sendo assim, este balancete agrupa os dados que são descritos separadamente nos relatórios emitidos pelos itens 07.05-Balancete da Dívida Ativa por Exercício e 07.06-Balancete de Crédito por Exercício.

O balancete em questão pode ser emitido de duas formas: agrupado por exercício ou agrupado por receitas; ambas as formas possuem as mesmas informações, diferenciando-se apenas pelo fato de que, no balancete agrupado por exercício, o sistema acrescenta um subtotal com a soma das receitas do exercício. Nesse balancete são informados os valores lançados, os valores cancelados, os valores pagos, os descontos concedidos, o saldo, a correção, as multas, os juros e o saldo atualizado de cada receita e de cada exercício.

# **07.12 - Análise do Parcelamento por Exercício**

Nesta opção emite-se um relatório destinado à análise dos parcelamentos dos créditos da entidade municipal realizados em determinado exercício. Neste relatório são indicados os valores lançados, os valores pagos e os valores em aberto por exercício. Os valores lançados e os valores pagos são discriminados em valor original, valores de correção, de multa e de juros e valores de descontos.

# **07.13 - Listagem de Débitos**

Este item agrupa três tipos de emissão de listagem de débitos dos contribuintes, ou seja, dos valores devidos pelos contribuintes à entidade municipal. Os três tipos de listagem existentes ordenam os débitos por cadastro, por contribuinte ou por processo.

Na opção **07.13.01-Listagem de Débitos por Cadastro**, as informações sobre os débitos dos contribuintes podem ser listadas para impressão de acordo com os cadastros de imóveis, de empresas, de unidades consumidoras e de propriedades rurais. Já na opção **07.13.2-Listagem de Débitos por Contribuinte**, a listagem será ordenada em razão do contribuinte devedor do débito. Por fim, na opção **07.13.03 - Listagem dos Débitos por Processo**, o código de identificação do processo de execução judicial orientará a listagem de débitos.

Nas telas das três opções citadas há o espaço "tipo", onde é possível determinar se a listagem de débitos a ser emitida será completa ou simplificada, a depender da quantidade de informações que nela devem constar. Além disso, há a opção de "ordenar por vencimento de débitos", cuja seleção determina se os débitos serão ou não ordenados de acordo com a data de vencimento.

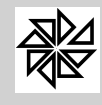

Este item reúne seis tipos de emissão de extratos, a serem explicados a seguir:

# **07.14.01 - Extratos por Cadastro**

O extrato por cadastro, emitido por meio desta opção, detalha todos os lançamentos realizados, ou seja, todos os créditos constituídos em relação a um mesmo código cadastral; ou seja, o extrato por cadastro indica toda a vida financeira do cadastro de um imóvel urbano ou rural, de uma empresa ou de uma unidade consumidora, pois relaciona todos os lançamentos realizados, independentemente da situação em que se encontram os créditos da entidade municipal correspondente (se já foram pagos, se estão em aberto no exercício ou se foram inscritos em dívida ativa, por exemplo).

No espaço "tipo", apresentado na tela, é possível determinar que este extrato seja completo, relacionando parcela por parcela dos créditos constituídos, ou simplificado, apresentando uma soma de todos os créditos por código de identificação ou por exercício.

Observe-se que, no extrato a ser emitido, serão discriminados todos os débitos relativos a um mesmo cadastro, pois, do ponto de vista do contribuinte, os valores relacionados neste extrato são os valores devidos por ele à entidade municipal, valores esses que podem ter sido quitados ou não.

## **07.14.02 - Extratos por Contribuinte**

Semelhante ao extrato emitido no item anterior, o extrato por contribuinte relaciona todos os lançamentos realizados em face do contribuinte selecionado, separando-os em razão dos cadastros a que correspondam, nos casos em que um mesmo contribuinte possui mais de um cadastro no sistema.

## **07.14.03 - Extratos do Parcelamento**

No extrato do parcelamento, emitido por meio desta opção, constam todas as informações sobre os parcelamentos de créditos da entidade municipal, bem como as que se referem aos créditos originários, às receitas, às parcelas e aos valores respectivos. Para emitir este extrato, basta informar a data de referência e o código do parcelamento.

#### **07.14.04 - Extratos de Guias**

Esta opção è destinada à emissão de um extrato que discrimine todos os dados referentes ao crédito da entidade municipal devido pelo contribuinte cujo código deve ser informado no campo correspondente. Mais uma vez deve-se observar que, no extrato a ser emitido, constará a expressão "código do débito", pois se trata de uma relação a ser entregue ao contribuinte e, do ponto de vista do contribuinte, os valores elencados nesta relação são os débitos existentes em seu nome, ou seja, os valores que ele deve à entidade municipal.

Os dados apresentados no extrato são: módulo, tipo, receita, vencimento das parcelas, número da parcela, valor, desconto, correção, multa, juros, honorários, valor a pagar, valor pago, data do movimento, data do pagamento, conta na qual foi registrada a baixa (caso tenha havido pagamento), número do lote e situação. Além de todas essas informações, o sistema ainda discrimina o valor do parcelamento de acordo com os diferentes tipos de receitas.

#### **07.14.05 - Extratos das Inscrições em Dívida Ativa**

Esta opção é destinada à emissão de um extrato que detalhe todos os créditos da entidade municipal que foram inscritos na divida ativa com base no código cadastral informado no campo "cadastro". Sendo assim, para o contribuinte que receber este extrato, será uma relação dos valores que ele deve à entidade municipal e que já foram inscritos em dívida ativa.

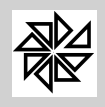

## **07.14.06 - Extratos por Processo**

No extrato por processo de execução judicial, emitido por meio desta opção, consta todo o detalhamento dos créditos da entidade municipal que são objeto desse processo. Para a emissão deste extrato, basta informar a data de referência e o código de identificação do processo.

## **07.15 - Termo de Confissão**

Por meio desta opção é possível imprimir o termo de confissão de débito emitido no momento da realização de parcelamentos. Esta opção do menu Relatórios não é muito utilizada, pois, quando o parcelamento é realizado, o sistema já pergunta ao usuário se deseja imprimir o termo de confissão. Entretanto, caso o usuário não tenha imprimido o termo por algum motivo, deve-se acionar esta opção, informar o código do parcelamento e clicar no botão "Imprimir".

## **07.16 - Pedido de Parcelamento**

Este item permite a emissão do pedido de parcelamento de débitos efetuado pelo contribuinte. Em algumas entidades, o pedido de parcelamento deve ser impresso, assinado e autorizado pelo responsável antes da sua homologação. Para a impressão deste pedido, basta informar o código do lançamento relativo ao débito cujo parcelamento está sendo solicitado.

## **07.17 - Termo de Quitação**

A quitação de débitos devidos pelo contribuinte à entidade municipal, sejam eles parcelados ou não, pode ser comprovada por meio de um termo de quitação a ser emitido por meio deste item. Este termo é emitido quando o contribuinte solicita um comprovante da quitação dos débitos registrados em seu cadastro e também para baixar ou encerrar processos judiciais.

#### **07.17.01 - Termo de Quitação de Parcelamento**

Para emitir o termo de quitação, basta informar a data de quitação e o código de identificação do lançamento do débito que foi quitado. Caso se deseje emitir mais de um termo, deve-se informar o período entre duas datas e o intervalo de códigos de identificação de lançamentos que o sistema fará uma verificação dos pagamentos registrados e emitirá os termos correspondentes.

#### **07.17.02 - Termo de Quitação de Débito**

O termo de quitação de débitos, quando solicitado, é emitido para o cadastro registrado no módulo selecionado. Além do cadastro e do módulo correspondente, outros filtros podem ser utilizados para localizar os dados a serem utilizados na emissão do termo.

#### **07.18 - Relação dos Devedores**

Neste item podem ser emitidas diferentes relações de contribuintes devedores, ou seja, de contribuintes que possuem créditos em aberto no sistema.

#### **07.18.01 - Relação dos Devedores por Parcela**

A relação de contribuintes devedores por parcelas apresenta informações sobre todas as parcelas de créditos da entidade municipal que ainda não foram pagas pelo contribuinte. Para emitir uma relação com o total de devedores com base nas parcelas ainda não pagas, basta que o campo "referência"

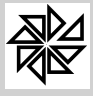

esteja preenchido, sendo possível manter a data de referência atual automaticamente informada ou alterá-la conforme necessário, não sendo necessário preencher os demais filtros apresentados na tela.

Entretanto, para que alguns dados específicos constem nesta relação, é necessário utilizar algum(ns) dos filtros seguintes: módulo, período estabelecido entre exercícios, receitas principais, intervalo estabelecido entre cadastros, período estabelecido entre datas de vencimento, bairro e situação do lançamento ("crédito aberto do exercício", "crédito aberto e inscrito na dívida ativa" ou "crédito aberto e ajuizado"). É possível determinar que os dados sejam dispostos na relação de acordo com uma das opções de ordem disponíveis na tela, quais sejam: ordem por cadastro, ordem alfabética ou ordem por endereço.

# **07.18.02 - Relação dos Devedores por Exercício**

Nesta opção é emitida uma relação dos contribuintes com os réditos em aberto que a eles estejam relacionados discriminados por exercício. A impressão desta relação pode ser feita de forma semelhante à forma explicada no item anterior.

# **07.18.03 - Relação dos Devedores Simplificada**

A relação dos devedores simplificada, emitida por meio desta opção, apresenta os cadastros dos contribuintes para os quais haja créditos em aberto de uma maneira simplificada, somando todos os tributos em aberto que estejam relacionados ao mesmo código cadastral. A impressão desta relação pode ser feita de forma semelhante à forma explicada no item anterior.

# **07.18.04 - Relação dos Maiores Devedores**

No relatório de maiores devedores constam as informações sobre os contribuintes que possuem os maiores valores de créditos em aberto no sistema. Este relatório pode ser emitido por ordem decrescente, por ordem crescente ou por ordem alfabética; além disso, os filtros disponíveis na tela permitem determinar se a emissão do relatório será realizada de acordo com a data de referência, com o período estabelecido entre duas datas de vencimento e com o tipo do lançamento.

# **07.18.05 - Relação dos Devedores por Valor**

O relatório emitido por meio deste item totaliza os valores dos lançamentos em aberto relacionados com os cadastros dos contribuintes respectivos. Além de outros filtros, há, na tela, o campo onde pode ser informado o intervalo de valores dos créditos que devem constar neste relatório.

# **07.18.06 - Relação dos Devedores do Parcelamento**

Esta opção destina-se à emissão de um relatório com os valores dos parcelamentos em aberto. Os valores em abertos são relacionados por parcelas e podem ser apresentados no relatório em função da ordem alfabética, da ordem do cadastro, da ordem de endereço ou da ordem do código do contribuinte.

# **07.18.07 - Relação dos Devedores por Receitas**

Esta opção permite a emissão de um relatório que relaciona os devedores em função das receitas correspondentes aos créditos devidos por eles. A impressão desta relação pode ser feita de forma semelhante à forma explicada no item 07.18.01 acima.

# **07.18.08 - Relação dos Devedores por Número de Parcelas**

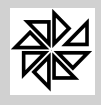

Esta opção destina-se à emissão de um relatório que apresente os devedores por ordem crescente ou decrescente da quantidade de parcelas em aberto. A impressão desta relação pode ser feita de forma semelhante à forma explicada no item 07.18.01 acima.

# **07.18.09 - Maiores Devedores por Compromissário**

Neste relatório é emitido os maiores valores de créditos em aberto no sistema de acordo com as informações sobre os contribuintes vinculados como compromissário do cadastro de imóveis. Este relatório pode ser emitido por ordem decrescente, por ordem crescente ou por ordem alfabética; além disso, os filtros disponíveis na tela permitem determinar se a emissão do relatório será realizada de acordo com a data de referência, com o período estabelecido entre duas datas de vencimento e com o tipo do lançamento.

# **07.19 - Relação dos Não Devedores**

A relação de não devedores apresenta uma lista com os contribuintes que não possuem débitos (ou créditos em aberto) registrados no sistema, organizados por ordem cadastral, por ordem alfabética ou por ordem do CNPJ ou do CPF. Na tela constam filtros comuns às impressões dos demais relatórios emitidos neste módulo, havendo, ainda, a opção "listar apenas pagamento em dia", cuja seleção determina que sejam incluídos na relação apenas os contribuintes que pagam seus débitos até a data do vencimento.

# **07.20 - Notificação de Débito**

Este item emite notificações de cobrança amigável, tanto por ordem de cadastro quanto por ordem de contribuintes que possuem débito no sistema (ou seja, contribuintes dos quais a Fazenda Municipal tem o direito de receber créditos que estão em aberto). É importante observar que as notificações emitidas por este item não ficam armazenadas para posterior conferência de dados; sendo assim, caso seja necessário armazenar as impressões ou a quantidade de notificações emitidas, aconselha-se utilizar o controle de notificação específico disponibilizado no menu "Controle de Notificação" deste módulo..

# **07.20.1 - Notificação por Cadastro**

Para a emissão desta notificação, o sistema identifica todos os cadastros que possuem débitos com a Fazenda Pública Municipal, de acordo com o preenchimento dos campos módulo, cadastro, contribuinte e situações dos débitos. Além desses campos, são disponibilizadas outras opções de seleção de informações nas abas "filtro 1" e "filtro 2".

Na aba "filtro 1", o usuário pode optar por emitir a notificação apenas para os cadastros dos débitos cuja data de vencimento esteja compreendida no intervalo estabelecido pelo preenchimento do campo "data de vencimento". Pode também determinar que esses cadastros pertençam a determinados bairros e que apresentem débitos de determinados exercícios e/ou que apresentem débitos relacionados a determinadas receitas.

Por sua vez, a aba "filtro 2" o usuário pode optar por emitir notificações apenas para os cadastros cujos débitos estejam zerados, apenas para aqueles que não estejam zerados ou para ambas as situações. Também é possível determinar que as notificações sejam emitidas de acordo com o escritório, a cidade e o tipo de ISS informados nos campos respectivos.

# **07.20.2 - Notificação por Contribuinte**

Esta opção emite uma notificação de cobrança amigável para os contribuintes que possuem débitos (ou seja, créditos em aberto) com a Fazenda Municipal. Assim como as notificações para os cadastros, estas notificações também podem ser emitidas em razão das informações sobre contribuintes, data de vencimento, exercício, bairro, situações dos débitos e módulos inseridas nos campos respectivos da tela. Além disso, é possível determinar que a impressão dessas notificações seja realizada de acordo com a ordem do cadastro de contribuinte, com a ordem alfabética ou com a ordem do endereço de

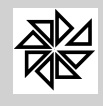

contribuinte. Esses parâmetros podem ser escolhidos para a impressão de notificações e para a emissão de etiquetas.

# **07.21 - Relatório de Cancelamentos**

Com a identificação dos créditos que foram cancelados na opção de cancelamento de créditos que consta em todos os módulos do sistema, é possível imprimir dois tipos de relatório com as informações sobre esses créditos. O relatório emitido pela opção **07.21.01-Relação dos Cancelamentos** apresenta uma relação com informações gerais sobre esses créditos, enquanto que o relatório emitido pela opção **07.21.02-Totais Cancelados** apresenta a somatória dos valores cancelados. Assim como em todos os outros itens de emissão de relatórios deste menu, nestes itens constam filtros de informações que podem adequar o relatório às necessidades do usuário.

# **07.22 - Relação dos Parcelamentos**

O sistema oferece, nesta opção, a impressão de uma relação dos parcelamentos de créditos da Fazenda Municipal registrados no sistema. Além das opções convencionais de filtros já descritas nos itens anteriores, esta tela apresenta outros filtros de informações que configuram a impressão dos parcelamentos de acordo com o número de parcelas em atraso, com a situação dos parcelamentos (normal, ajuizado ou ambos) e com a situação dos pagamentos (aberto, quitado ou ambos).

# **07.23 - Análise dos Lançamentos**

Com a finalidade de auxiliar no controle e na organização de informações sobre os lançamentos existentes, este item apresenta uma análise dos lançamentos gerados pelo sistema. São disponibilizadas quatro opções distintas de análise, quais sejam:**07.23.01 - Totais Lançados,** que informam os valores totais de créditos constituídos agrupados em razão do exercício ou dos diferentes tipos de receita; **07.23.02 - Totais Lançados por Bairro,** que distribui os valores dos lançamentos por tipo de receita e de acordo com os bairros constantes nos cadastros correspondentes; **07.23.03 - Relação dos Maiores Lançamentos por Cadastro**, que apresenta os valores lançados agrupados por cadastro e distribuídos em ordem crescente ou decrescente de valores, e **07.23.04 - Relação dos Maiores Lançamentos por Contribuinte,** que apresenta os valores lançados agrupados por contribuinte e distribuídos em ordem crescente ou decrescente de valores. Em todas as telas das opções citadas são disponibilizados filtros para a seleção das informações que devem constar nos relatórios.

# **07.24 - Relação das Guias de Cobrança Acumulada**

Este item é destinado à emissão de uma relação das guias de cobrança acumulada emitidas pelo sistema. Pode-se determinar quais as informações que constarão nesta relação de acordo com o período de datas de emissão, o vencimento, o módulo e o intervalo de cadastros indicados nos campos respectivos.

# **07.25 - Relação dos Maiores Pagadores**

Este item emite um relatório que relaciona os contribuintes identificados como maiores pagadores, sendo possível determinar, na opção **07.25.01-Relação dos Maiores Pagadores por Cadastro,** que esse relatório seja impresso na ordem crescente ou decrescente de valores agrupados por código cadastral ou, na opção **07.25.02 - Relação dos Maiores Pagadores por Contribuinte**, que esses valores sejam agrupados por contribuinte.

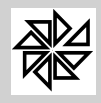

#### **07.26 - Relação das Origens de Parcelamentos**

Este item destina-se à impressão de uma relação contendo os lançamentos que originaram os parcelamentos gerados no sistema. Para imprimir esta relação, basta informar a data ou o período de datas em que os parcelamentos foram gerados.

O espaço "imprimir apenas" permite que sejam impressos apenas os créditos inscritos em dívida ativa, apenas os créditos objetos de parcelamentos, apenas os créditos em aberto do exercício, apenas os créditos inscritos na dívida ativa e ajuizados ou todos esses créditos juntos.

## **07.27 - Consolidação da Dívida Ativa**

A consolidação da Dívida Ativa é um relatório que demonstra os valores da dívida ativa de um determinado periodo. Nesse relatório são informados os saldos do relatório "7.8 - Divida Ativa Atualizada", do relatório "7.3 - Arrecadação", do relatório "7.21 - Cancelamentos" e do relatório "6.8 - Totais incritos em Dívida Ativa".

O valor informado no campo "Saldo Anterior" é o saldo acumulado da divida ativa na data imediatamente antriormente ao período informado nos campos "Data de referência".

Os valores informados nos campos "Pago", "Cancelado", "Descontos" e "Inscrito" são valores referentes à dívida ativa existente no período informado nos campos "Data de referência".

O campo "Saldo atual" indica o resultado do seguinte cálculo: ao valor informado no campo "Saldo anterior" é acrescido o valor inscrito nesse período e, desse total, é descontado o valor não pago no período, que corresponde aos valores canceladores somados aos valores dos descontos concedidos. Em síntese: Saldo atual = (Saldo anterior + valor inscrito no periodo) - (Valor não pago = Cancelado + Descontos).

#### **07.28 - Relação de Parcelamentos Estornados**

Este item destina-se à impressão de uma relação que contém os parcelamentos que foram estornados em determinado período. Para imprimir esta relação, basta informar a data ou o período entre datas em que os parcelamentos foram estornados ou a data ou o período entre datas de vencimento desses parcelamentos.

#### **07.29 - Relação dos Lançamentos Manual**

Este item destina-se à impressão de uma relação dos lançamentos que foram realizados manualmente por meio da opção "2.1 - Cadastro dos Lançamentos". Por padrão, esta opção é utilizada para visualizar e/ou para alterar os dados dos lançamentos que foram gerados pelos módulos do sistema e que são registrados automaticamente neste item.

Para imprimir esta relação, basta clicar em "Imprimir" ou informar uma ou mais opções dos filtros disponibilizados e já explicados anteriormente.

**08 - Controle Notificação**

Esta aplicação é destinada à geração e ao controle de notificações de débitos que são emitidas para os cadastros que possuem créditos em aberto no sistema.

#### **08.01 - Gerar Notificações**

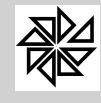

Nesta opção são geradas e impressas as notificações de débitos nas abas superiores "Geração" e "Controle", respectivamente.

## **Geração**

Este bloco de dados contém parâmetros de preenchimento obrigatório e outros de preenchimento facultativo para gerar as notificações de débitos, conforme descrito a seguir:

- *Ÿ* **Referência:** campo de preenchimento obrigatório para gerar a notificação. Corresponde à data de referência de créditos e é previamente preenchido com a data atual do computador, podendo ser alterado para a data desejada;
- *Ÿ* **Dias em Atraso:** campo de preenchimento obrigatório para gerar a notificação. Refere-se ao total de dias em que o pagamento do crédito que será notificado está atrasado;
- *Ÿ* **Prazo Comparecimento:** campo de preenchimento obrigatório para gerar a notificação. Corresponde ao prazo, em dias, estabelecido para a negociação dos débitos constantes na notificação. Essa negociação pode resultar no pagamento, no agendamento ou no parcelamento dos débitos;
- *Ÿ* **Módulo:** selecionar o módulo correspondente ao cadastro para o qual será gerada a notificação. Não há obrigatoriedade de preenchimento deste campo, uma vez que as notificações podem ser geradas independentemente do módulo;
- *Ÿ* **Cadastros:** campo utilizado para estabelecer os cadastros para os quais serão geradas as notificações de débitos. Para tanto, deve-se informar, no campo "De" o código de identificação do cadastro em que será iniciada a geração e, no campo "Até", o código em que será finalizada;
- Ÿ **Situações:** neste espaço apresenta-se a relação de todas as situações dos créditos em aberto. Para filtrar a geração de notificações apenas para os cadastros que possuam créditos em determinada situação, basta selecioná-las neste campo;
- Ÿ **Ordem:** selecionar a ordem em que devem ser geradas as informações correspondentes as notificações. As opções disponíveis para escolha são: cadastro, endereço do cadastro, endereço dde correspondência;
- Ÿ **Gerar Confirmando o Recebimento:** o processo de controle de notificações é composto pela geração, pela impressão e pela confirmação de recebimento da notificação. Esse último passo é realizado no item 08.03-Baixa de Notificações, mas, se esta opção estiver marcada, não será necessário dar baixa manual no recebimento das notificações geradas, pois o próprio sistema registrará essa confirmação automaticamente;
- Ÿ **Gerar Boleto:** esta opção permite que seja gerado e impresso o boleto de cobrança para o pagamento dos débitos para ser enviado juntamente com a notificação desses débitos. Para emiti-lo, basta marcar esta opção e informar a data de vencimento do boleto no campo que é habilitado ao lado desta opção.
- Ÿ **Receita Principal:** de acordo com o módulo selecionado, é apresentada, neste espaço, uma relação de todas as receitas principais cadastradas no sistema para este módulo. Com isso, é possível filtrar a geração de notificações apenas para os cadastros que possuam créditos relacionados à(s) receita(s) selecionada(s) neste campo;
- *Ÿ* **Filtro 1:**
	- Ÿ **Data de Vencimento:** este filtro é utilizado para estabelecer quais os créditos que deverão ser incluídos na notificação com base em sua data de vencimento, que deve estar compreendida no período estabelecido pelas datas informadas nos campos "De" e "Até";
	- Ÿ **Logradouro:** este filtro é utilizado para indicar ao sistema que serão notificados apenas os cadastros que pertencerem ao intervalo estabelecido entre os logradouros informados nos campos "De" e "Até";
	- Ÿ **Bairro:** este filtro é utilizado para indicar ao sistema que serão notificados apenas os cadastros que pertencerem ao intervalo estabelecido entre os bairros informados nos campos "De" e "Até";

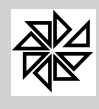

- Ÿ **Exercício:** este filtro é utilizado para indicar ao sistema que serão notificados apenas os cadastros que pertencerem ao intervalo estabelecido entre os exercícios informados nos campos "De" e "Até";
- Ÿ **Limite de Valor:** este filtro é utilizado para determinar que devem ser notificados apenas os cadastros que tenham créditos em aberto com valores compreendidos no intervalo estabelecido entre os valores informados nos campos "De" e "Até";
- *Ÿ* **Imobiliário:** nesta aba, são disponibilizados filtros especificos dos cadastros dos imóveis para auxiliar na seleção de cadastros desejados;
- *Ÿ* **Mobiliário:** nesta aba, são disponibilizados filtros especificos dos cadastros das empresas para auxiliar na seleção de cadastros desejados;
- *Ÿ* **Água e Esgoto:** nesta aba, são disponibilizados filtros especificos dos cadastros das unidades consumidoras para auxiliar na seleção de cadastros desejados;
- Ÿ **Cobrança:** a cobrança registrada é aquela cujas informações das dívidas a serem cobradas são enviadas previamente ao banco para prestação de serviços adicionais, tais como impressão e postagem de boletos, serviço de protestos, serviço de controle do recebimento da cobrança, solicitações de baixas e alterações. Nesta aba, são disponibilizados fltros com essas informações para que o usuário selecione aquelas que serão inseridas no arquivo que será enviado ao banco.

Depois de selecionadas as opções para gerar as notificações, deve-se clicar no botão "Gerar". Com isso, as notificações serão geradas e armazenadas na aba "Controle" de acordo com a data em que foram geradas.

# **Controle**

Esta aba, localizada na parte superior da tela, é destinada ao armazenamento e à impressão das notificações de débitos geradas na aba "Geração", explicada acima.

Na parte direita da tela constam, em cada linha de registro, o número de identificação do lote em que foi gerada a notificação e a data respectiva, enquanto que, na parte esquerda, estão descritos os parâmetros utilizados para gerar esta notificação. Abaixo desses dados, são indicados, na tela, o registro do usuário do sistema responsável pela geração da notificação seguido da data e da hora em que essa operação foi realizada.

Para imprimir as notificações, basta selecionar a linha que contém o registro do lote das notificações que serão impressas e clicar no botão **Imprimir.** Observe-se que também são disponibilizados na tela os campos "módulo" e "cadastro", que podem ser utilizados para filtrar as notificações a serem impressas.

Além da impressão das notificações, é possível gerar um arquivo no formato txt que contenha as informações sobre as notificações de débitos com a finalidade de ser enviado à gráfica para futura impressão e enviado à gráfica e também gerar o tipo de relatório arquivo de cobrança . Para tanto, deve-se selecionar, no espaço "Tipo de Relatório", a opção "arquivo TXT" e, em seguida, preencher o campo "arquivo" que é habilitado na parte inferior da tela para que seja informado o nome do arquivo a ser gerado e o local onde será salvo; observe-se que, ao lado direito desse campo "arquivo", é disponibilizado o ícone com o layout da notificação para que seja salvo e enviado à gráfica.

Caso a opção "gerar boleto" tenha sido selecionada na aba "Geração", deve-se escolher, no campo "Tipo" desta aba "Controle", o padrão do boleto de cobrança que será gerado, estando disponíveis as opções "carnê de arrecadação" ou "ficha de compensação".

# **08.02 - Relação das Notificações**

Este item permite a emissão de uma relação que contenha todas as notificações geradas no item descrito acima. O conteúdo desta relação pode ser determinado pelos filtros disponíveis na tela, dos quais o único que deve ser preenchido obrigatoriamente é o campo "módulo".

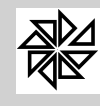

#### **08.03 - Baixa de Notificações**

Este item é destinado a registar a baixa das notificações emitidas. A baixa de notificações deve ser realizada para que se tenha um controle da entrega e/ou do recebimento das notificações pelos próprios contribuintes ou por aqueles que assinam como responsáveis.

Essa operação pode ser descartada quando, no momento em que as notificações são geradas, seleciona-se a opção **Gerar Confirmando o Recebimento** na aba "Geração" do item 08.01-Gerar Notificações, conforme explicado anteriormente.

Para registrar a baixa, deve-se localizar a notificação, seja pela leitura ou pela digitação do código de barras, seja pela indicação do número de identificação da notificação, do módulo ou do cadastro para o qual essa notificação foi gerada. Após a localização da notificação, os dados cadastrais correspondentes serão apresentados no espaço "Dados da Notificação" para serem conferidos, assim como as parcelas constantes na notificação, que serão indicadas no espaço "Parcelas Notificadas", na parte inferior da tela.

#### **08.04 - Manutenção da Cobrança**

Esta é uma tela de controle das informações de cobrança da dívida do Município que foram enviadas para o banco com o qual o Município tem convênio.

Nessa tela, é possível verificar quais as dívidas cuja cobrança está sob responsabilidade do banco, e, através de check-box coloridos, quais dessas dívidas foram confirmadas, quais foram rejeitadas, quais foram protestadas e quais não foram confirmadas. Por meio desta opção, também é possível verificar os lançamentos que foram baixados em razão de pagamento ou cujos protestos foram sustados.

#### **08.05 - S.P.C. Brasil**

As opções reunidas neste item do sistema são utilizadas apenas pelos Municípios que têm convênio com o SPC (Serviço de Proteção ao Crédito).

A opção "08.05.01 - Situações de baixa no SPC" destina-se ao cadastro de motivos pelos quais uma divida que constava no SCP seja retirado desse sistema. É o caso, por exemplo, do pagamento da dívida, renegociação da dívida ou inclusão indevida da dívida no sistema.

Já a opção "08.05.02-Cadastro dos Códigos de Retorno do SPC" tem a função de cadastrar os códigos de retorno dos arquivos de retorno do SPC. Esses códigos identificam a situação do arquivo que é enviado pelo Município para o SPC com os dados das dívidas que devem ser inseridas no SPC. Como exemplo desses códigos, é possível citar as situações "operação bem sucedida" e "arquivo inválido".

Por sua vez, a opção "08.05.03 - Geração do Arquivo de Registro no SPC" apresenta filtros que têm a função de selecionar os lançamentos de dívida do Município que serão incluídos no arquivo que será gerado e enviado ao SPC. São os lançamentos incluídos nesse arquivo que serão registrados no sistema SPC.

A opção "08.05.04 - Retorno do SPC" tem a função de processar o arquivo de retorno enviado pelo SPC ao Município com as informações dos lançamentos de dívidas do Município que foram inseridas no sistema SPC. Após o processamento desse arquivo por meio da opção "08.05.04.01 - Arquivo de Retorno do SPC", é possível visualizar a relação dos lançamentos retornados por meio da opção "08.05.04.02 - Relação dos Retornos do SPC".

Por fim, a opção "08.05.05 - Manutenção dos Registros no SPC" tem a função de controlar as informações dos lançamentos de dívidas do Município que estão inseridas no sistema SPC. Nessa tela, é possível

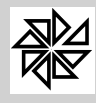

verificar quais as dívidas cuja cobrança está sob responsabilidade do SPC, e, através de check-box coloridos, quais dessas dívidas foram canceladas, pagas ou parceladas.

**09 - Estatísticas**

O menu "estatísticas" apresenta uma série de opções para a impressão de sínteses dos dados registrados no sistema. Todas as opções possuem os campos "módulo", "receitas principais" e "data de vencimento", que, quando preenchidos, funcionam como filtros das informações disponíveis, a fim de melhor atender às necessidades do usuário.

## **09.01 - Estatística de Nº de Lançamentos por Ano**

Este item permite uma visualização gráfica dos lançamentos dos tributos referentes a um ou mais exercícios. Essa visualização pode ser elaborada de forma individual para cada exercício ou de forma comparativa, relacionando os dados de dois ou mais exercícios.

## **09.02 - Estatística dos Valores Inscritos em Dívida Ativa por Ano**

Este item permite uma visualização gráfica dos créditos inscritos em dívida ativa referentes a um ou mais exercícios. Essa visualização pode ser elaborada de forma individual para cada exercício ou de forma comparativa, relacionando os dados de dois ou mais exercícios.

# **09.03 - Estatística dos Valores Lançados por Ano**

Este item permite uma visualização gráfica dos valores lançados por ano, referentes a um ou mais exercícios. Essa visualização pode ser elaborada de forma individual para cada exercício ou de forma comparativa, relacionando os dados de dois ou mais exercícios.

#### **09.04 - Estatística dos Parcelamentos**

Este item permite uma visualização gráfica comparativa dos parcelamentos realizados. São disponibilizados dois tipos de gráficos com os dados dos parcelamentos: um apresenta os valores parcelados por exercício, enquanto que o outro apresenta a quantidade de parcelamentos por exercício. Os dados que devem constar nesta estatística podem ser filtrados em razão do módulo e da data do parcelamento**.**

## **09.05 - Estatística dos Valores Cancelado Por Exercício**

Este item permite a visualização gráfica dos valores dos créditos cancelados por exercício. Esses valores são individualizados por exercício e podem ser discriminados em razão do módulo em que foram lançados os créditos cancelados. Além disso, é possível determinar que o gráfico com os valores dos créditos cancelados de cada módulo apresente a soma dos valores de todos os cancelamentos ou que apresente, discriminadamente, os valores dos cancelamentos dos créditos inscritos na dívida ativa, dos cancelamentos dos créditos objetos de parcelamentos, dos cancelamentos dos créditos do exercício e dos cancelamentos dos créditos inscritos em dívida ativa e ajuizados; para tanto, basta selecionar uma das opções disponibilizadas no espaço "imprimir apenas".

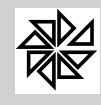

#### **09.06 - Estatística dos Valores Pagos por Exercício**

Esta opção de estatística permite uma visualização gráfica dos valores arrecadados em relação a um ou mais exercícios. Essa visualização pode ser elaborada de forma individual para cada exercício ou de forma comparativa, relacionando os dados de dois ou mais exercícios.

#### **09.07 - Estatística dos Valores Pagos por Mês**

Este item permite uma visualização gráfica dos valores arrecadados por mês em relação a um ou mais exercícios. Essa visualização pode ser elaborada de forma individual para cada exercício ou de forma comparativa, relacionando os dados de dois ou mais exercícios.

# **09.08 - Estatística das Parcelas Únicas**

Esta opção de estatística permite uma visualização gráfica da quantidade de parcelas únicas (parcelas zero) dos créditos que são pagas em relação a um ou mais exercícios. Essa visualização pode ser elaborada de forma individual para cada exercício ou de forma comparativa, relacionando os dados de dois ou mais exercícios.

## **09.09 - Estatística da Quantidade de Inscrições em Dívida**

Este item permite uma visualização gráfica da quantidade de créditos inscritos em dívida ativa em relação a um ou mais exercícios. Essa visualização pode ser elaborada de forma individual para cada exercício ou de forma comparativa, relacionando os dados de dois ou mais exercícios.

#### **10 - Prestação de Contas**

Neste menu do módulo Financeiro estão reunidas opções de geração de arquivos com informações administradas por este módulo do SIA que serão destinados ao Tribunal de Contas do Estado do Paraná (opção 10.01) ou do Estado do Rio de Janeiro (opção 10.02)..

Para gerar esse arquivo, basta ao usuário de um desses Estados selecionar, dentre os tipos de relatório disponibilizados pelo sistema, aqueles que contêm as informações solicitadas pelo Tribunal de Contas e que devem constar no arquivo a ser gerado.

**11- ? - Ajuda, Suporte, Sobre**

Este menu é comum e aparecerá em todos os módulos do sistema e possui opções de help e ajuda interativa às aplicações do sistema.

#### **11.01 - Ajuda (Ctrl + F1)**

Opção de ajuda interativa, que aparecerá no canto direito inferior da tela, pressionando, ao mesmo tempo, as tecla Ctrl + F1 no teclado.

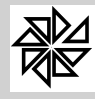

Com essa opção selecionada, conforme o usuário for clicando nos aplicativos do sistema, aparecerá uma caixa de texto com uma descrição simples e funcional dos mesmos.

# **11.02 - Ajuda (F1)**

Pressionando no teclado a tecla F1, o sistema irá abrir um HELP Interativo de todo o sistema, onde se pode facilmente localizar a aplicação desejeda e, através do próprio aplicativo, executá-la.

Para localizar a aplicação, basta digitar algum componente ou operação que a aplicação realiza que o sistema oferece uma lista onde é possível encontrá-la e, na parte inferior esquerda da tela, contém sua descrição e, na parte direita ao lado, o caminho ou local que se encontra no sistema.

Se o módulo que contém a aplicação estiver aberto, clicando no botão "Executar" o sistema, automaticamente, abrirá a tela que contém a opção pesquisada.

# **11.03 - Suporte (Ctrl + F12)**

Esta opção torna ágil o envio de email para o suporte da empresa Fiorilli.

Ao encontrar dificuldade para execução do programa sia, tecle F12 que aparecerá a tela de Gerenciador de Email - SIA7, mas para essa tela aparecer o cadastro da empresa realizado através do módulo principal, menu tabelas gerais, empresas, aba suporte, tem que estar completo . Esta tela trará algumas informações preenchidas, mas o usuário terá que alterar o campo "Para" que esta preenchido com "[projetosia@fiorilli.com.br](mailto:projetosia@fiorilli.com.br)" e substituir por "o nome do funcionário de atendimento"[@fiorilli.com.br](mailto:@fiorilli.com.br). Em seguida relate o problema ou sugestão no assunto e clique em enviar.

#### **11.04 - Sobre**

Ao selecionar esta opção aparecerá uma janela que contém informações técnicas de instalação do sistema, das configurações e das atualizações módulo a módulo do SIA.